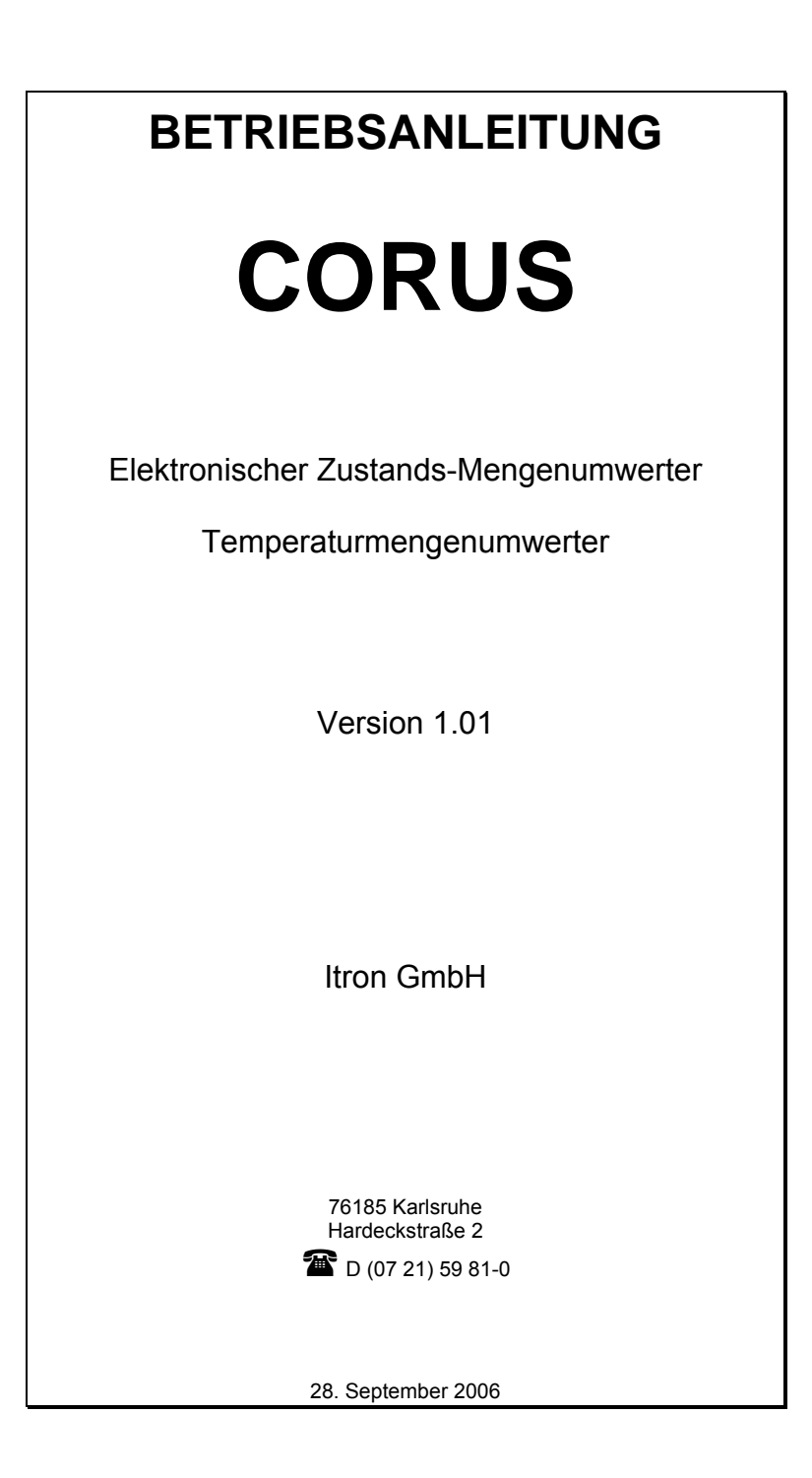

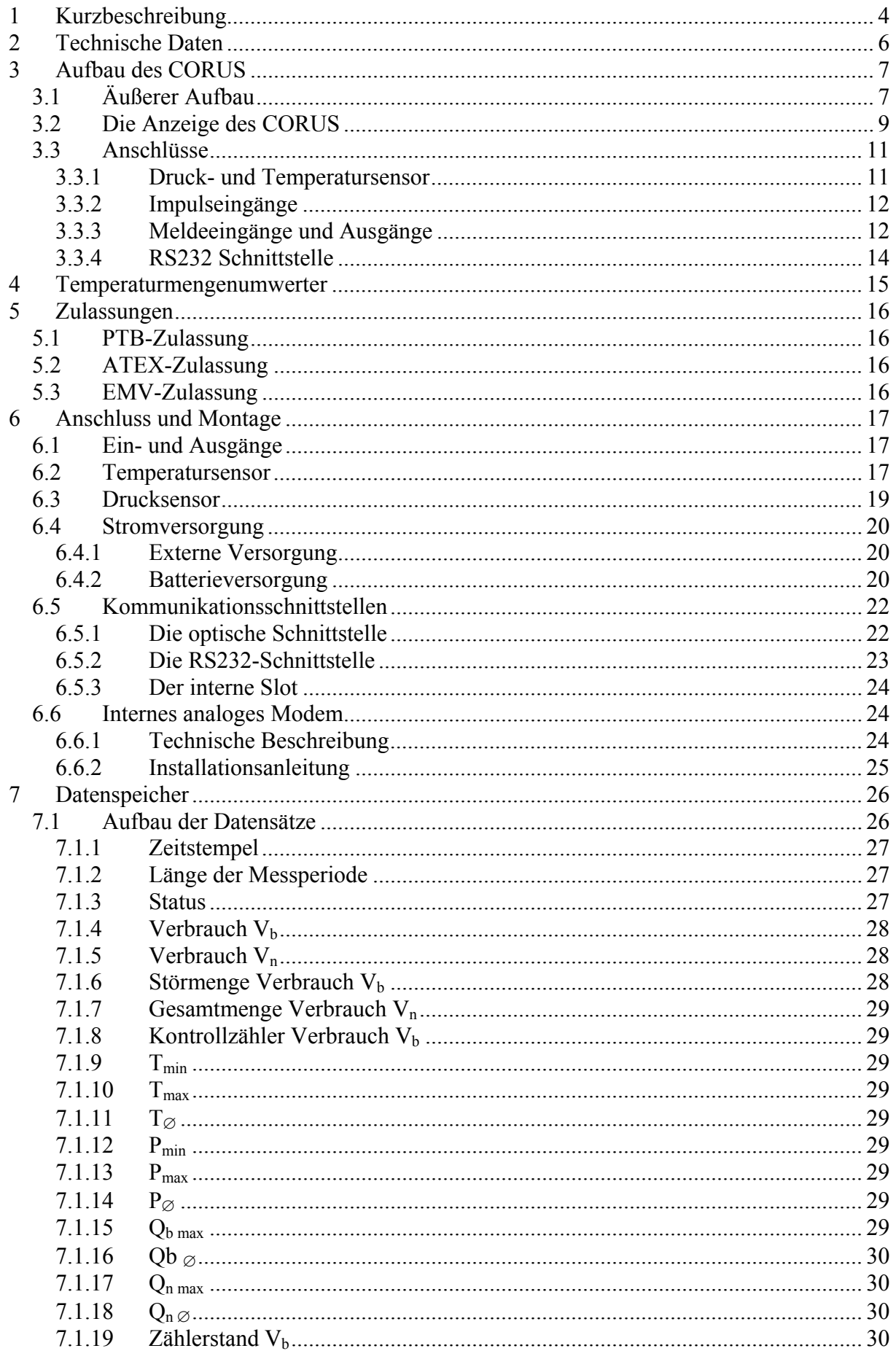

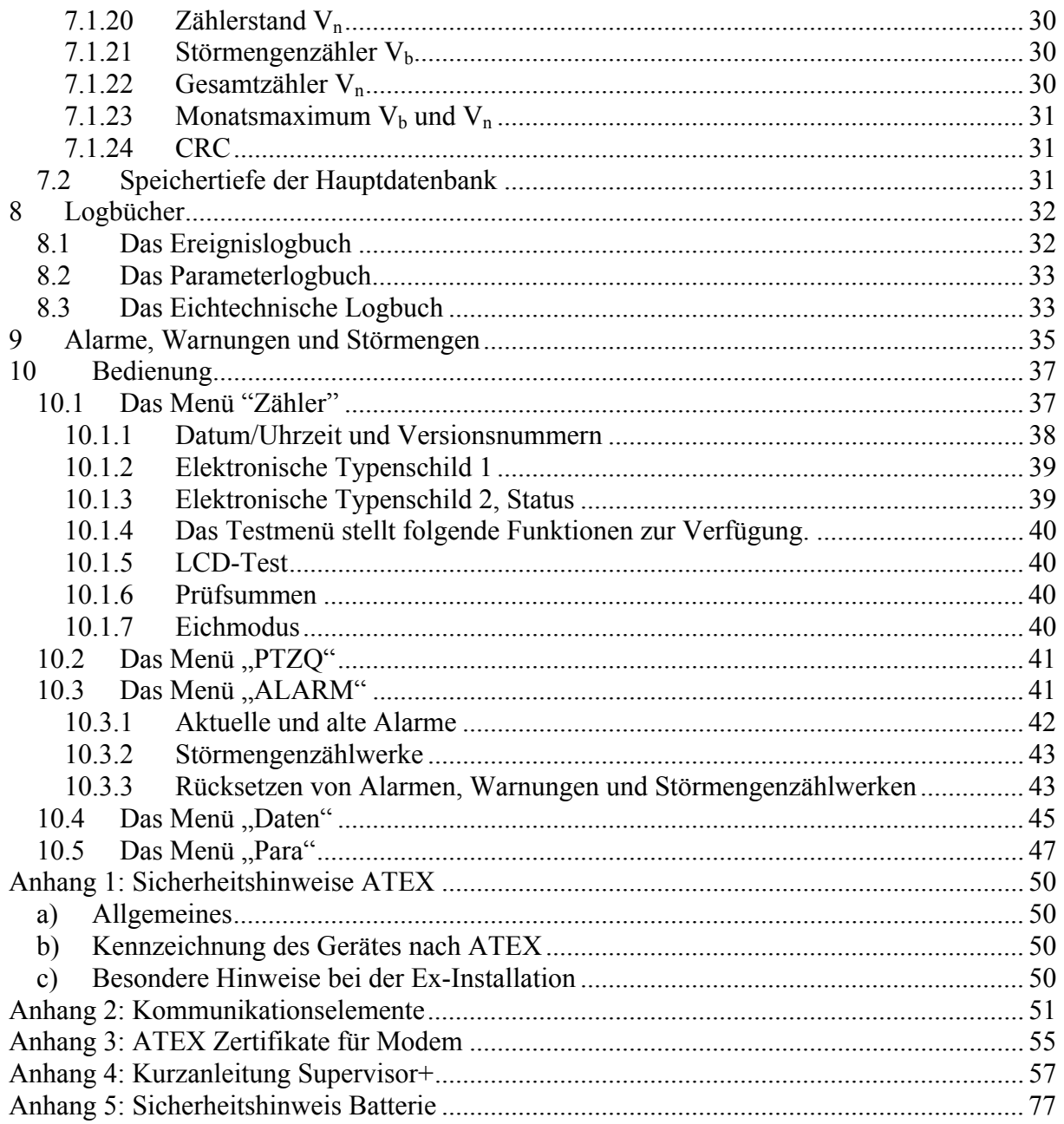

# **1 KURZBESCHREIBUNG**

Der CORUS ist ein einkanaliger elektronische Mengenumwerter und dient zur Umrechnung der von einem Gaszähler gemessenen Gasmenge (Betriebsvolumen) in die entsprechende Gasmenge unter Normbedingungen (trockenes Gas bei 1,01325 bar und 273,15 K). Der CORUS kann als Temperaturmengenumwerter oder als Zustands-Mengenumwerter mit konstanter oder berechneter Kompressibilitätszahl, z.B. nach S-GERG-88 eingesetzt werden. Zur Ermittlung des Betriebszustandes werden die Gastemperatur und, falls als Zustands-Mengenumwerter verwendet, der Gasdruck am Gaszähler gemessen. Die Umwertung erfolgt nach folgender Formel:

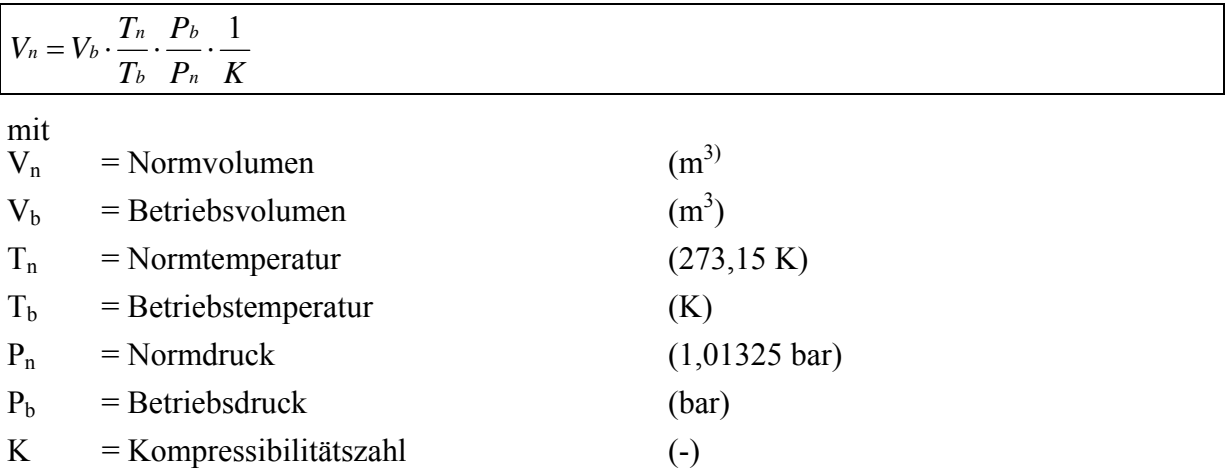

Der CORUS enthält außerdem ein Registriergerät, das die Verbräuche sowie viele weitere Daten in einem Langzeitspeicher archiviert. Das Gerät enthält vier Datenbanken mit folgenden Messperioden:

- Einstellbare Messperiodenlänge (1 bis 60 Minuten) mit einer Speichertiefe von 2900 bis 5900 Datensätzen (entspricht 120 bis 245 Tagen bei einer Messperiodenlänge von 60 Minuten)
- Stundenwerte mit einer Speichertiefe von 60 Tagen
- Tageswerte mit einer Speichertiefe von 124 Tagen
- Monatswerte mit einer Speichertiefe von 24 Monaten

Darüber hinaus verfügt der CORUS über drei Logbücher:

- Parameterlogbuch
- Ereignislogbuch
- Eichtechnisches Logbuch

Die grafische Anzeige und die Tastatur mit fünf Tasten verleihen dem CORUS eine intuitive Bedienbarkeit. Der externe Drucksensor und das praxisgerechte Gehäuse erleichtern die Montage auch unter schwierigen Bedingungen.

Der CORUS entspricht der EN12405 und ist von der PTB als Mengenumwerter, Belastungsanzeigegerät und Höchstbelastungsanzeigegerät für den eichpflichtigen Verkehr zugelassen. Er verfügt über eine ATEX - Zulassung der Kategorie 1 (höchst mögliche Kategorie) zur Verwendung in der Ex-Zone 0.

Der CORUS wird über eine interne Batterie versorgt. Als Option ist ein externes Netzteil verfügbar.

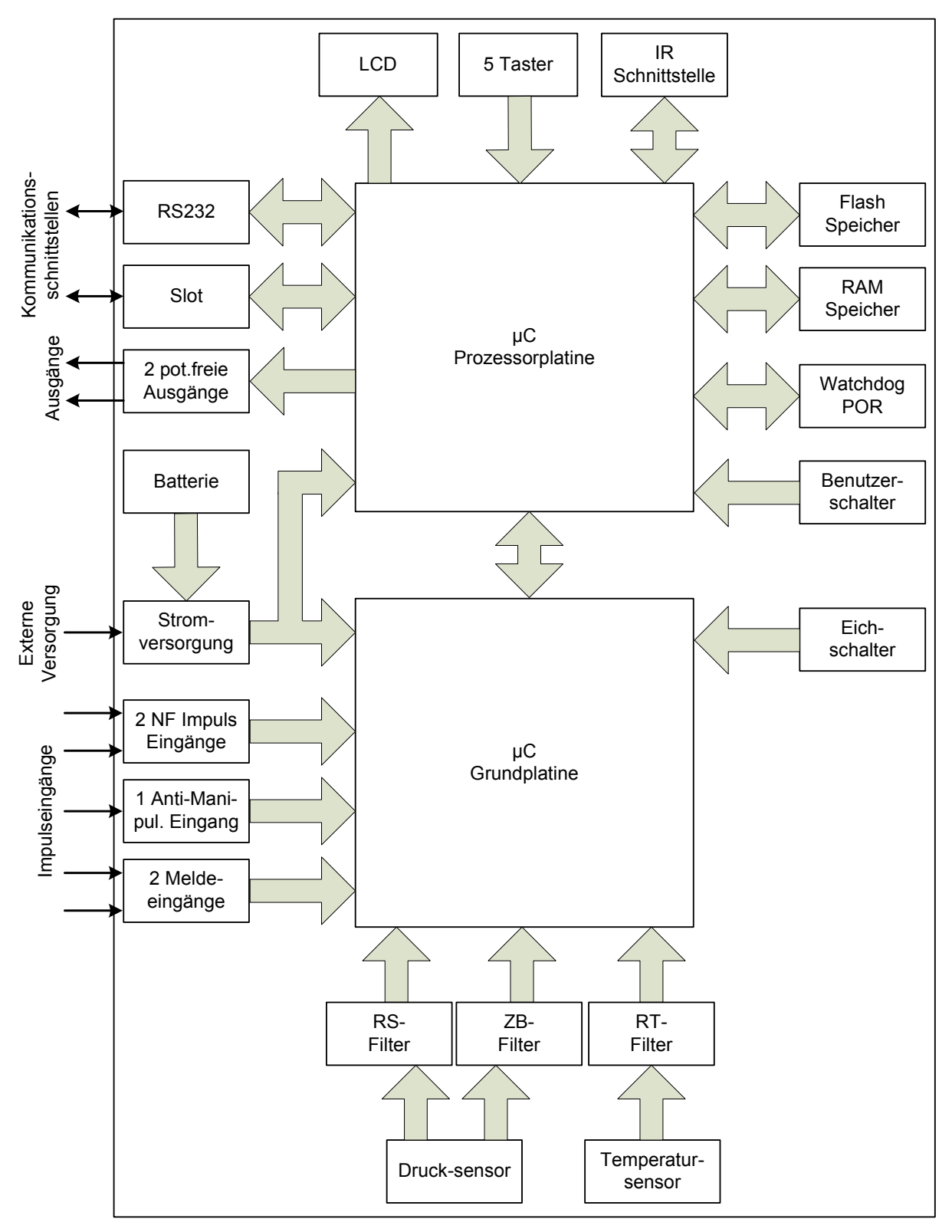

**Abbildung 1: Funktionsblockschaltbild CORUS** 

# **2 TECHNISCHE DATEN**

#### **Umwerter**

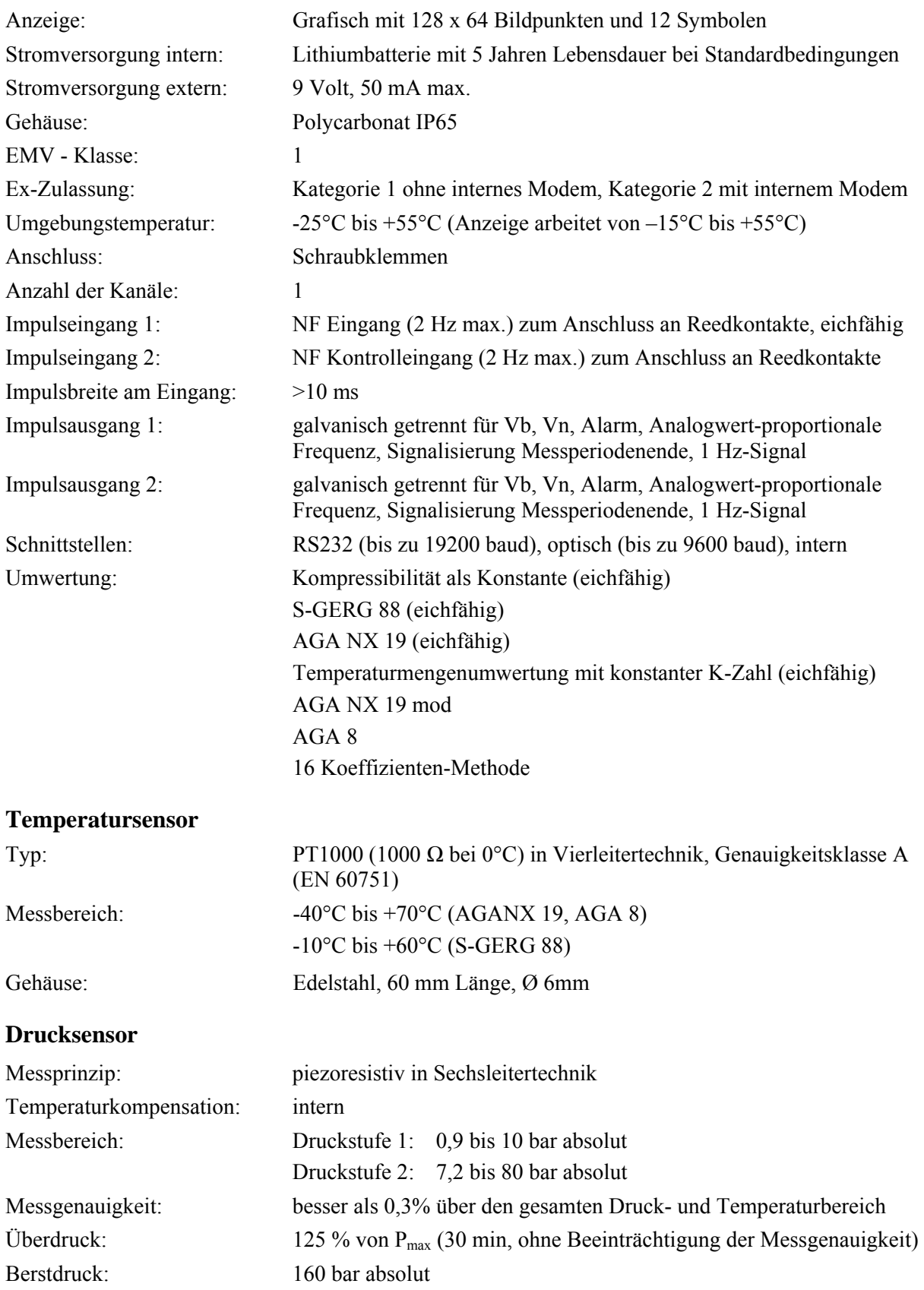

# **3 AUFBAU DES CORUS**

## **3.1 Äußerer Aufbau**

Das Gehäuse des CORUS besteht aus Polycarbonat. Der Deckel des Gehäuses ist über ein Scharnier mit dem Unterteil verbunden. Im Betrieb wird der Deckel zusätzlich über 4 Schrauben am Unterteil befestigt. Wenn alle 4 Schrauben fest angezogen sind, besitzt das Gerät den Schutzgrad IP65.

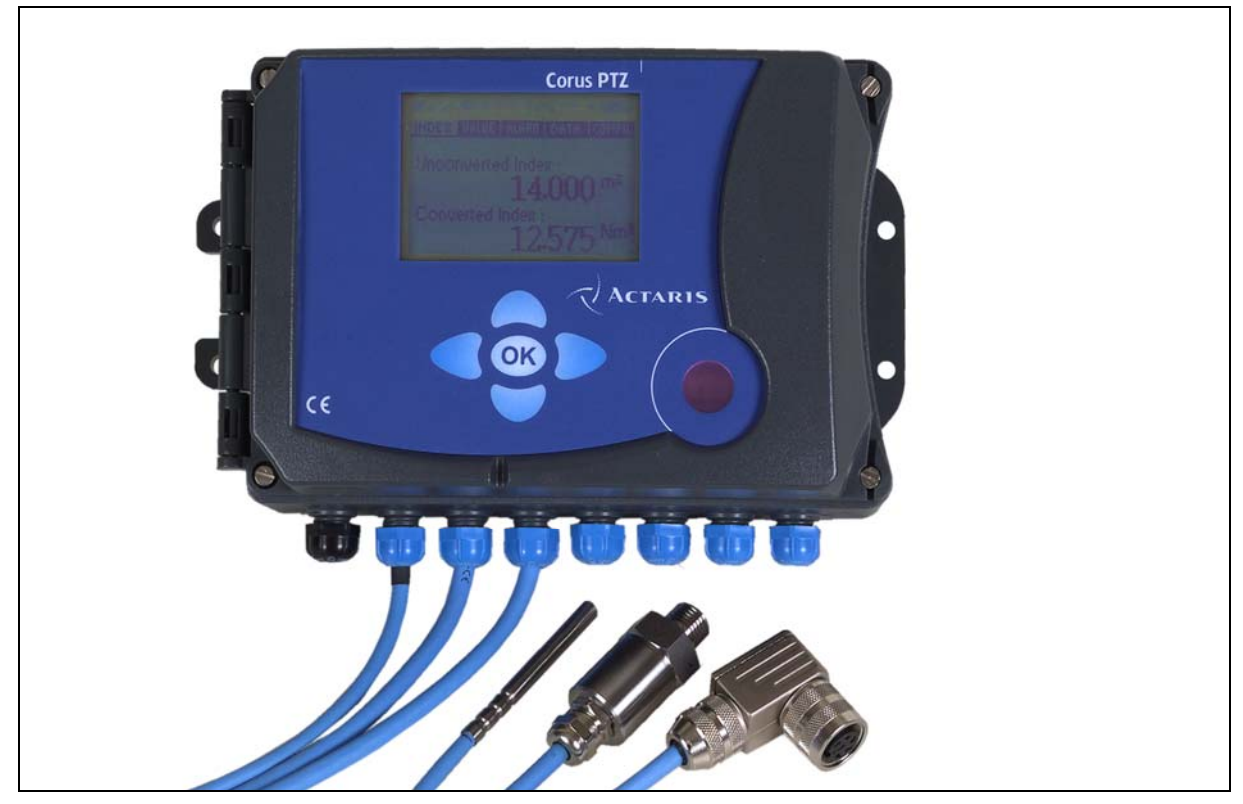

**Abbildung 2: Foto des Zustandsmengenumwerters CORUS** 

Druck- und Temperatursensor sind je nach Ausführung über ein 0,8 oder 2,5 Meter langes abgeschirmtes Kabel angeschlossen. Die Anschlussleitungen für Druck- und Temperatursensor dürfen weder verlängert noch verkürzt werden. Die Zuführung aller Anschlusskabel erfolgt durch die im Gehäuseunterteil befindlichen Verschraubungen.

Die Funktionsgruppen des CORUS verteilen sich auf drei Leiterplatten:

- Anzeigeplatine
- Prozessorplatine
- Grundplatine

Die Anzeigeplatine und die Prozessorplatine befinden sich in Deckel des Gehäuses und werden durch eine verplombte Abdeckung geschützt. Unter dieser Abdeckung befinden sich keinerlei Komponenten, die beim Betrieb des Gerätes dem Zugriff bedürfen. Die einzelnen Leiterplatten beherbergen im Wesentlichen folgende Komponenten:

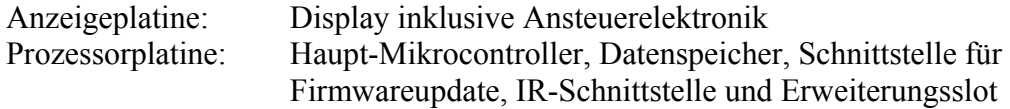

Grundplatine: Ein- und Ausgänge, RS232-Schnittstelle, Stromversorgung, Eich- und Benutzerschalter, Mikrocontroller zur Erfassung der Eingangsmesswerte, Schnittstelle für Firmwareupdate

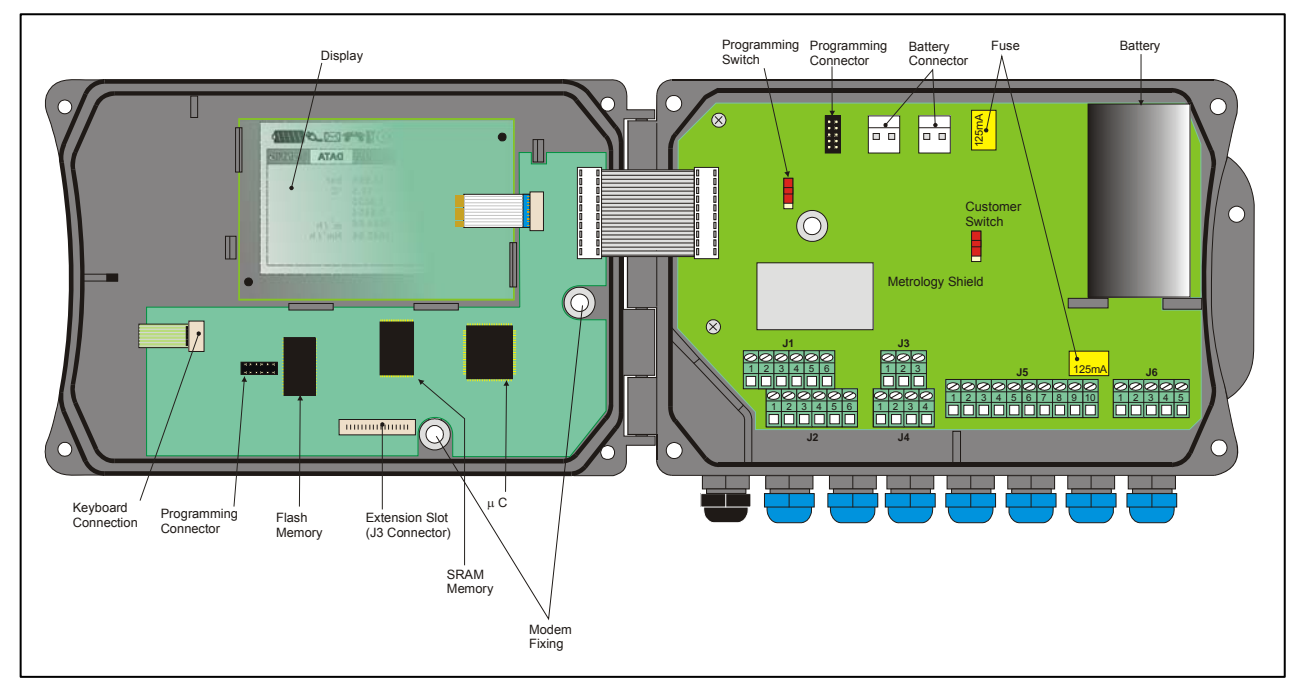

**Abbildung 3: Aufbau des CORUS** 

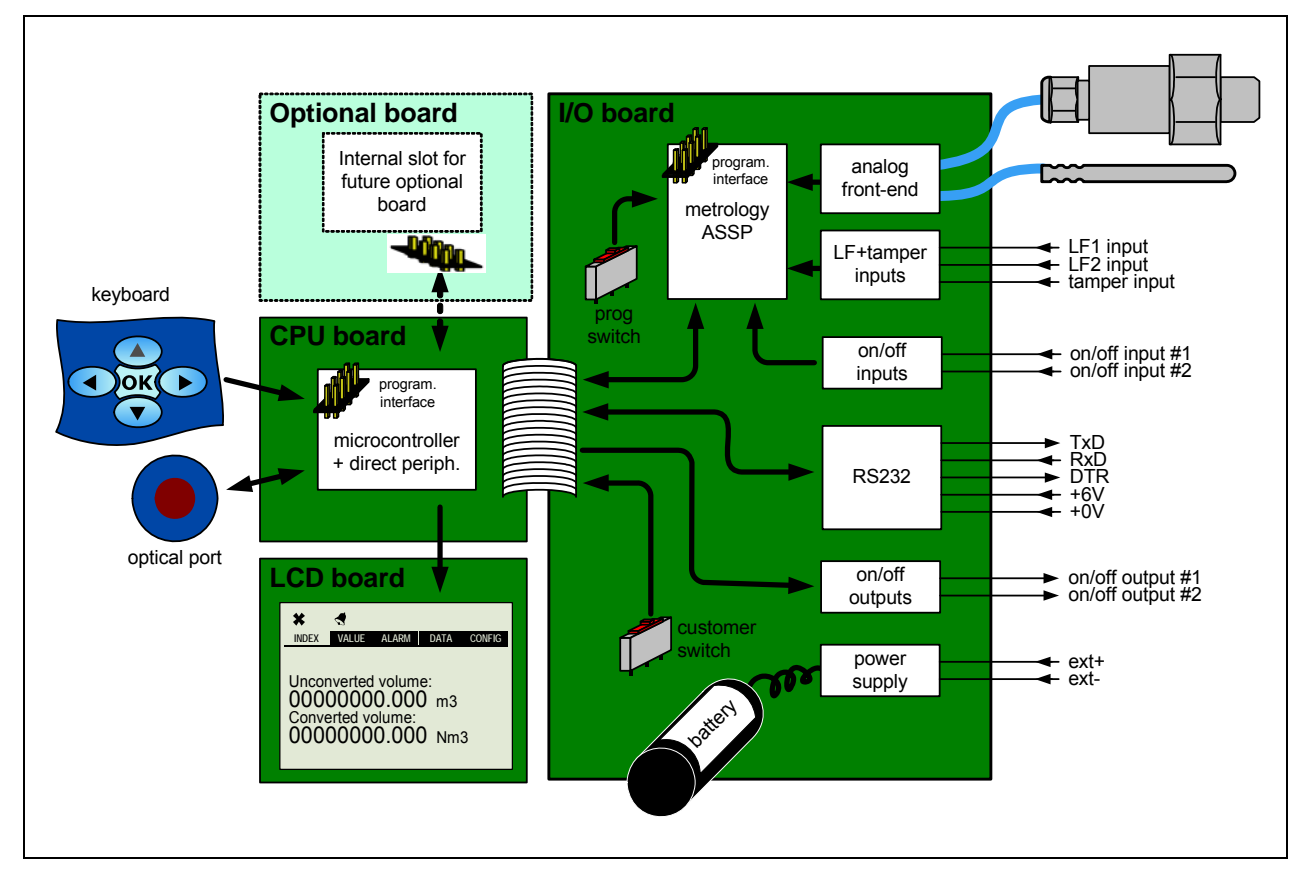

**Abbildung 4: Aufteilung der Komponenten auf die Platinen** 

Die elektronischen Komponenten, die für die Erfassung der Messwerte zuständig sind, befinden sich unter einem Abschirmblech. Dort befindet sich auch ein Mikrokontroller, der die analogen Messwerte digitalisiert und dem Hauptkontroller zur Verfügung stellt.

Über den Erweiterungsslot können weitere Funktionsgruppen (z.B. internes Modem) in den CORUS integriert werden.

## **3.2 Die Anzeige des CORUS**

Die Anzeige des CORUS besteht aus einem graphischen Display mit 128 x 64 Punkten. Außerdem verfügt die Anzeige über 12 Piktogramme. Das Display ist im Normalbetrieb ausgeschaltet und wird nur im Anzeigebetrieb aktiviert, um die Batterie zu schonen. Die Anzeige bleibt 2 Minuten nach dem letzten Tastendruck aktiv uns schaltet sich danach selbständig wieder ab.

Der Kontrast der Anzeige ist einstellbar. Dazu muss die Anzeige der Zählerstände Betriebsvolumen und Normvolumen angewählt werden. Diese erscheint z.B. durch einen Tastendruck auf eine beliebige Taste bei deaktivierter Anzeige. Mit Hilfe der Pfeiltasten <AUF> und <AB> wird der Kontrast vergrößert bzw. verringert.

Die Anzeige arbeitet im Temperaturbereich von –10°C bis +70°C. Bei Umgebungstemperaturen unter dem Gefrierpunkt reduziert sich die Geschwindigkeit der Anzeige. Das bedeutet, dass, abhängig von der Temperatur, der CORUS 1 bis 2 Sekunden für die Aktualisierung der Anzeige benötigt. Außerdem ist es empfehlenswert den Kontrast der Anzeige bei tiefen Temperaturen zu erhöhen. Wenn der Kontrast zu niedrig eingestellt ist, kann die Anzeige schlecht oder gar nicht lesbar sein.

Sollte die Temperatur unter –10°C fallen ist die Anzeige kaum noch ablesbar, wird jedoch nicht beschädigt, solange die Temperatur nicht unter –40°C sinkt.

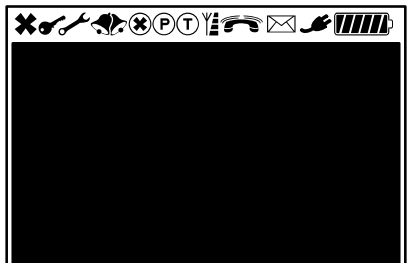

**Abbildung 5: Die Anzeige des CORUS** 

Die Anzeige enthält einige Symbole, die zur Zeit noch nicht verwendet werden. Die in der aktuellen Version unterstützen Symbole und die entsprechenden Bedeutungen sind in Abbildung 6: Unterstützte Symbole im CORUS zu sehen.

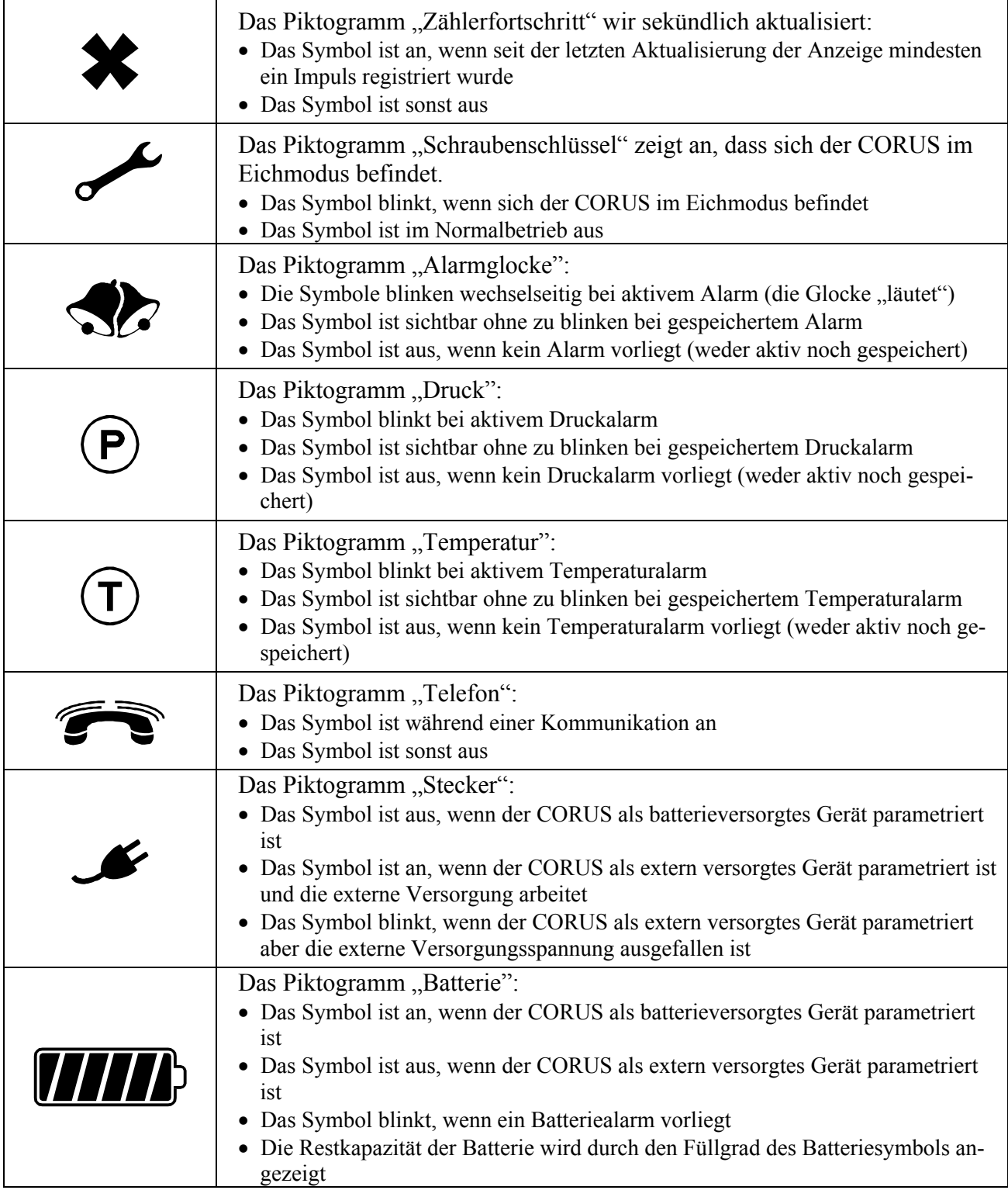

**Abbildung 6: Unterstützte Symbole im CORUS** 

## **3.3 Anschlüsse**

Der CORUS verfügt über sechs Klemmblöcke mit Schraubklemmen, über die alle Ein- und Ausgangsleitungen angeschlossen werden. Die einzelnen Klemmblöcke sind mit folgenden Funktionen belegt:

- J1: Temperatursensor
- $\bullet$  J2<sup> $\cdot$ </sup> Drucksensor
- J3: Sabotagekontakt
- J4: Impulseingänge
- J5: Meldeeingänge, Ausgänge, externe Versorgung
- J6: RS232

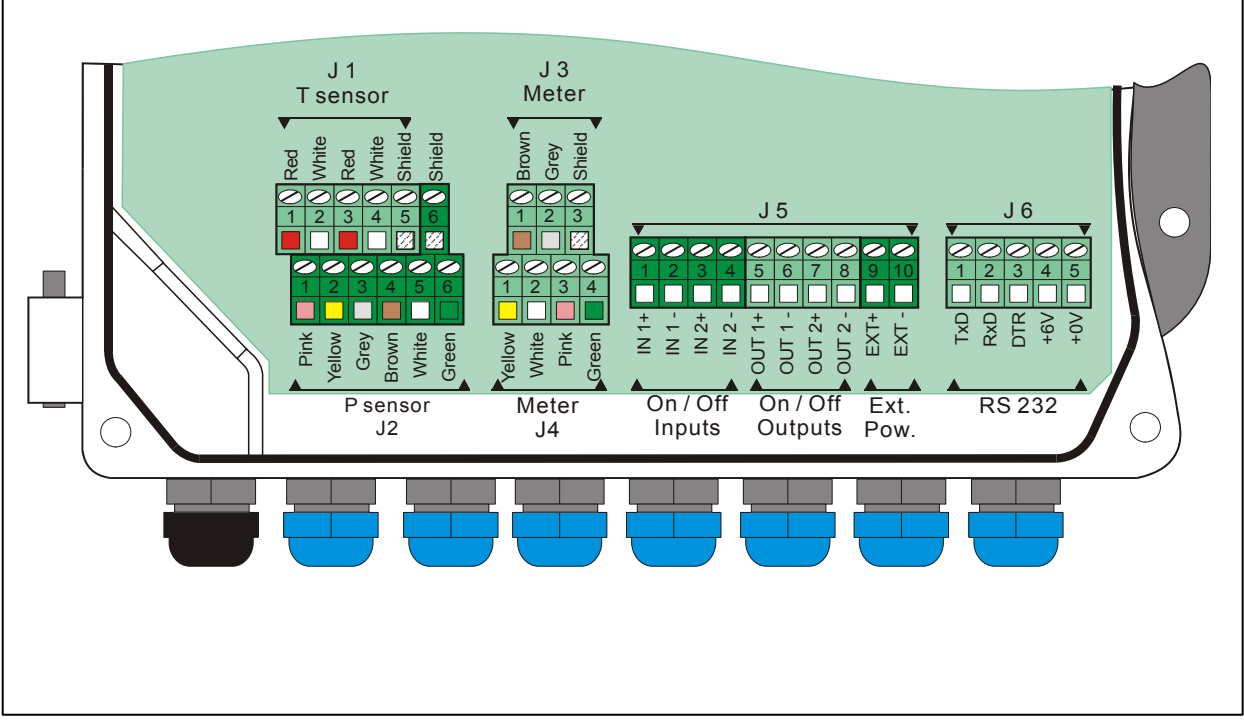

Abbildung 7: Die elektrischen Anschlüsse des CORUS

#### **3.3.1 Druck- und Temperatursensor**

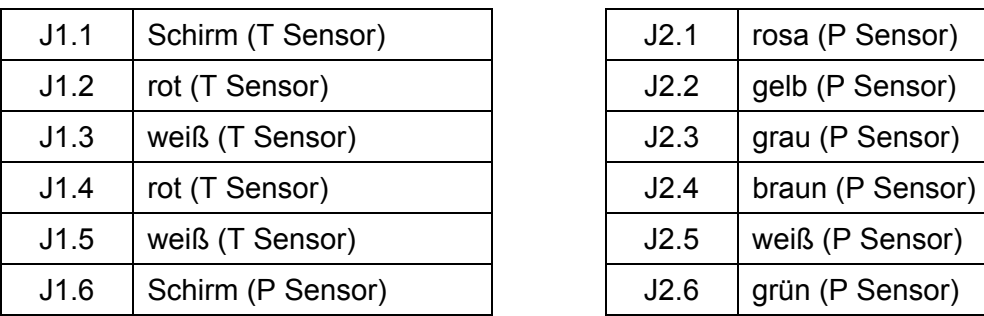

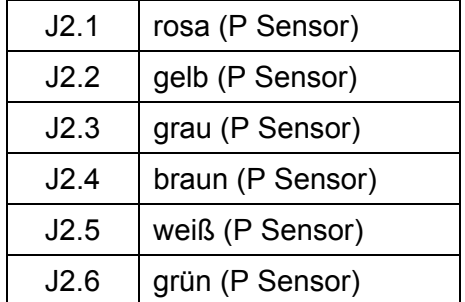

Beim Austausch eines defekten Drucksensors gegen einen Ersatzsensor ist zu beachten, dass die Koeffizienten zur Linearisierung der Druckmessung angepasst werden müssen (siehe auch Kapitel 6.3). Beim Austausch von Druck- oder Temperatursensor ist unbedingt auf den korrekten Anschluss der Anschlussleitung zu achten, das heißt, dass die Adernfarben der Anschlussleitung mit der farblichen Kennzeichnung in Abbildung 7 übereinstimmen müssen.

Itron GmbH Seite 11

#### **3.3.2 Impulseingänge**

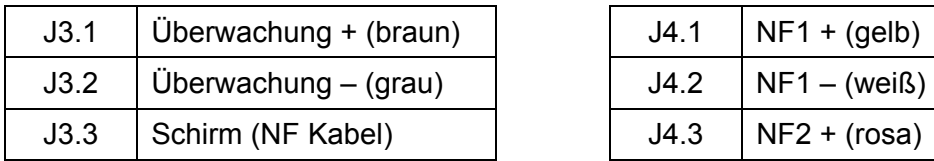

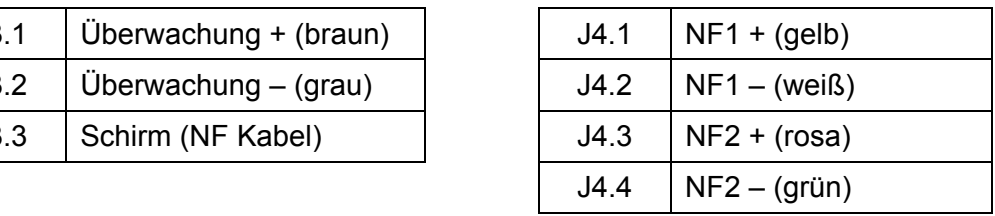

Die Impulseingänge sind für passive NF-Sensoren (Reedkontakte, Transistor) für eine maximale Eingangsfrequenz von 2 Hz geeignet. Bei Anschluss der Impulseingänge an gepolte Halbleiterausgänge (Transistorausgang) ist auf korrekte Polarität zu achten. Der Eingang NF2 arbeitet als Kontrolleingang. Wenn der angeschlossene Zähler über einen zweiten Impulsausgang verfügt, kann damit ein Impulsvergleich durchgeführt werden. Wenn die Anzahl der Impulse an beiden Eingängen nicht übereinstimmt bzw. deren Differenz einen bestimmten Wert überschreitet, kann ein Alarm ausgelöst werden. Für den zweiten Eingang wird außerdem ein eigener Lastgang im Datenspeicher aufgezeichnet.

Der Überwachungseingang dient zum Anschluss an den Antimanipulationskontakt am Zähler. Der Normalzustand (geöffnet oder geschlossen) kann über die Schnittstelle des CORUS eingestellt und die Überwachung aktiviert oder deaktiviert werden. Darüber hinaus kann der Überwachungseingang in der Betriebsart "normal geschlossen" auch eine Leitungsunterbrechung erkennen.

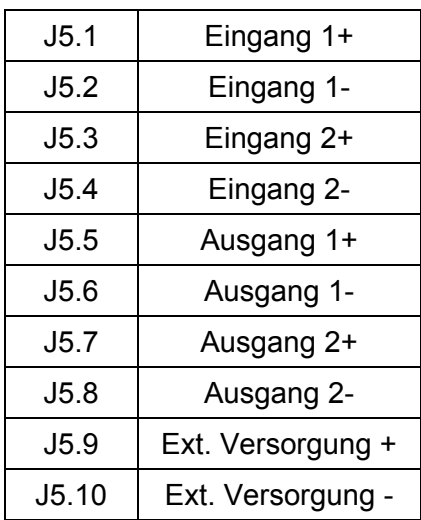

#### **3.3.3 Meldeeingänge und Ausgänge**

Der CORUS stellt zwei Meldeeingänge zur Verfügung. Bei Ansteuerung eines Eingangs (konfigurierbar: aktiv geschlossen oder aktiv offen) wird der entsprechende Alarm ausgelöst. Die Ansteuerung kann mit Relais, mechanischen Kontakten oder durch Halbleiterschalter (z.B. open Collector, open Drain) erfolgen.

Die Ausgänge sind durch Optokoppler galvanisch untereinander und vom System getrennt. Jeder der beiden Ausgänge ist zur Ausgabe folgender Werte einsetzbar:

- Betriebsvolumenimpulse
- Normvolumenimpulse
- (Sammel-)Alarm (zeitlich begrenzte oder unbegrenzte Betriebsart)
- Analogausgang (mit zum Analogwert proportionaler Ausgangsfrequenz)
- Impuls am Ende der Messperiode
- 1 Hz Signal (Frequenztest)

Bei der Verwendung als Analogausgang gibt der CORUS eine zum ausgewählten Analogwert proportionale Frequenz aus. Diese kann mit einem externen Frequenz/Stromumsetzer in ein 4 bis 20 mA – Signal verwandelt werden. Folgende Analogwerte können vom CORUS auf diese Weise ausgegeben werden:

- Durchfluss Betriebsvolumen  $(Q_b)$
- Durchfluss Normvolumen  $(O_n)$
- Temperatur
- Druck

Die Skalierung der Messwerte kann auch über die Tastatur des CORUS vorgenommen werden. Dabei entspricht die untere Grenze des definierten Bereichs einer Ausgangsfrequenz von 1 Hz (4 mA) und die obere Grenze einer Ausgangsfrequenz von 4 Hz (20 mA).

Beispiel:

Als auszugebende Größe wird das Normvolumen ausgewählt. Der Zähler ist vom Typ G250 mit Q<sub>max</sub> = 400 m<sup>3</sup>/h. Um eine Überschreitung des maximalen Durchflusses erkennen zu können, wird die obere Grenze auf 500 m<sup>3</sup>/h eingestellt. Die untere Grenze liegt bei 0 m<sup>3</sup>/h. Damit beträgt die Ausgangsfrequenz bei Stillstand des Zählers 1 Hz, woraus in Verbindung mit dem externen Frequenz/Strom- Umsetzer 4 mA werden und bei maximalem Durchfluss von 400 m³/h beträgt sie 3,4 Hz, woraus 16,8 mA werden.

Da die Messung des Durchflusses auf einem niederfrequenten Eingangssignal basiert und der Durchfluss mit Hilfe des Zeitraums zwischen dem letzten und vorletzten Eingangsimpuls ermittelt wird, ist die Aktualisierungsrate des Ausgangssignals stark begrenzt. Das Ausgangssignal der Durchflussmessung ist daher nicht für Regelungszwecke geeignet.

Bei Verwendung der Ausgänge als Analogausgänge muss der CORUS mit einer externen Stromversorgung ausgestattet (und der externe Versorgungsmodus eingeschaltet) werden. Solange wie die externe Versorgung ausfällt, werden keine Impulse ausgegeben.

Bei Beschaltung der Ausgänge sind folgende Anschlussdaten zu beachten:

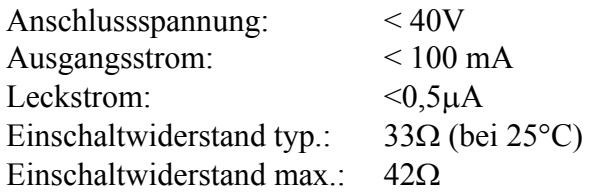

Itron GmbH Seite 13

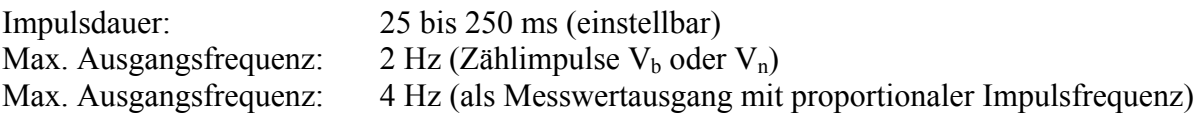

Bei Einbau des CORUS im Ex-Bereich sind zusätzlich die in der Konformitätsbescheinigung aufgeführten Grenzwerte zu beachten.

Wenn die Ausgänge des CORUS nicht benötigt werden, ist es empfehlenswert die Ausgänge zu deaktivieren. Dadurch wird die Lebensdauer der Batterie erhöht. Weitere Details zur Batterielebensdauer sind weiter unten beschrieben (siehe Tabelle 1: Batterielebensdauer).

#### **3.3.4 RS232 Schnittstelle**

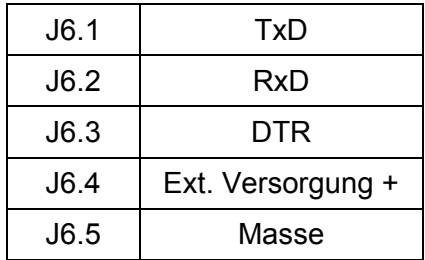

Die RS232 Schnittstelle ist über Anschlussklemmen anschließbar. Sie befindet sich am Klemmblock 6.

## **4 TEMPERATURMENGENUMWERTER**

Bei Verwendung des CORUS als Temperaturmengenumwerter, wird das Gerät ohne Drucksensor eingesetzt. Der Druck wird als Festwert vorgegeben und nach folgender Formel berechnet:

## $P = 1.016 - 1.2 \cdot 10^{-4} \cdot H + P_{rel}$

Mit:

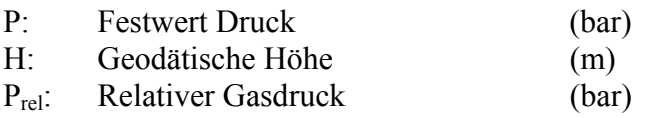

Die Werte für die Geodätische Höhe und den relativen Druck können am CORUS über die Schnittstellen parametriert werden. In der Betriebsart "Temperaturmengenumwerter" arbeitet der CORUS immer mit einer konstanten Kompressibilität.

Alle sonstigen Funktionen des Gerätes unterscheiden sich nicht von denen, die der CORUS als Zustandsmengenumwerter zur Verfügung stellt. Im Datenspeicher werden daher anstatt der Messdaten des Druckes die verwendeten konstanten Werte gespeichert.

Ein Temperaturmengenumwerter CORUS T lässt sich nicht in einen Zustandsmengenumwerter CORUS PTZ umrüsten.

Wenn aus gesetzlichen Gründen der Einsatz eines Mengenumwerters erforderlich ist, ist immer ein Mengenumwerter mit Druckmessung einzusetzen. Der Einsatz eines Temperaturmengenumwerters ist in diesen Fällen nicht ausreichend.

# **5 ZULASSUNGEN**

## **5.1 PTB-Zulassung**

Für den CORUS liegen folgende Bauartzulassungen der PTB vor:

- Zustands Mengenumwerter
- Höchstbelastungs-Anzeigegerät

Nähere Angaben hierzu finden sich in den angegebenen PTB-Zulassungen. Hier sind auch die Betriebsbedingungen beschrieben, für die diese Zulassungen gelten.

Sofern das Gerät als Höchstbelastungs-Anzeigegerät geeicht ist und dem Kunden die zur Abrechnung verwendeten Verbrauchsdaten des Datenspeichers zur Verfügung gestellt werden, kann der Lastgang zur Verrechnung herangezogen werden. Alle Daten des Datenspeichers können auf einfache Art ohne Hilfsmittel am Gerät ausgelesen werden. Hierdurch hat der Kunde die Möglichkeit die zur Abrechnung verwendeten und ihm zur Verfügung gestellten Daten mit den Daten im Gerätearchiv zu vergleichen.

## **5.2 ATEX-Zulassung**

Der CORUS ist zugelassen zum Betrieb in Ex-Zone 0 (entspricht Kategorie 1). Er entspricht der europäischen Richtlinie 1994/9/EC. Details und wichtige Sicherheitshinweise befinden sich in Kapitel 0.

## **5.3 EMV-Zulassung**

Der CORUS entspricht der europäischen Richtlinie 1989/336/EEC und hat die EMV - Tests gemäß EN 55022, EN61000-4-3 und EN61000-4-6 bestanden. Der CORUS entspricht damit den Anforderungen, die an ein Gerät der EMV-Klasse 1 gestellt werden.

## **6 ANSCHLUSS UND MONTAGE**

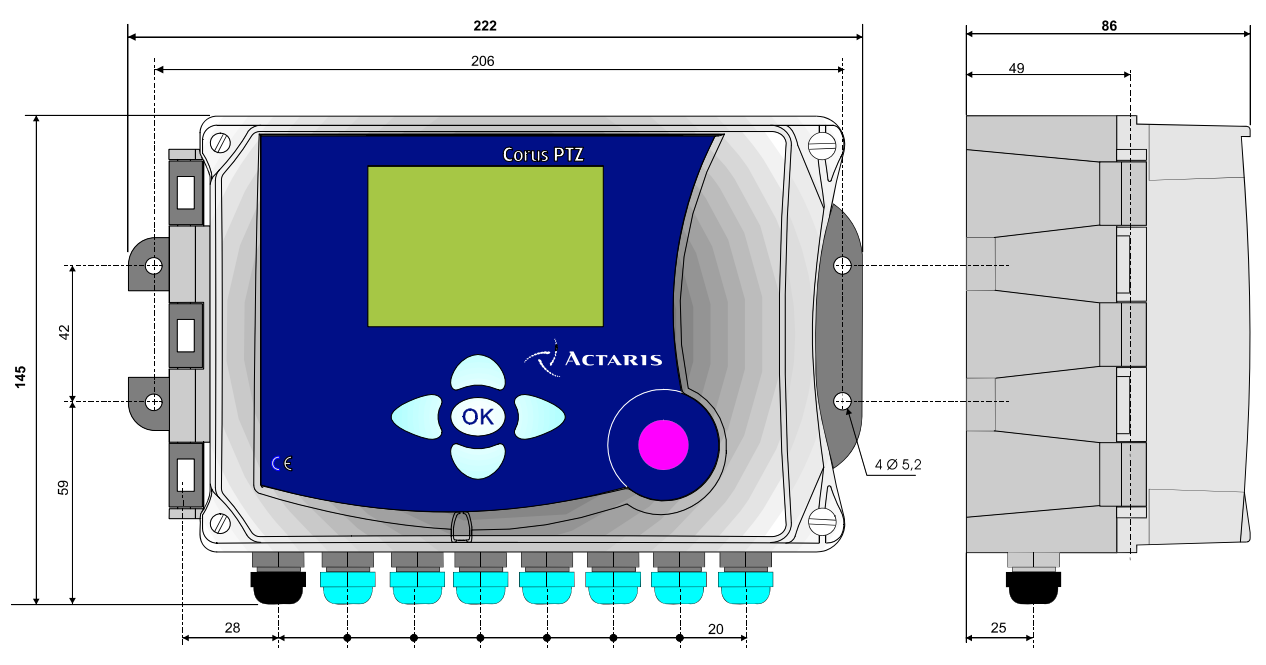

**Abbildung 8: Die Außenmaße des CORUS** 

Bei der Installation sind die jeweils gültigen Vorschriften zu beachten. Hierzu zählen die Ex-Schutz-Richtlinie 94/9/EC (ATEX), die EU-Druckgeräterichtlinie 97/23/EC (PED) sowie gegebenenfalls weitere relevante Richtlinien.

## **6.1 Ein- und Ausgänge**

Für den Anschluss der Ein- und Ausgänge sind abgeschirmte Leitungen zu verwenden. Die Belegung der Anschlussklemmen ist in Kapitel 3.3 beschrieben. Die Eingänge sind ausgelegt zum Anschluss an Impulsgeber mit folgenden Impulswertigkeiten:

- $\bullet$  0.001 m<sup>3</sup>
- $0.01 \text{ m}^3$
- $0.1 m<sup>3</sup>$
- $\bullet$  1 m<sup>3</sup>
- $\bullet$  10 m<sup>3</sup>
- $\bullet$  100 m<sup>3</sup>
- $\bullet$  1000 m<sup>3</sup>

Die Eingangsimpulswertigkeit des CORUS ist entsprechend zu parametrieren (siehe Kapitel 10.5).

### **6.2 Temperatursensor**

Der CORUS wird mit angeschlossenem Temperatursensor geliefert. Der Temperatursensor ist ein PT1000 in Vierleitertechnik. Die ungestörte Umwertung erfolgt im durch  $T_{min}$  und  $T_{max}$ begrenzten Temperaturbereich.

Außerhalb dieses Bereichs befindet sich der CORUS im Störbetrieb und die Umwertung erfolgt mit Ersatzwerten, soweit diese aktiviert sind. Eine detaillierte Beschreibung des Alarmzustandes befindet sich in Kapitel 9.

Im Bedarfsfall kann der Temperatursensor durch ein baugleiches Exemplar ersetzt werden. Bei Einsatz des Gerätes für eichpflichtige Messungen ist damit eine Neueichung des Gerätes erforderlich

Der Temperatursensor muss mit einer Tauchhülse in der Leitung unter folgenden Bedingungen installiert werden:

- Balgengaszähler und Strömungsgaszähler: Der maximaler Abstand zwischen Zählerausgang und Temperaturaufnehmer darf 3D (D = Rohrdurchmesser) jedoch nicht weiter als 0,6m sein.
- Drehkolbenzähler: Der Einbauort darf maximal 2D vor dem Eingangflansch des Gaszählers sein. Manche Drehkolbenzählern verfügen über eine Öffnung zum Einbau des Temperatursensors in das Zählergehäuse.
- Eintauchtiefe: Bei Rohren bis DN 300 muss das Metallgehäuse des Aufnehmers etwa in der Mitte der Rohrleitung montiert werden. Ab DN 300 reicht ein Abstand von mindestens 150 mm von der Rohrwand.
- Wärmeleitmittel: Es ist zwischen dem gesamten Metallgehäuse und der Tauchhülse ein Wärmeleitmittel einzubringen, um einen möglichst geringen Übergangswiderstand zu erhalten.

Es ist empfehlenswert eine zweite Tauchhülse auf gleicher Höhe wie den Temperaturaufnehmer anzubringen, um die Temperaturmessung mittels eines Standardthermometers einfach überprüfen zu können.

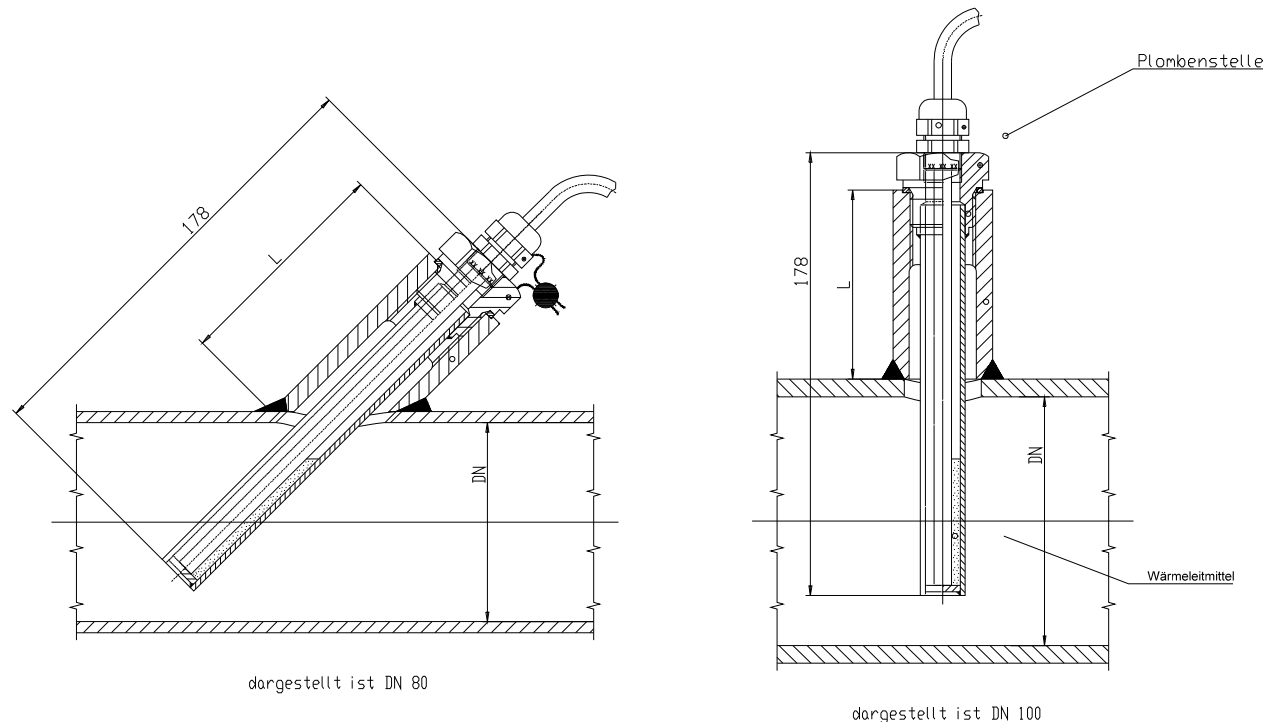

#### **Abbildung 9: Einbau des Temperatursensors**

Alternativ zur Montage in der Rohrleitung können die Temperatursensoren bei manchen Zählern auch im Zähler selber eingebaut werden. Hierbei ist die Gerätebeschreibung des Zählers zu beachten.

Itron GmbH Seite 18

## **6.3 Drucksensor**

Der Drucksensor des CORUS ist ein hochpräziser Absolutdruck Messumformer mit piezoresistivem Messprinzip. Die interne Messbrücke besteht aus vier Messwiderständen, die in Sechsleitertechnik mit der Auswerteelektronik im CORUS verbunden sind. Die Nichtlinearität des Sensors wird durch ein mathematisches Verfahren kompensiert. Zwölf sensorspezifische Linearisierungskoeffizienten sind dazu im Langzeitspeicher des CORUS hinterlegt. Im Bedarfsfall kann der Drucksensor durch ein baugleiches Exemplar ersetzt werden (Anschluss siehe Kapitel 3.3.1). Bei Einsatz des Gerätes für eichpflichtige Messungen ist damit eine Neueichung des Gerätes erforderlich. Die Linearisierungskoeffizienten im CORUS müssen immer entsprechend angepasst werden. Diese sind im Lieferumfang des Drucksensors enthalten.

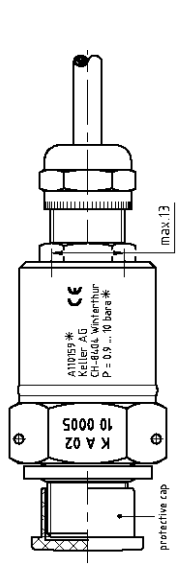

Der CORUS wird mit angeschlossenem Drucksensor geliefert. Die ungestörte Umwertung erfolgt im durch  $P_{min}$  und  $P_{max}$  begrenzten Druckbereich. Außerhalb dieses Bereichs befindet sich der CORUS im Störbetrieb und die Umwertung erfolgt mit Ersatzwerten, soweit diese aktiviert sind.

Der Drucksensor ist mit einem Anschluß ¼'' BSP ausgerüstet. Er wird an den Referenzdruckpunkt des Zählers angeschlossen:

- entweder direkt am Referenzdruckanschluß oder
- über einen Dreiwegehahn, um den Drucksensor einfach überprüfen zu können.

Der Drucksensor ist so zu installieren, dass sich im Sensor keine Flüssigkeit sammeln kann. Die optimale Einbauposition ist daher senkrecht mit der Kabelzuführung von oben (siehe Abbildung 10: Drucksensor des CORUS und Abbildung 11: Montage auf Itron Zählern Delta DKZ und Fluxi TZ).

**Abbildung 10: Drucksensor des CORUS** 

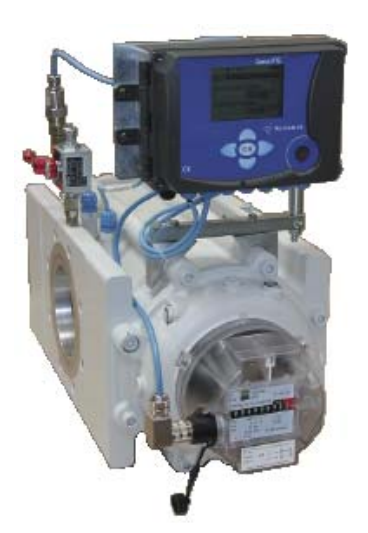

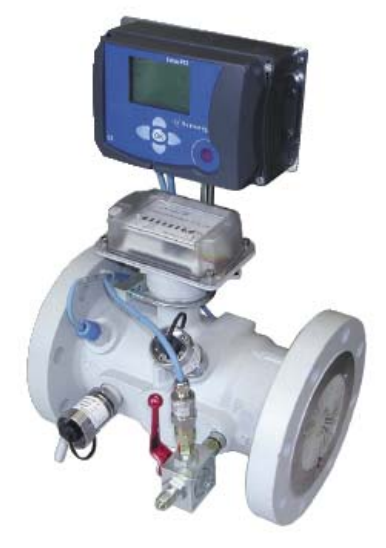

**Abbildung 11: Montage auf Itron Zählern Delta DKZ und Fluxi TZ** 

## **6.4 Stromversorgung**

Der CORUS ist als Kompaktmengenumwerter für den Batteriebetrieb optimiert. Alternativ zur internen Batterie kann er auch durch eine externe Stromversorgung versorgt werden.

#### **6.4.1 Externe Versorgung**

Eine externe Stromversorgung wird über die Klemmen 9 und 10 des Klemmblocks J5 angeschlossen. Bei Installation des Corus im Ex-Bereich dürfen ausschließlich die von Itron spezifizierten Stromversorgungsmodule verwendet werden. Sie werden im Installationsbereich auf einer Hutschiene montiert.

Im Falle einer externen Versorgung verbleibt die Batterie im Gerät. Sie versorgt das Gerät bei Ausfall der externen Stromversorgung und sorgt für einen unterbrechungsfreien Betrieb. Dem CORUS muss über den entsprechenden Parameter der Stromversorgungsmodus mitgeteilt werden, damit bei Ausfall der externen Stromversorgung ein entsprechender Alarm ausgelöst werden kann.

Die externe Versorgungsspannung muss folgende Spezifikation erfüllen:

 $U = 9$  V DC  $I = 50$  mA

#### **6.4.2 Batterieversorgung**

Die interne Batterie versorgt den CORUS bei durchschnittlichen Betriebsbedingungen für mindestens 5 Jahre. Der fachgerecht durchgeführte Batteriewechsel beeinträchtigt die Funktion des Gerätes nicht. Es dürfen ausschließlich die von Itron spezifizierten Batterien verwendet werden. An den Anschlüssen J7 und J8 wird die Batterie zur Versorgung des CORUS angeschlossen. Der Tausch der Batterie kann ohne Funktionsunterbrechung des Gerätes vorgenommen werden. Dazu wird zunächst die neue Batterie in den freien Anschluss gesteckt und anschließend die alte Batterie entfernt. Der Batterietausch darf auch im Ex-Bereich vorgenommen werden. Dabei sind die Sicherheitshinweise (siehe Seite 50) unbedingt zu beachten.

Ein Batteriewechsel wird folgendermaßen durchgeführt:

- 1. Die neue Batterie ist unbedingt vor Kurzschlüssen zu bewahren
- 2. Die neue Batterie ist vor dem Einbau zu schütteln, um eine eventuell vorhandene Passivierung, die im Laufe der Lagerung entstanden sein kann, abzubauen
- 3. Die Batteriespannung der neuen Batterie sollte geprüft werden und mindestens 3.6V betragen
- 4. Gehäuse des Corus öffnen
- 5. Neue Batterie am freien Batterieanschluss anschließen (J7 oder J8)
- 6. Stecker der alten Batterie herausziehen und Batterie aus der Halterung entfernen
- 7. Neue Batterie in der Halterung befestigen
- 8. Benutzerschalter einschalten
- 9. Batteriezählerstand im Menü "PARA/Stromversorgung" neu einstellen (siehe Abbildung 12: Parametrierung der Batterielebensdauer und des Stromversorgungsmodus)

Die Batterielebensdauer ist entsprechend den in Tabelle 1 genannten Werten einzustellen.

- 10. Benutzerschalter ausschalten
- 11. Gehäuse des CORUS schließen und Gerätefunktion testen
- 12. Alte Batterie ordnungsgemäß entsorgen

Es dürfen ausschließlich die von Itron spezifizierten Batterien verwendet werden.

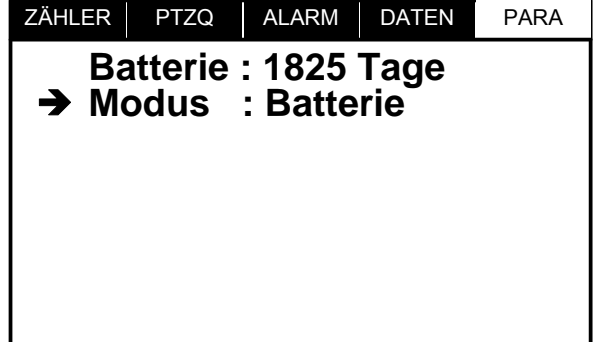

**! WICHTIGER HINWEIS !**  Beim Umgang mit Batterien müssen die Sicherheitshinweise in Anhang 5 beachtet werden!

#### **Abbildung 12: Parametrierung der Batterielebensdauer und des Stromversorgungsmodus**

Die Lebensdauer der Batterie hängt von verschiedenen Parametern ab. Wenn der CORUS als batteriebetriebenes Gerät parametriert ist, kann die Lebensdauer der Batterie anhand folgender Übersicht abgeschätzt werden. Dort wird die Lebensdauer abhängig von den drei für die Batterielebensdauer wichtigsten Parametern angegeben:

- Länge der Umwerteperiode (Zykluszeit)
- durchschnittliche Ausgabefrequenz an beiden Ausgängen
- Dauer der Kommunikation bei der Auslesung.

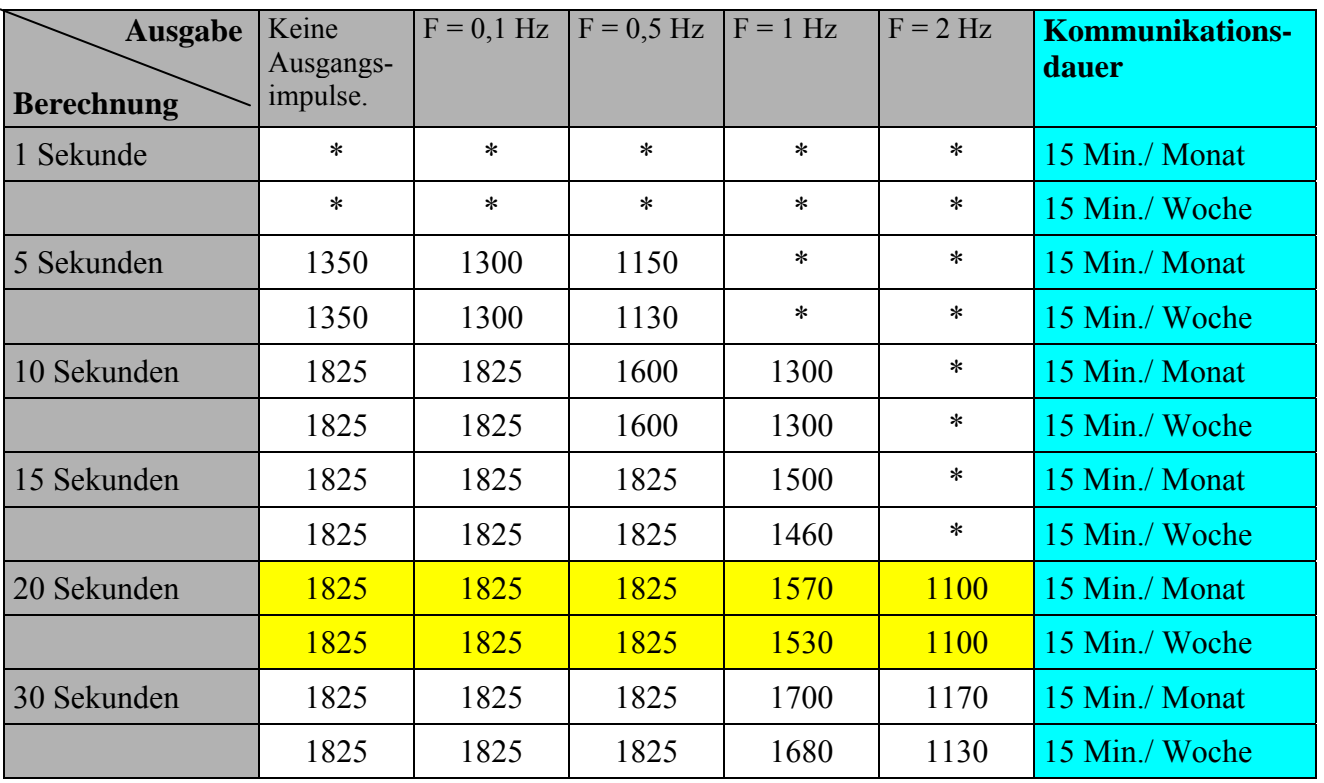

**Tabelle 1: Batterielebensdauer (in Tagen)** 

 $\overline{a}$ 

**<sup>\*</sup>** Betriebszustände erfordern eine externe Stromversorgung

Bei den in Tabelle 1 aufgeführten Batterielebensdauern handelt es sich um in der Praxis auftretende Durchschnittswerte, die mit einem großzügigen Sicherheitsfaktor versehen wurden. Abweichungen können sich ergeben durch die Umgebungstemperatur, Luftfeuchtigkeit, Selbstentladung der Batterie, usw..

Da der CORUS für den Batteriebetrieb optimiert ist, werden die geräteinternen Messungen (Druck, Temperatur) und Berechnungen (Kompressibilität, Zustandszahl) nicht kontinuierlich sondern in einstellbaren Intervallen gemacht. Als Standardeinstellung für diese Umwertezeit (Zykluszeit) wird bei Batteriebetrieb ein Wert von 20 Sekunden empfohlen. Kürzere Zykluszeiten dürfen nur bei externer Versorgung gewählt werden. Wenn die Anzeige des CORUS aktiviert ist und aktuelle Messwerte angezeigt werden, schaltet der CORUS automatisch auf die kürzest mögliche Zykluszeit von einer Sekunde um. Diese Werte können hierdurch an der Anzeige zeitnah verfolgt werden.

Bei Verwendung der Ausgänge gelten die Randbedingungen (siehe Tabelle 1) für die identische durchschnittliche Ausgangsfrequenz beider Ausgänge. Wird mindestens ein Ausgang für die Ausgabe eines Alarmsignals verwendet, muss bei Batteriebetrieb die Betriebsart "Zeitbegrenzung" verwendet werden. Dann schaltet sich der Ausgang auch bei weiter anstehendem Alarm nach einer einstellbaren Zeit von 1 bis 30 Minuten ab. Bei unbegrenzter Betriebsart bleibt der Ausgang so lange eingeschaltet, wie der Alarm aktiv ist. Daher ist diese Betriebsart nur für den netzversorgten Betrieb geeignet.

## **6.5 Kommunikationsschnittstellen**

Der CORUS stellt drei Schnittstellen zur Kommunikation bereit.

- Eine optische serielle Schnittstelle
- Eine RS232 Schnittstelle
- Eine interne proprietäre Schnittstelle (Slot)

Über die optische Schnittstelle und die seriellen Schnittstellen kann gleichzeitig eine Kommunikation stattfinden.

#### **6.5.1 Die optische Schnittstelle**

Zur Kommunikation über die optische Schnittstelle wird ein kompatibler optischer Lesekopf (Zubehör) benötigt. Der im Lesekopf eingebaute Dauermagnet sorgt in Verbindung mit der Aussparung in der Front des CORUS für einen sicheren Halt. Wenn sich der Lesekopf nicht auf der optischen Schnittstelle befindet, ist die optische Schnittstelle abgeschaltet. Der Dauermagnet des Lesekopfes schließt beim Aufsetzen einen Reedkontakt, der sich im Gehäuse neben der Schnittstelle befindet. Dadurch wird der CORUS in Empfangsbereitschaft geschaltet. Die Empfangsbereitschaft kann im Fehlerfall auch manuell durch die Aktivierung der Anzeige hergestellt werden. Wenn die Kommunikation beendet ist, sollte der Lesekopf entfernt werden, damit der CORUS in den batterieschonenden Schlafmodus zurückkehren kann.

Die optische Schnittstelle arbeitet mit folgenden Übertragungsraten:

 $\bullet$  1200 baud

- 2400 baud
- 4800 baud
- $\bullet$  9600 baud

Die Übertragungsrate mit der Daten angefordert werden, erkennt der CORUS vollautomatisch.

#### **6.5.2 Die RS232-Schnittstelle**

Die RS232-Schnittstelle ist galvanisch getrennt von den restlichen Teilen des CORUS. Während der Kommunikation muss die Schnittstellenelektronik extern mit einer Spannung zwischen 6 und 12 Volt (max. 15 mA) versorgt werden. Der Anschluss erfolgt über den Klemmblock J6. Hier werden auch folgende Ein- bzw. Ausgänge bereitgestellt:

- TxD (Sendedaten, transmitted data)
- RxD (Lesedaten, received data)
- DTR (Datenendeinrichtung betriebsbereit, data terminal ready)

Zur Fernauslesung des CORUS können handelsübliche transparente Modems verwendet werden, sofern sie ebenfalls über eine RS232 Schnittstelle verfügen.

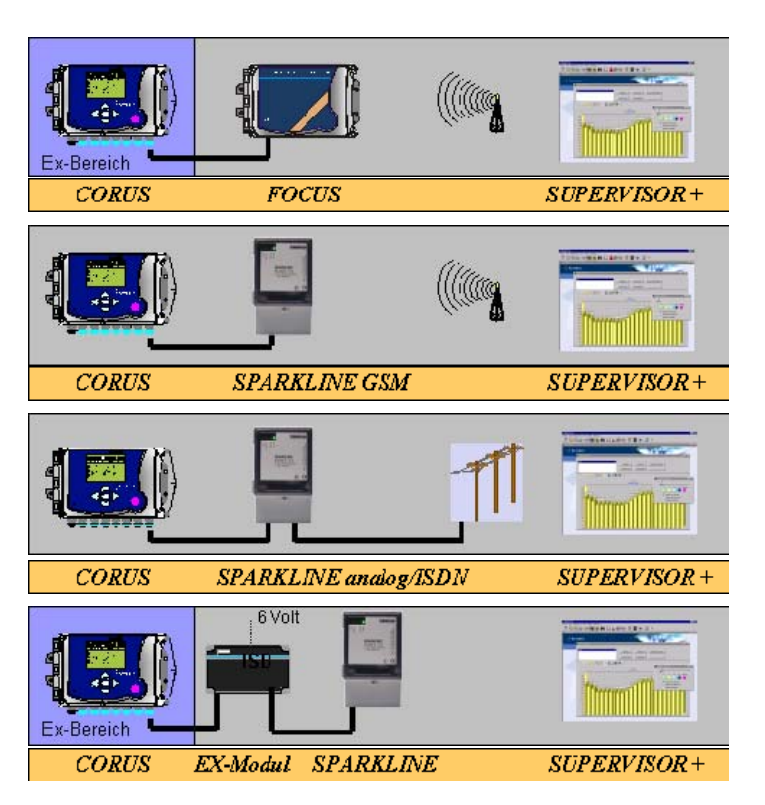

Die Schnittstelle arbeitet mit folgenden Übertragungsraten:

- $\bullet$  300 baud
- $\bullet$  1200 baud
- $\bullet$  2400 baud
- 4800 baud
- $\bullet$  9600 baud
- $\bullet$  19200 baud

Die Übertragungsrate mit der Daten angefordert werden, erkennt der CORUS vollautomatisch.

Zum Anschluss des Itron Sparkline oder Focus Modems (Zubehör) an den CORUS ist die Bedienungsanleitung der Modems zu beachten. Über den im Modem vorhandenen Spannungsausgang wird die Schnittstellenelektronik im CORUS versorgt.

Das Sparkline Modem darf für Installationen im Ex.Bereich nur dann verwendet werden, wenn sich zwischen dem Modem und dem CORUS eine Ex-Barriere (Zubehör) befindet. Das Sparkline-Modem und die Ex-Barriere muss außerhalb des Ex-Bereiches installiert werden. Bei der Installation des CORUS im Ex-Bereich sind die entsprechenden Vorschriften zu beachten.

#### **6.5.3 Der interne Slot**

Der interne Slot dient zum Anschluss von internen Zusatzmodulen (z.B. internes analoges Modem). An den Slot dürfen ausschließlich von Itron spezifizierte Zusatzmodule angeschlossen werden. Anschluss und Funktionsweiser der Zusatzmodule ist der jeweiligen Gerätebeschreibung zu entnehmen.

### **6.6 Internes analoges Modem**

Als Option steht für den Corus ein internes analoges Modem zur Verfügung. Dieses Modem ist am internen Slot angeschlossen. Der Corus hat in der Ausführung mit eingebautem Modem eine ATEX-Zulassung der Kategorie 2 und darf damit in der Ex-Zone 1 eingesetzt werden. Da hierbei die Telefonleitung in die Ex-Zone gelegt wird ist die Installationsaleitung genau zu beachten.

#### **6.6.1 Technische Beschreibung**

Das Modem ist sowohl für den Batteriebetrieb als auch für die externe Stromversorgung geeignet. Es handelt sich um ein Modem "V32 bis", das mit einer Übertragungsrate von bis zu14400 baud arbeitet. Für den Betrieb des CORUS mit eingebautem Modem verringert sich jedoch die Lebensdauer der Batterie welche anhand folgender Übersicht abgeschätzt werden kann:

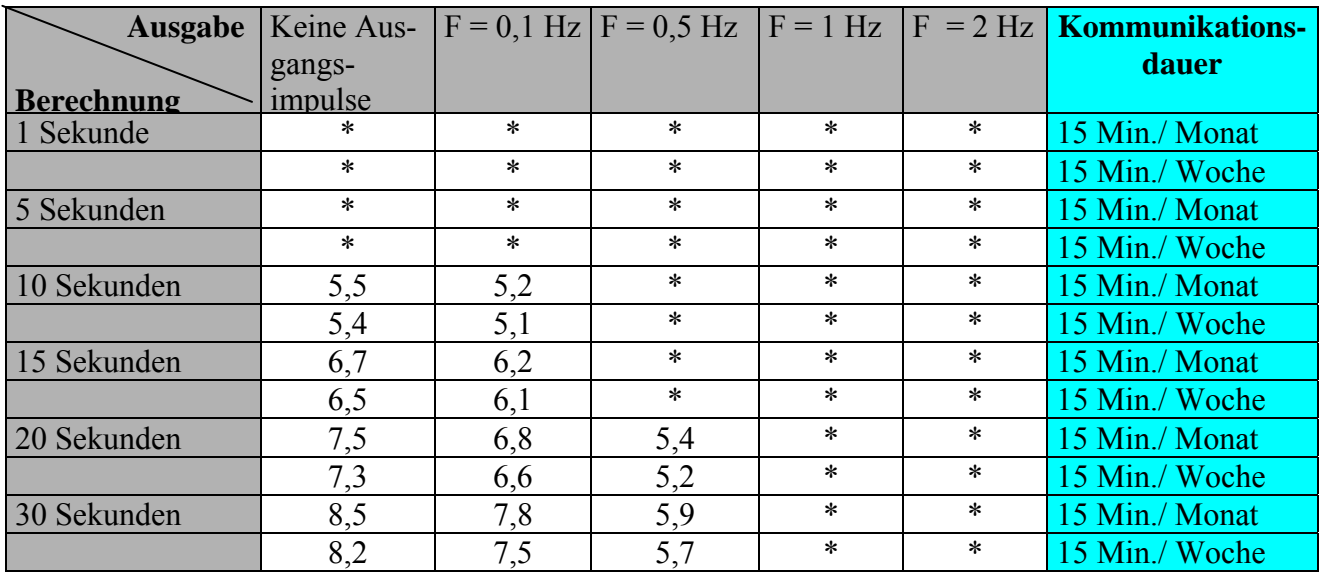

**Tabelle 2: Lebensdauer der Batterie (in Jahren)** 

\* Betriebszustände erfordern externe Stromversorgung

#### **6.6.2 Installationsanleitung**

Beim Anschluss des eingebautem Modems ist aufgrund der geltenden Sicherheitsbestimmungen (Ex-Schutz) **unbedingt** folgende Vorgehensweise einzuhalten:

- Stromversorgung zum Corus unterbrechen (Batterie und eventuell externe Stromversorgung)
- 10 Sekunden warten
- Telefonkabel vom Telefonnetz trennen (z.B. FME-Stecker ziehen)
- Anklemmen der Telefonleitung (Leitung mit 2 Adern) an den Anschlussklemmen auf dem Modem-Board. Das Anschlusskabel ist über die schwarze Anschlussbuchse am Unterteil des Gehäuses in das Geräte einzuführen.
- Wiederherstellung der Verbindung des Telefonkabels mit dem Telefonnetz
- Stromversorgung wieder herstellen
- Uhrzeit (und eventuell Zählerstände) des Corus aktualisieren

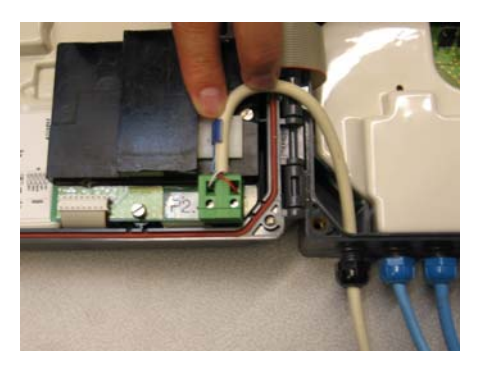

**Abbildung 13: Internes Modem** 

# **7 DATENSPEICHER**

Der CORUS verfügt über einen Datenspeicher mit vier Datenbanken:

- Hauptdatenbank: Einstellbare Messperiodenlänge (1, 2, 3, 4, 5, 10, 15, 20, 30) oder 60 Minuten) mit einer Speichertiefe von 2900 bis zu 5900 Datensätzen (siehe Tabelle)
- Stundendatenbank: Stundenwerte mit einer Speichertiefe von 60 Tagen
- Tagesdatenbank: Tageswerte mit einer Speichertiefe von 124 Tagen
- Monatsdatenbank: Monatswerte mit einer Speichertiefe von 24 Monaten

## **7.1 Aufbau der Datensätze**

Folgende Daten werden in den einzelnen Datenbanken gespeichert:

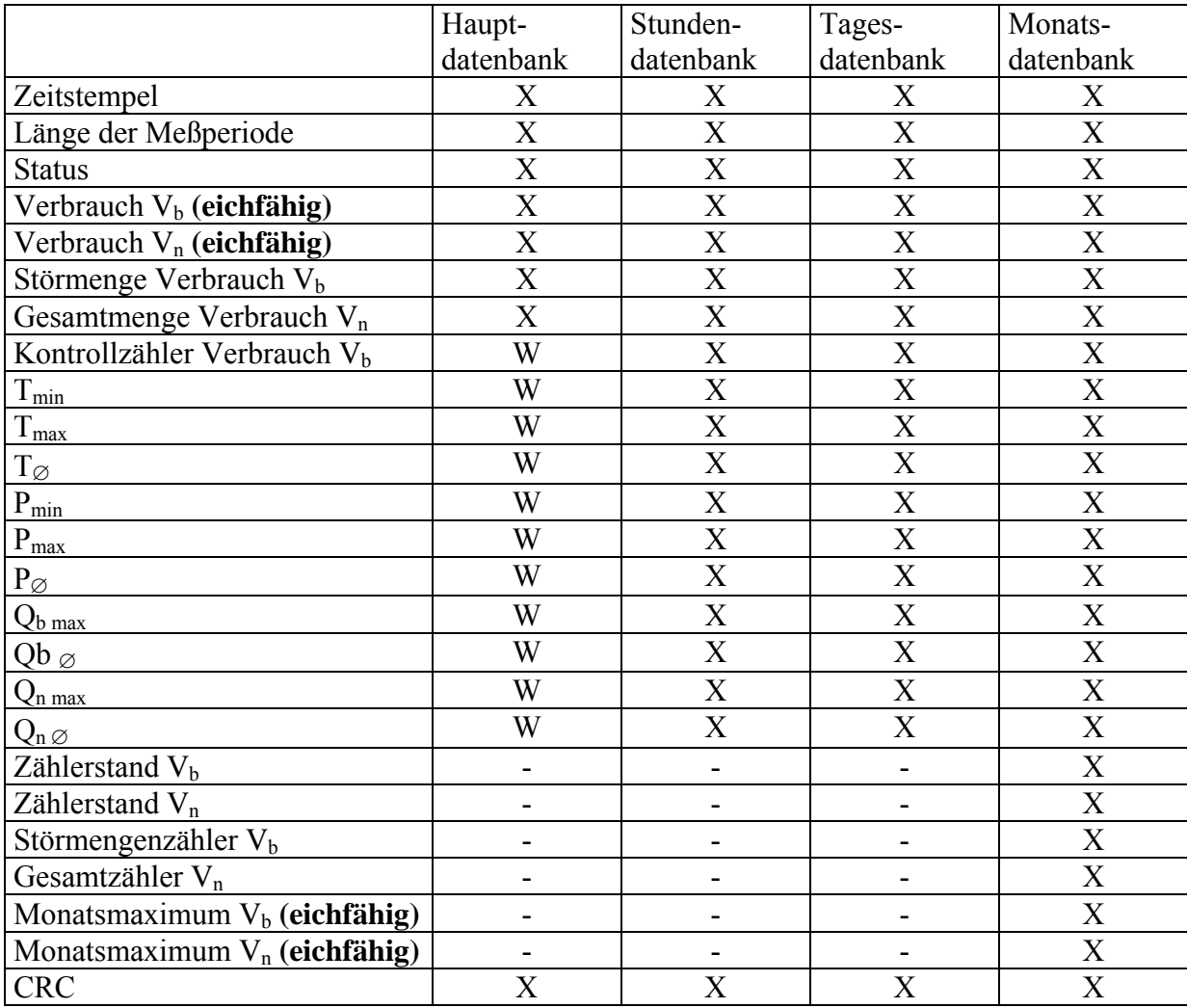

**Tabelle 3: Aufbau des internen Datenspeichers** 

- X: Diese Werte werden immer aufgezeichnet.
- W: mittels Parameter wählbar, ob diese Werte aufgezeichnet werden oder nicht.
- -: Die Werte werden nicht aufgezeichnet.

#### **7.1.1 Zeitstempel**

Jeder Datensatz enthält einen Zeitstempel, bestehend aus Datum und Uhrzeit, der dokumentiert, wann der Datensatz im Datenspeicher abgelegt wurde.

#### **7.1.2 Länge der Messperiode**

Hier wird die effektive Länge der Messperiode angegeben. Sie erfolgt in Tagen, Stunden, Minuten und Sekunden mit einer Auflösung von einer Sekunde. Wenn die Uhrzeit im CORUS verstellt wurde (z.B. durch Synchronisation) kann die effektive Länge der Messperiode von der Solllänge abweichen. Wenn die effektive Länge  $\pm 1\%$  oder mehr vom Sollwert abweicht, dürfen die Messwerte dieser Messperiode nicht mehr für Verrechnungszwecke verwendet werden. In diesem Fall zeigt der CORUS einen entsprechenden Hinweis im Display an.

#### **7.1.3 Status**

Jeder Datensatz wird mit einem Status versehen. Der Status enthält u.A. folgende Angaben:

- Gerätezeit wurde während dieser Messperiode verändert (Uhrensymbol ohne Zusatz)
- Gerätezeit wurde während dieser Messperiode um mindestens 3% geändert (Uhrensymbol mit Zusatz 3%)
- Effektive Länge der Messperiode weicht um mindestens 1% von der Solllänge ab (Delta mit Zusatz 1%)

Diese Informationen werden auch in der Anzeige des Gerätes angezeigt. Wenn die effektive Länge der Messperiode um mindestens 1% von der Solllänge abweicht, dürfen die Messwerte dieser Messperiode nicht mehr zur Verrechnung herangezogen werden.

Wenn die effektive Länge einer Messperiode von der Solllänge abweicht (Delta Symbol) ohne, dass in der gleichen oder vorhergehenden Messperiode die Uhrzeit verstellt wurde (Uhrensymbol), muss die Uhrzeit des Gerätes kontrolliert und gegebenenfalls korrigiert werden. Ein solcher Zustand deutet auf einen Neustart des CORUS hin, wie er zum Beispiel beim Abklemmen der Batterie auftritt. Ein Neustart wird im Ereignislogbuch des CORUS vermerkt. Bei einem Neustart startet die Zeit im CORUS mit dem letzten im Speicher hinterlegten Zeitpunkt. Die Zeit im CORUS wird alle 10 Minuten gespeichert.

Beispiel 1:

 Länge der Messperiode: 60mn. Aktuelle Zeit: 01:00:05. Neue Zeit: 00:59:58  $\Delta t = 7s$ 

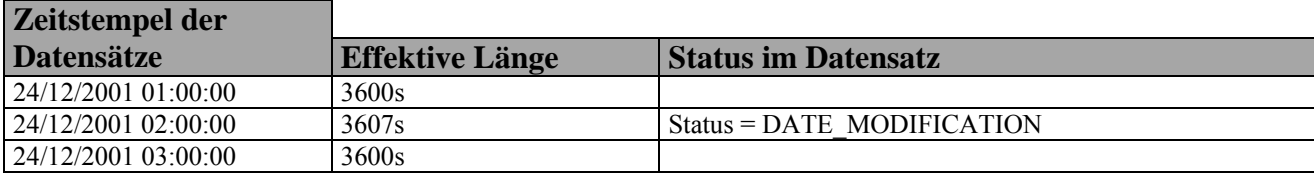

Erklärung:

Durch die Veränderung der Gerätezeit verlängert sich die Messperiode um 7 Sekunden. Da diese Änderung kleiner als 1% ist, dürfen die Messdaten trotzdem zur Verrechnung herangezogen werden.

Beispiel 2:

 Länge der Messperiode: 60mn. Aktuelle Zeit: 01:59:45 Neue Zeit: 02:10:50  $\Delta t = 11$  mn 5s.

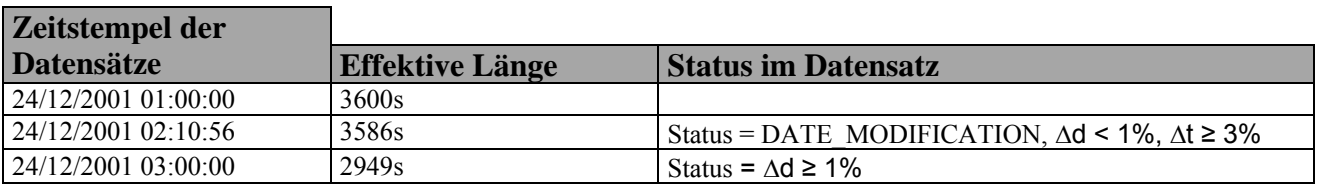

Erklärung:

Da die Veränderung der Gerätezeit größer ist, als die Restlaufzeit der laufenden Messperiode, ist auch die nachfolgende Messperiode von der Änderung betroffen. Obwohl die Änderung mehr als 3% der Messperiode beträgt, ist die Abweichung der effektiven Länge von der Solllänge bei der Messperiode während der die Veränderung der Uhrzeit vorgenommen wurde kleiner als 1%. Die Messwerte dieser Messperiode dürfen zur Abrechnung herangezogen werden. Die zweite Messperiode ist hingegen wesentlich mehr von der Änderung betroffen, so dass die Abweichung der effektiven Länge von der Solllänge mehr als 1% beträgt. Die Messwerte dieser Messperiode dürfen nicht zur Abrechnung herangezogen werden.

#### 7.1.4 Verbrauch V<sub>b</sub>

Hier wird der Verbrauch in dieser Messperiode als Betriebsvolumen angegeben. Die Anzeige erfolgt in Kubikmetern mit acht Dezimalstellen vor und drei Dezimalstellen hinter dem Komma. Die effektive Auflösung richtet sich nach der Impulswertigkeit des Gaszählers und des Eingangs vom CORUS. Die Funktionsweise im Störfall ist parametrierbar. Somit bezieht sich der angegebene Verbrauch auf den gestörten und ungestörten Betrieb (gemäß EN12405) oder nur auf den ungestörten Betrieb.

#### 7.1.5 <u>Verbrauch V</u><sub>n</sub>

Hier wird der Verbrauch in dieser Messperiode als Normvolumen angegeben. Die Anzeige erfolgt in Kubikmetern mit acht Dezimalstellen vor und drei Dezimalstellen hinter dem Komma. Der angegebene Verbrauch bezieht sich auf den ungestörten Betrieb.

#### 7.1.6 Störmenge Verbrauch V<sub>b</sub>

Hier wird der Verbrauch in dieser Messperiode als Betriebsvolumen im Störungsfall angegeben. Als Störungsfall gelten Temperaturalarm oder Druckalarm. Die Anzeige erfolgt in Kubikmetern mit acht Dezimalstellen vor und drei Dezimalstellen hinter dem Komma. Die effektive Auflösung richtet sich nach der Impulswertigkeit des Gaszählers bzw. des Eingangs vom CORUS.

#### 7.1.7 Gesamtmenge Verbrauch V<sub>n</sub>

Hier wird der Verbrauch in dieser Messperiode als Normvolumen angegeben. Die Anzeige erfolgt in Kubikmetern mit acht Dezimalstellen vor und drei Dezimalstellen hinter dem Komma. Der angegebene Verbrauch bezieht sich auf den gestörten und ungestörten Betrieb. Für den gestörten Betrieb wird für die Umwertung mit Ersatzwerten gerechnet (siehe XXX).

#### 7.1.8 Kontrollzähler Verbrauch V<sub>b</sub>

Der Kontrollzähler zählt die Impulse am Kontrolleingang (2.Impulseingang). Die Impulse werden mit der selben Impulswertigkeit gewichtet wie an Eingang 1. Es wird der Verbrauch während dieser Messperiode als Betriebsvolumen angegeben. Die Anzeige erfolgt in Kubikmetern mit acht Dezimalstellen vor und drei Dezimalstellen hinter dem Komma. Der angegebene Verbrauch bezieht sich auf den gestörten und ungestörten Betrieb.

#### **7.1.9 Tmin**

Hier wird die niedrigste während der Messperiode gemessene Temperatur angegeben. Die Anzeige erfolgt mit einer Dezimalstelle hinter dem Komma in °C mit einer Auflösung von  $0,1$ °C.

#### **7.1.10**  $T_{max}$

Hier wird die höchste während der Messperiode gemessene Temperatur angegeben. Die Anzeige erfolgt mit einer Dezimalstelle hinter dem Komma in °C mit einer Auflösung von  $0,1$ °C.

#### **7.1.11 T**

Hier wird die durchschnittliche während der Messperiode gemessene Temperatur angegeben. Die Anzeige erfolgt mit einer Dezimalstelle hinter dem Komma in °C mit einer Auflösung von  $0.1$ °C.

#### **7.1.12 Pmin**

Hier wird der niedrigste während der Messperiode gemessene Druck angegeben. Die Anzeige erfolgt in bar.

#### **7.1.13 Pmax**

Hier wird der höchste während der Messperiode gemessene Druck angegeben. Die Anzeige erfolgt in bar.

#### **7.1.14 P**

Hier wird der durchschnittliche während der Messperiode gemessene Druck angegeben. Die Anzeige erfolgt in bar.

#### $7.1.15 Q_{b max}$

Hier wird der höchste während der Messperiode gemessene Durchfluss unter Betriebsbedingungen angegeben. Die Anzeige erfolgt in Kubikmetern pro Stunde. Da der Verbrauch über Impulse erfasst wird, handelt es sich streng genommen bei diesem Wert um einen Durchschnittswert, der für den Zeitraum zwischen zwei Verbrauchsimpulsen gebildet wurde. Der echte Spitzenwert kann in Wirklichkeit höher liegen, niemals niedriger.

#### **7.1.16 Qb**

Hier wird der durchschnittliche Durchfluss unter Betriebsbedingungen während der Messperiode angegeben. Die Anzeige erfolgt in Kubikmetern pro Stunde.

#### $7.1.17 \Omega_{n \text{ max}}$

Hier wird der höchste während der Messperiode gemessene Durchfluss unter Normbedingungen angegeben. Die Anzeige erfolgt in Kubikmetern pro Stunde. Da der Verbrauch über Impulse erfasst wird, handelt es sich streng genommen bei diesem Wert um einen Durchschnittswert, der für den Zeitraum zwischen zwei Verbrauchsimpulsen gebildet wurde. Der echte Spitzenwert kann in Wirklichkeit höher liegen, niemals niedriger.

#### **7.1.18 Qn**  $\alpha$

Hier wird der durchschnittliche Durchfluss unter Normbedingungen während der Messperiode angegeben. Die Anzeige erfolgt in Kubikmetern pro Stunde.

#### 7.1.19 Zählerstand V<sub>b</sub>

Hier wird der Zählerstand des Betriebsvolumenzählers am Ende der Messperiode angegeben. Die Anzeige erfolgt in Kubikmetern mit acht Dezimalstellen vor und drei Dezimalstellen hinter dem Komma. . Die effektive Auflösung richtet sich nach der Impulswertigkeit des Gaszählers und des Eingangs vom CORUS. Der angegebene Verbrauch bezieht sich auf den gestörten und ungestörten Betrieb.

#### **7.1.20 Zählerstand Vn**

Hier wird der Zählerstand des Normvolumenzählers am Ende der Messperiode angegeben. Die Anzeige erfolgt in Kubikmetern mit acht Dezimalstellen vor und drei Dezimalstellen hinter dem Komma. . Die effektive Auflösung richtet sich nach der Impulswertigkeit des Gaszählers und des Eingangs vom CORUS. Der angegebene Verbrauch bezieht sich auf den gestörten und ungestörten Betrieb.

#### 7.1.21 Störmengenzähler V<sub>b</sub>

Hier wird der Zählerstand des Störmengenzählers am Ende der Messperiode angegeben. Die Anzeige erfolgt in Kubikmetern mit acht Dezimalstellen vor und drei Dezimalstellen hinter dem Komma. Die effektive Auflösung richtet sich nach der Impulswertigkeit des Gaszählers bzw. des Eingangs vom CORUS.

#### **7.1.22 Gesamtzähler Vn**

Hier wird der Zählerstand des Gesamtzählers für das Normvolumen am Ende der Messperiode angegeben. Die Anzeige erfolgt in Kubikmetern mit acht Dezimalstellen vor und drei Dezimalstellen hinter dem Komma. Der angegebene Verbrauch bezieht sich auf den gestörten und ungestörten Betrieb. Für den gestörten Betrieb wird für die Umwertung mit Ersatzwerten gerechnet (siehe Kapitel 9).

#### 7.1.23 Monatsmaximum  $V_b$  und  $V_n$

Hier werden die maximalen Verbräuche während dieses Monats für das Betriebsvolumen und das Normvolumen angezeigt. Abhängig von der Parametrierung des CORUS werden entweder die maximalen Tagesverbräuche des Monats oder die maximalen Verbräuche bezogen auf die Messperiode der Hauptdatenbank ermittelt.

#### **7.1.24 CRC**

Jeder Messdatensatz bestehend aus den oben angeführten Messdaten oder einer Teilmenge daraus und ist durch eine CRC-Prüfsumme geschützt. Diese Prüfsumme wird gemäß CCITT mit Anfangswert 0 gebildet. Sobald ein Datensatz am CORUS angezeigt wird, errechnet der CORUS automatisch die Prüfsumme der angezeigten Daten und vergleicht sie mit der gespeicherten Prüfsumme im Datenspeicher. Wenn diese Prüfsummen nicht übereinstimmen erscheint ein entsprechender Hinweis in der Anzeige. Der Datensatz ist fehlerhaft und die angezeigten Daten dürfen nicht zur Abrechnung verwendet werden. Alle sonstigen Daten in anderen Datensätzen sind hiervon nicht betroffen, da sie durch eine eigene Prüfsumme geschützt werden.

Durch die in der Prüfsumme enthaltene Redundanz können 1-bit Fehler in den Messdaten korrigiert werden, so dass die ursprünglichen Messwerte zweifelsfrei ermittelt werden können. 2-bit-Fehler können ebenfalls zweifelsfrei erkannt, nicht aber korrigiert werden.

## **7.2 Speichertiefe der Hauptdatenbank**

Die Speichertiefe der Hauptdatenbank hängt von der Größe der Datensätze ab. Wenn alle Messwerte aufgezeichnet werden ist die Aufzeichnungstiefe mit 2900 Datensätzen am kleinsten. Werden nur die obligatorischen Werte aufgezeichnet, fasst die Hauptdatenbank im CORUS 5900 Datensätze. Das entspricht einer Aufzeichnungstiefe von 8 Monaten bei einer Messperiodenlänge von 60 Minuten.

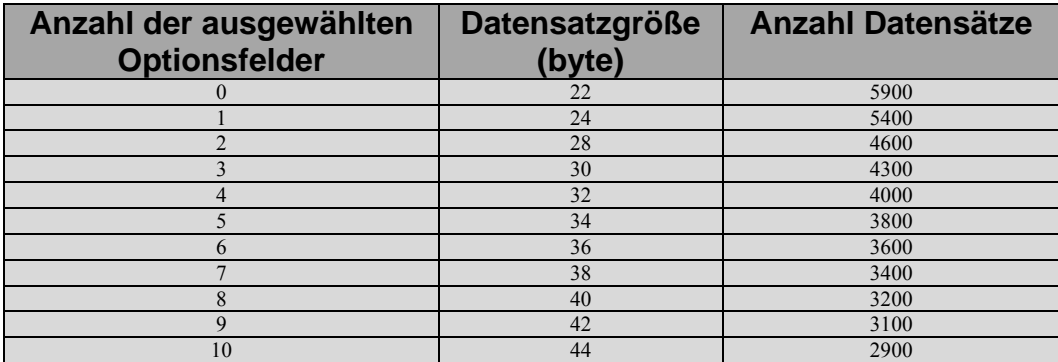

Wenn die Messwerte in einer Datenbank zur Verrechnung herangezogen werden sollen, muss die Rechnungsstellung so erfolgen, dass dem Kunden nach Erhalt der Rechnung eine angemessene Frist verbleibt, um die Rechnung prüfen und gegebenenfalls Einspruch erheben zu können. Alle Messwerte die zur Abrechnung verwendet werden, müssen in der Rechnung aufgeführt sein. Es dürfen nur Messwerte verwendet werden, die vom Gerät angezeigt werden. Das Gerät muss für diese Messung geeicht sein.

# **8 LOGBÜCHER**

Der CORUS verfügt über drei Logbücher:

- Ereignislogbuch: Hier werden besondere Ereignisse protokolliert.
- 
- Parameterlogbuch: Hier werden alle Parameteränderungen protokolliert
- 

 Eichtechnisches Logbuch: Hier werden die Änderungen von ausgewählten Parametern protokolliert.

## **8.1 Das Ereignislogbuch**

Der CORUS speichert alle wichtigen Ereignisse in das Ereignislogbuch. Folgende Ereignisse werden im Ereignislogbuch protokolliert:

- Neustart CORUS
- Initialisierung Met. CPU
- Eichschalter EIN
- Eichschalter AUS
- Benutzerschalter EIN
- Benutzerschalter AUS
- Warnungen zurückgesetzt
- Alarme zurückgesetzt
- Hauptdatenspeicher gelöscht
- Datenspeicher Stunde/Tag/Monat gelöscht
- Modemkommunikation Ende
- Störmengenzähler gelöscht
- Anfang Alarm Druck zu niedrig
- Anfang Alarm Druck zu hoch
- Anfang Alarm Druck-Sensor
- Anfang Alarm Temperatur zu niedrig
- Anfang Alarm Temperatur zu hoch
- Anfang Alarm Temperatur-Sensor
- Anfang Warnung Koherenz
- Anfang Warnung Manipulation
- Anfang Warnung Eingang 1
- Anfang Warnung Eingang 2
- Anfang Warnung Durchfluss Vb zu niedrig
- Anfang Warnung Durchfluss Vb zu hoch
- Anfang Warnung Durchfluss Vn zu niedrig
- Anfang Warnung Durchfluss Vn zu hoch
- Anfang Warnung Zustandszahl zu niedrig
- Anfang Warnung Zustandszahl zu hoch
- Anfang Warnung Batterie
- Anfang Warnung externe Stromversorgung ausgefallen
- Anfang Warnung Vn Grenzwert
- Ende Alarm Druck zu niedrig
- Ende Alarm Druck zu hoch
- Ende Alarm Druck-Sensor
- Ende Alarm Temperatur zu niedrig
- Ende Alarm Temperatur zu hoch
- Ende Alarm Temperatur-Sensor
- Ende Warnung Koherenz
- Ende Warnung Manipulation
- Ende Warnung Eingang 1
- Ende Warnung Eingang 2
- Ende Warnung Durchfluss Vb zu hoch
- Ende Warnung Durchfluss Vb zu hoch
- Ende Warnung Durchfluss Vn zu hoch
- Ende Warnung Durchfluss Vn zu hoch
- Ende Warnung Zustandszahl zu hoch
- Ende Warnung Zustandszahl zu hoch
- Ende Warnung Batterie
- Ende Warnung externe Stromversorgung
- Ende Warnung Vn Grenzwert
- Neue Firmware
- Datenspeicher ein
- Datenspeicher aus
- Eichmodus ein
- **•** Eichmodus aus

Die Einträge im Logbuch enthalten folgende Informationen:

- Datum und Uhrzeit des Ereignisses
- Beschreibung des Ereignisses
- Wert (nur bei bestimmten Ereignissen)
- Status (nur bei bestimmten Ereignissen)

Das Ereignislogbuch bietet Platz für 800 Einträge. Wenn das Ereignislogbuch komplett gefüllt ist, wird das älteste Ereignis gelöscht, um durch ein neues Ereignis ersetzt zu werden. Das Ereignislogbuch kann vom Anwender nicht manuell gelöscht werden.

### **8.2 Das Parameterlogbuch**

Im Parameterlogbuch werden alle Parameteränderungen protokolliert. Die Einträge enthalten folgende Informationen:

- Datum und Uhrzeit der Parameteränderung
- Name des Parameters
- Alter Parameterwert
- Neuer Parameterwert
- Zählerstand Betriebsvolumen (nur über Schnittstelle auslesbar)
- Zählerstand Normvolumen (nur über Schnittstelle auslesbar)

Das Parameterlogbuch bietet Platz für 200 Einträge. Wenn das Parameterlogbuch komplett gefüllt ist, wird der älteste Eintrag gelöscht, um durch einen neuen Eintrag ersetzt zu werden. Das Ereignislogbuch kann vom Anwender nicht manuell gelöscht werden.

## **8.3 Das Eichtechnische Logbuch**

Der Aufbau des Eichtechnischen Logbuchs entspricht dem des Parameterlogbuchs. Zusätzlich wird jeder Eintrag durch eine CRC-Prüfsumme geschützt. Die Änderung folgender Parameter kann zu einem Eintrag ins Eichtechnische Logbuch führen, abhängig von den Werkseinstellungen:

- 1. Zählerstände
	- Betriebsvolumen
	- Normvolumen
- 2. Zählerstand Kontrollzähler  $V_{b2}$
- 3. Löschen der Störmengenzählwerke
- 4. Modus Zählwerk  $V_b$  im Störbetrieb (weiterzählen oder anhalten)
- 5. Länge der Messperiode (Hauptdatenbank)
- 6. Modus Maximumbildung (Tagesmaximum oder Messperiodenmaximum)
- 7. Umwerteperiode (Standard 20s)
- 8. Gasbeschaffenheit (Verwendung je nach Umrechnungsformel)
	- Relative Dichte
	- Brennwert
	- $\bullet$  Anteil Kohlendioxid CO<sub>2</sub>
	- $\bullet$  Anteil Wasserstoff H<sub>2</sub>
	- Anteil Stickstoff  $N_2$
- 9. Kompressibilität (Bei Verwendung mit konstanter Kompressibilität)
- 10. Konstantwert für Druck (bei Verwendung als Temperaturmengenumwerter)
- 11. Ersatzwert Druck (Verwendung im Störbetrieb)
- 12. Ersatzwert Temperatur (Verwendung im Störbetrieb)
- 13. Aktivierung Ersatzwerte
- 14. Modus Ersatzwerte (auto oder manuell)
- 15. Modus SZ/WZ-Umschaltung
- 16. Datum der Inbetriebnahme

Das eichtechnische Logbuch bietet Platz für 1600 Einträge. Wenn das eichtechnische Logbuch voll ist, können die oben aufgeführten Parameter nur noch verändert werden, wenn der Eichschalter zuvor in die Stellung "EIN" geschaltet wurde. Das eichtechnische Logbuch kann nur dann gelöscht werden, wenn sich der Eichschalter in der Stellung "EIN" befindet. In der Standardausführung des CORUS sind diese Parameter änderbar, solange noch mindestens ein freier Platz im Eichtechnischen Logbuch zur Verfügung steht und der Benutzerschalter sich in der Stellung "Ein" befindet. Je nach Werkseinstellung (Sonderausführung des CORUS) können einige Parameter der Liste nur nach Betätigung des Eichschalters geändert werden.

Wenn ein Eintrag des Eichtechnischen Logbuchs in der Anzeige des CORUS angezeigt wird, führt der CORUS automatisch eine Prüfung der zusammen mit dem Datensatz abgelegten CRC-Prüfsumme durch. Wenn die neu berechnete Prüfsumme des angezeigten Datensatzes nicht mit der Prüfsumme im Datensatz übereinstimmt, wird in der Anzeige zusammen mit dem Datensatz die Meldung "CRC" angezeigt.

# **9 ALARME, WARNUNGEN UND STÖRMENGEN**

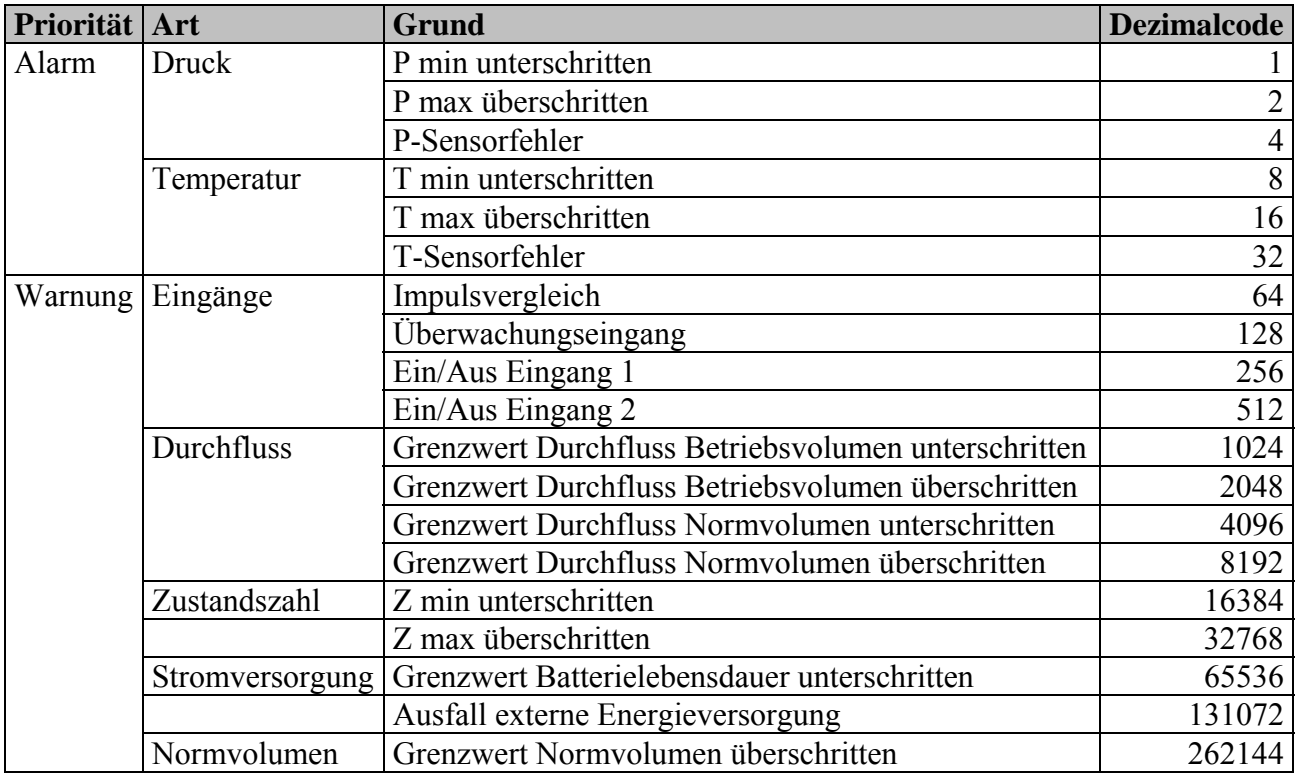

Der CORUS unterscheidet zwischen Alarmen und Warnungen:

**Tabelle 4: Alarme und Warnungen** 

Solange kein Alarm vorliegt, arbeitet der CORUS im Normalbetrieb. Sobald ein Alarm ausgelöst wird, wechselt der CORUS in den Störbetrieb. Die vier Zählwerke des CORUS werden je nach Betriebsart und Parametrierung unterschiedlich behandelt. Entweder werden im Störbetrieb die Zählwerke gemäß EN 12405 behandelt:

- Das Zählwerk für das Betriebsvolumen zählt weiter
- Das Zählwerk für das Normvolumen wird für die Dauer des Alarms angehalten
- Das Störmengenzählwerk Betriebsvolumen zählt weiter
- Das Zählwerk gesamtes Normvolumen zählt weiter und verwendet für P und/oder T Ersatzwerte, wenn die Ersatzwerte aktiviert sind.
- $\bullet$  Das Kontrollzählwerk V<sub>b</sub> (2. Impulseingang) zählt weiter

oder das Betriebsvolumenzählwerk  $V_b$  wird im Störbetrieb angehalten. Nach welcher dieser beiden Arbeitsweisen der CORUS arbeitet, kann durch einen Parameter ausgewählt werden (siehe Abbildung 14: Verhalten Abbildung im Normal- und Störbetrieb)

Ob die Umwertung mit Ersatzwerten fortgeführt wird oder nicht, hängt von der Einstellung des Umwerters ab. Wenn die Ersatzwerte aktiviert sind und ein Druckalarm vorliegt, wird die Umwertung mit einem Ersatzwert weitergeführt. Wenn ein Temperaturalarm vorliegt, werden monatsweise Ersatzwerte verwendet. Für jeden Monat wird ein Ersatzwert verwendet.

Die Ersatzwerte können entweder manuell im Umwerter eingestellt oder automatisch vom Umwerter generiert werden. Der CORUS greift hierzu auf die historischen Messwerte aus seinem Datenspeicher zurück. Die Betriebsart lässt sich über einen Parameter auswählen. Werden die Ersatzwerte automatisch gebildet, verwendet der CORUS den Durchschnittsdruck des letzten Monats als Ersatzwert. Als Ersatzwerte für die Temperatur verwendet er die Durchschnittstemperatur des entsprechenden Vorjahresmonats.

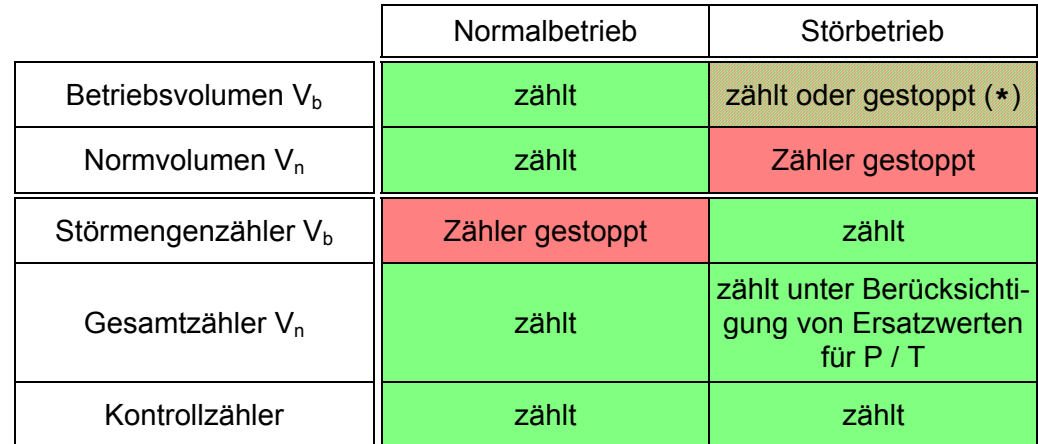

**Abbildung 14: Verhalten Abbildung im Normal- und Störbetrieb** 

(\*) parametrierbar

Wenn ein Alarm oder eine Warnung ausgelöst wird, erscheint in der Anzeige des CORUS das Alarmsymbol für den Sammelalarm(siehe Abbildung 6). Für den Fall, dass ein Alarm vorliegt (Temperaturalarm oder Druckalarm), erscheint zusätzlich das entsprechende Symbol (Kreis mit P bzw. T) in der Anzeige. Bei einem aktuell vorliegendem Alarm blinken die Symbole. Bei einem alten aber noch nicht quittierten Alarm sind die Symbole dauerhaft zu sehen. Nach dem Quittieren verschwinden die Symbole wieder aus der Anzeige.

Die Ausgänge des CORUS können als Alarmausgänge parametriert werden. Für jeden Alarm und jede Warnung steht die Option zur Verfügung, ob der Ausgang beim Auftreten dieses Alarms oder dieser Warnung angesteuert werden soll oder nicht. In der Betriebsart Alarm stehen zwei Varianten zur Verfügung: zeitlimitiert und unlimitiert. Die zeitlimitierte Variante ist für den Batteriebetrieb empfohlen und sorgt dafür, dass der Alarmausgang bei länger anstehendem Alarm nach einer parametrierbaren Zeit (1 bis 30 Minuten) wieder abschaltet.

Die beiden Störmengenzählwerke lassen sich bei Bedarf zurücksetzen.
# **10 BEDIENUNG**

Die Bedienung des CORUS erfolgt über die vier Pfeiltasten und die Taste <OK> auf der Frontseite des CORUS. Die Rückmeldungen des CORUS können über die grafische Anzeige abgelesen werden. In einer Datei im CORUS sind die Meldungen hinterlegt, so dass für den CORUS verschiedene Sprachversionen zur

Im Normalbetrieb ist die Anzeige des CORUS abgeschaltet. Nach Betätigung einer beliebigen Taste wird die Anzeige aktiviert und es erscheint zunächst immer die Startanzeige mit den Zählwerksständen, wie in Abbildung 15: Startanzeige dargestellt. Die Deaktivierung der Anzeige erfolgt automatisch zwei Minuten nach dem letzten Tastendruck

In der Startanzeige (und nur hier) kann mit Hilfe der Tasten <AUF> und <AB> der Kontrast der Anzeige eingestellt werden. Die Tasten <LINKS> und <RECHTS> dienen zur Auswahl eines anderen Hauptmenüs. Die Auswahl wird durch die invertierte Darstellung des Menünamens angezeigt. Mit der Taste <OK> wird die Auswahl bestätigt und das gewünschte Hauptmenü erscheint in der Anzeige. Die Hauptmenüs stellen folgende Inhalte zur Verfügung:

- 1. Zähler: Zählwerksstände, allgemeine Angaben, Testfunktionen, Eichmodus
- 2. PTZQ Aktuelle Messwerte
- 3. Alarm Alarmmeldungen, Störmengenzähler
- 4. Daten Datenspeicher, Logbücher
- 5. Para Geräteparameter, Parametrierung

Von den Hauptmenüs aus wird in weitere Untermenüs verzweigt. Der Name des Untermenüs in dem man sich gerade befindet, wird durch die Statuszeile im unteren Teil der Anzeige mitgeteilt.

## **10.1 Das Menü "Zähler"**

In das Hauptmenü "Zähler" gelangt man automatisch nach jeder Aktivierung der Anzeige, unabhängig davon in welchem Menü sich der CORUS bei Deaktivierung der Anzeige befunden hat.

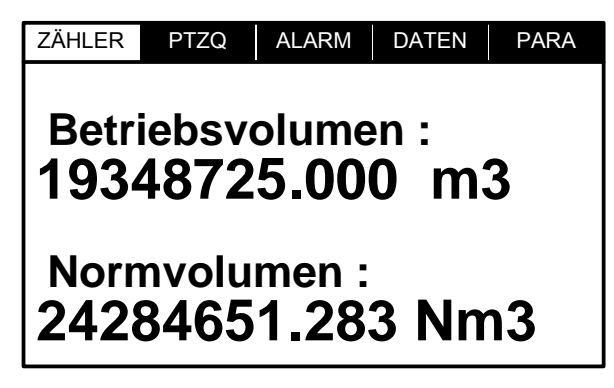

**Abbildung 15: Startanzeige** 

Hier können das Betriebsvolumen und das Normvolumen abgelesen werden. Durch Langes Betätigen der Taste <OK> gelangt man zur Anzeige des Zählwerkes des Kontrollzählers  $V_{b2}$ . Er wird durch den zweiten NF-Eingang (Kontrolleingang) gespeist.

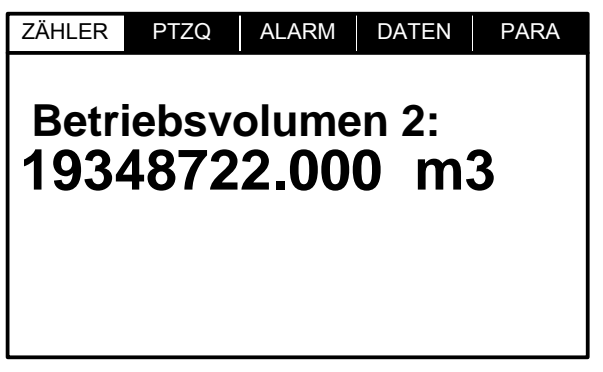

Nach kurzem Tastendruck auf die Taste <OK> gelangt man in die Startanzeige zurück.

Neben der Angabe der Zählerstände befinden sich weitere Menüs im Hauptmenü Zähler. Diese Hauptmenüs werden nach Betätigung der Taste <OK> der Reihe nach aufgerufen. Folgende Menüs stehen hier zur Verfügung:

- Datum/Uhrzeit und Versionsnummern
- Elektronische Typenschild 1
- Elektronisches Typenschild 2, Status
- **•** Testmenü

## **10.1.1 Datum/Uhrzeit und Versionsnummern**

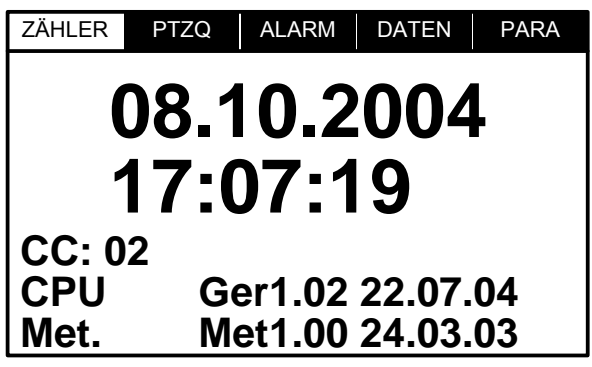

- **CC:** Sprachversion, 02 steht für deutsch
- **CPU:** Firmwareversion auf der Prozessorplatine mit Datum
- **Met.:** Firmwareversion auf der Grundplatine mit Datum

## **10.1.2 Elektronische Typenschild 1**

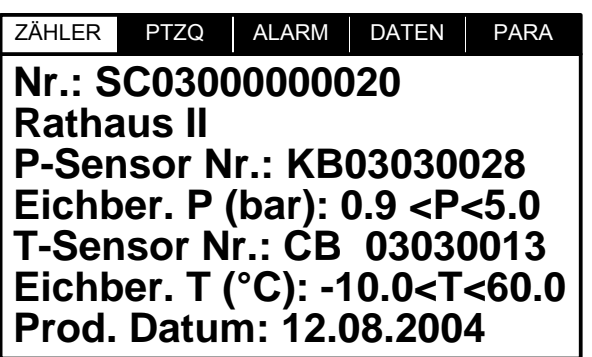

- **Nr.:** Seriennummer des Mengenumwerters
- Parametrierbarer Name (Eigentumsnummer) des Mengenumwerters
- **P-Sensor Nr.:** Seriennummer des angeschlossenen Drucksensors
- **Eichber. P (bar):** Druckbereich, für den das Gerät geeicht ist
- **T-Sensor Nr.:** Seriennummer des angeschlossenen Temperatursensors
- **Eichber. T (°C):** Tempersturbereich, für den das Gerät geeicht ist
- **Prod. Datum:** Produktionsdatum des Gerätes

## **10.1.3 Elektronische Typenschild 2, Status**

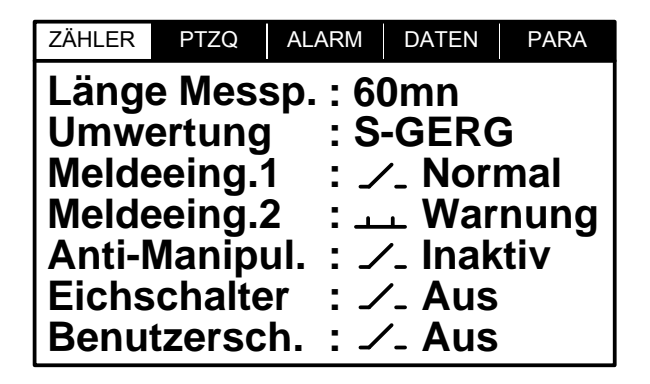

- **Länge Messp.:** Eingestellte Länge der Messperiode der Hauptdatenbank
- **Umwertung:** Umwertemethode (z.B. T als Temperaturmengenumwerter, PT bei konstanter Kompressibilität)
- **Meldeeing.1:** Status des Meldeeingangs 1
- **Meldeeing. 2:** Status des Meldeeingangs 2
- **Anti-Manipul.:** Status des Anti-Manipulationseingangs
- **Eichschalter:** Status des Eichschalters
- **Bennutzersch.:** Status des Benutzerschalters

Weitere Angaben eines "klassischen" Typschildes sind im Hauptmenü "PARA" zu finden (z.B. die Impulswertigkeit der Eingänge). Dort stehen die Angaben, die über die Gerätetastatur verändert werden können.

## **10.1.4 Das Testmenü stellt folgende Funktionen zur Verfügung.**

- Zurück zu den Zählerständen
- LCD Test
- Prüfsummen
- Eichmodus

## **10.1.5 LCD-Test**

Mit Hilfe der Funktion "LCD-Test" kann die Funktion der Flüssigkristallanzeige des CORUS getestet werden. Dabei wird der Grafikteil der Anzeige durch einen Laufbalken geschwärzt und anschließend werden die Piktogramme angezeigt.

## **10.1.6 Prüfsummen**

Der CORUS ermittelt auf Anforderung drei Prüfsummen.

- Prüfsumme Parameter
- Prüfsumme Firmware Prozessorplatine
- Prüfsumme Firmware Grundplatine

Die Prüfsummen werden ermittelt und automatisch mit den Sollwerten, die im Speicher des CORUS hinterlegt sind, verglichen. Wenn der Test bestanden wurde, wird die berechnete Prüfsumme angezeigt. Wenn der Test nicht bestanden wurde, wird statt dessen der Hinweis "CRC" auf schwarzem Hintergrund angezeigt.

Alle eichtechnisch relevanten, sowie weitere wichtige Parameter werden durch die Parameterprüfsumme überwacht. In der Parameterliste im Anhang ist zu sehen, welche Parameter zu der Liste überwachter Parameter gehören. Da auch gerätespezifische Parameter hierzu gehören (z.B. die Linearisierungskoeffizienten für den Drucksensor) ist die Prüfsumme im Allgemeinen von Gerät zu Gerät unterschiedlich und lässt keine Aussage über die einzelnen Parameter zu. Sie dient lediglich zum Auffinden von zufälligen und somit sehr unwahrscheinlich auftretenden Fehlern im Parameterspeicher.

Sollte die Prüfsumme des Parametersatzes nicht stimmen, kann der CORUS durch Drücken der Taste <OK> für mindesten 2 Sekunden dazu veranlasst werden, den Reservedatensatz zu überprüfen. Wenn dieser Test erfolgreich absolviert wird, kopiert der CORUS diesen Datensatz und verwendet ihn an Stelle des als fehlerhaft geprüften Datensatzes. Ist ein Prüfsummenfehler nicht zu beheben, ist der Hersteller des Gerätes zu Rate zu ziehen.

## **10.1.7 Eichmodus**

Der Eichmodus kann nur nach Betätigung des Eichschalters angewählt werden. Im geeichten Zustand, d.h. bei geöffnetem Eichschalter, steht diese Funktion nicht zur Verfügung..

## **10.2 Das Menü "PTZQ"**

Im Hauptmenü "PTZO" werden die aktuell gemessenen Werte angezeigt. Bei aktiver Anzeige arbeitet der Mengenumwerter CORUS mit einer Umwertezeit (Zykluszeit) von einer Sekunde, so dass die angezeigten Werte jede Sekunde aktualisiert werden.

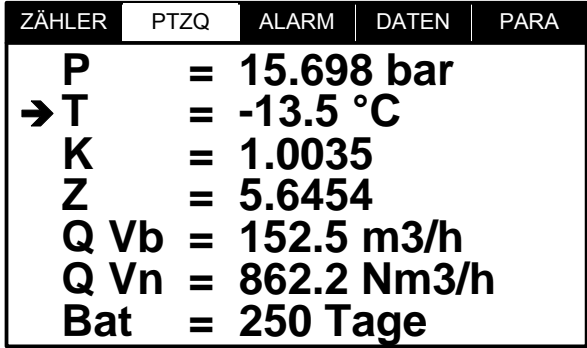

Mit Hilfe der Tasten <AUF> und <AB> kann die Position des Pfeils verändert werden. Mit Betätigung der Taste <OK> wechselt die Anzeige in die grafische Darstellung des entsprechenden Messwerts.

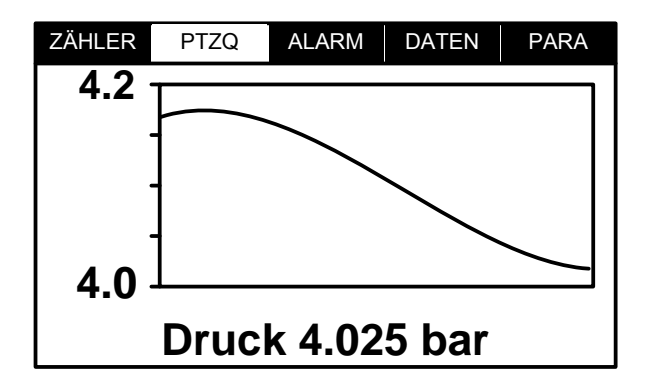

Hier wird der zeitliche Verlauf des ausgewählten Messwerts dargestellt. Jeder Bildpunkt repräsentiert eine Messung. Da der CORUS bei nicht aktivierter Anzeige im Allgemeinen mit einer Zykluszeit ungleich einer Sekunde arbeitet (Standardeinstellung 20 Sekunden) und bei aktivierter Anzeige mit einer Sekunde, entsteht eine Unstetigkeit in der Darstellung. Dieses muss bei der Bewertung der zeitlichen Entwicklung des Messwertes berücksichtigt werden. Wenn die Anzeige lange genug aktiviert war (100 Sekunden), werden alle angezeigten Messpunkte im Sekundenraster dargestellt. Messwerte mit geringerer zeitlicher Auflösung sind dann in der Anzeige nicht mehr vorhanden.

## 10.3 Das Menü "ALARM"

Im Menü Alarm werden die aktuellen und gespeicherten Alarme sowie die Störmengen angezeigt. Außerdem können die Alarme und die Störmengenzählwerke zurückgesetzt werden.

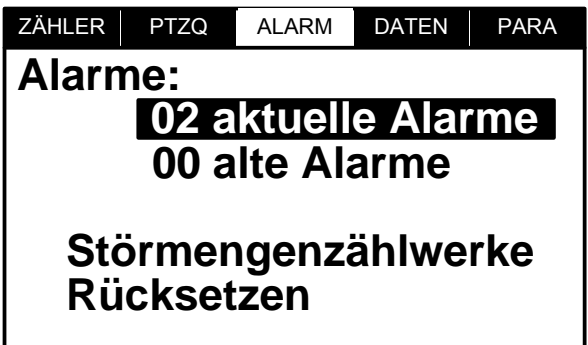

Im Menü Alarm können weitere Untermenüs ausgewählt werden:

- Untermenü aktuelle Alarme mit Anzahl der aktuellen Alarme
- Untermenü gespeicherte Alarme mit Anzahl der gespeicherten Alarme
- Störmengenzählwerke
- Untermenü Rücksetzen

## **10.3.1 Aktuelle und alte Alarme**

Im Menü "Aktuelle Alarme" finden sich alle Alarme oder Warnungen, die zur Zeit anstehen. Im Menü alte Alarme finden sich alle Alarme, die zur Zeit nicht mehr anstehen, die aber noch nicht quittiert wurden.

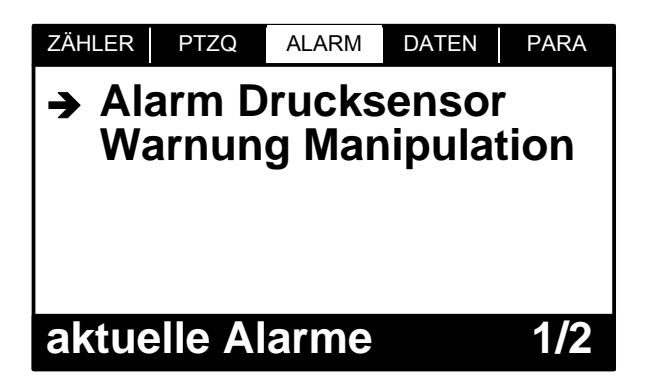

Aus der Liste der aktuellen Alarme kann ein Alarm markiert und mit der Taste <OK> ausgewählt werden. Ebenso kann mit den alten Alarmen verfahren werden.

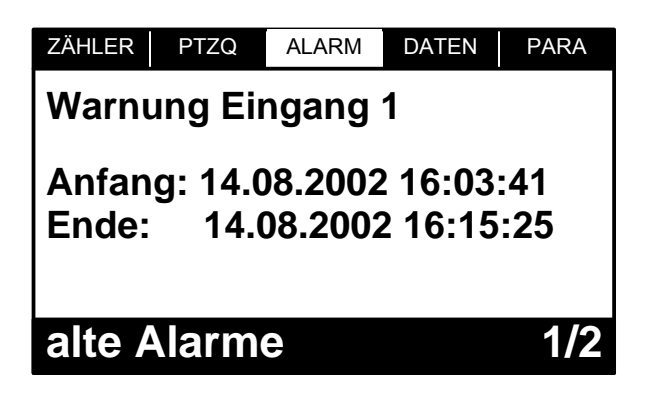

Die alten Alarme werden in der Anzeige mit Datum und Uhrzeit am Anfang und am Ende des Alarms aufgeführt. Mit den Tasten <AUF> und <AB> können andere Einträge in der Liste

angesehen werden. Rechts in der Statuszeile wird angezeigt, wie viele aktuelle oder alte Alarme insgesamt vorhanden sind und die wievielte gerade angezeigt wird.

Den aktuellen Alarmen ist kein Ende zugeordnet.

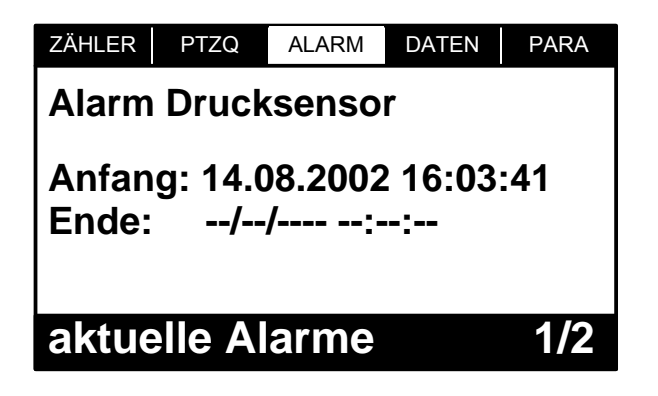

## **10.3.2 Störmengenzählwerke**

Die Störmengenzählwerke  $V_{bStör}$  und  $V_{nGesamt}$  stehen in einem eigenen Anzeigefenster zur Verfügung.

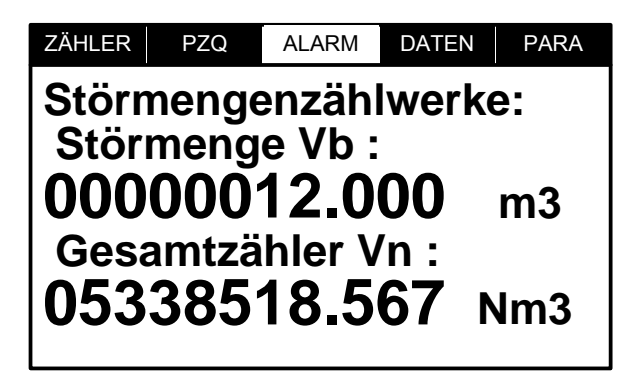

## **10.3.3 Rücksetzen von Alarmen, Warnungen und Störmengenzählwerken**

Alte Alarme und Warnungen können gelöscht werden. Sollen sie doch nicht gelöscht werden, kann die Löschung mit Hilfe der Tasten <LINKS> oder <RECHTS> abgelehnt werden. Die Betätigung der Taste < OK > führt die Löschung aus. Die Warnung "Koherenz" (Impulsvergleich) kann auch als aktiver Alarm gelöscht werden. Der interne Differenzzähler wird dann wieder auf null gesetzt. Der Differenzzähler ist nicht identisch mit dem Betriebsvolumenzähler  $V_{b2}$ . Dieser bleibt unverändert erhalten.

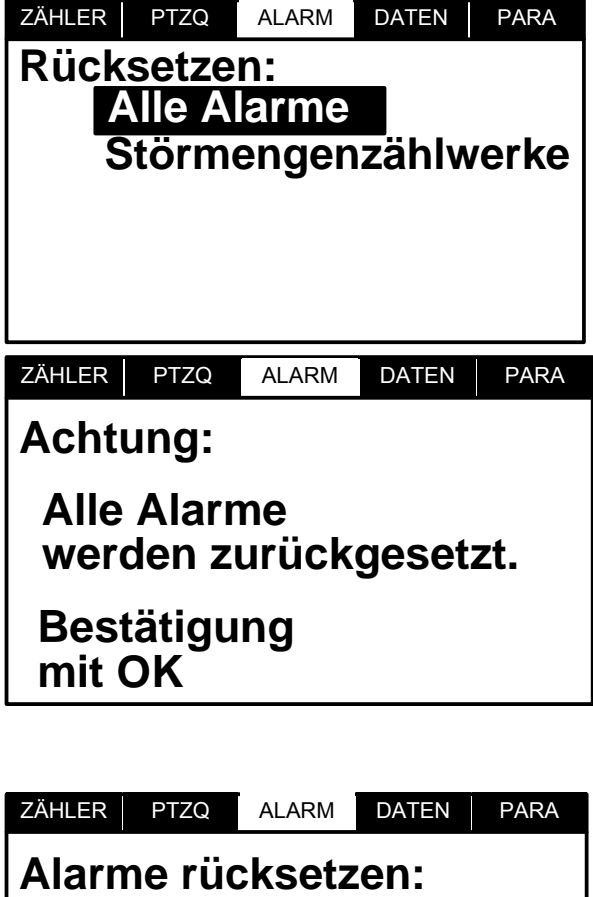

**Ausgeführt**

Bei unzureichenden Zugriffsrechten werden Alarme und Warnungen nicht oder nur teilweise gelöscht. In diesem Fall erscheint ein entsprechender Hinweis in der Anzeige des CORUS.

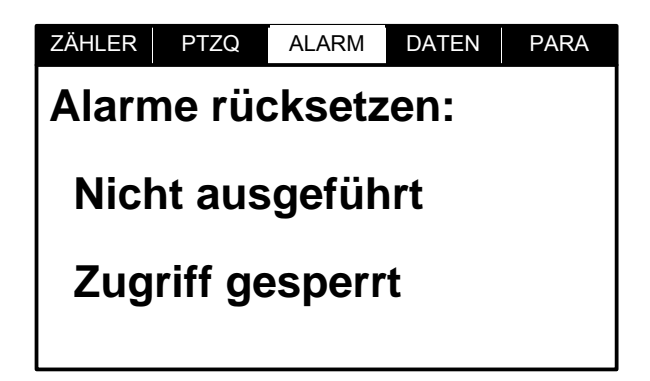

Die Störmengenzählwerke werden auf die gleiche Weise zurückgesetzt wie die Alarme. Damit werden diese Zählerstände auf null gesetzt.

## **10.4 Das Menü "Daten"**

Über die Tasten <AUF> und <AB> und durch Bestätigung mit der Taste <OK> wird der entsprechende Datenspeicher angewählt. Auf die gleiche Art wird die gewünschte Messperiode selektiert.

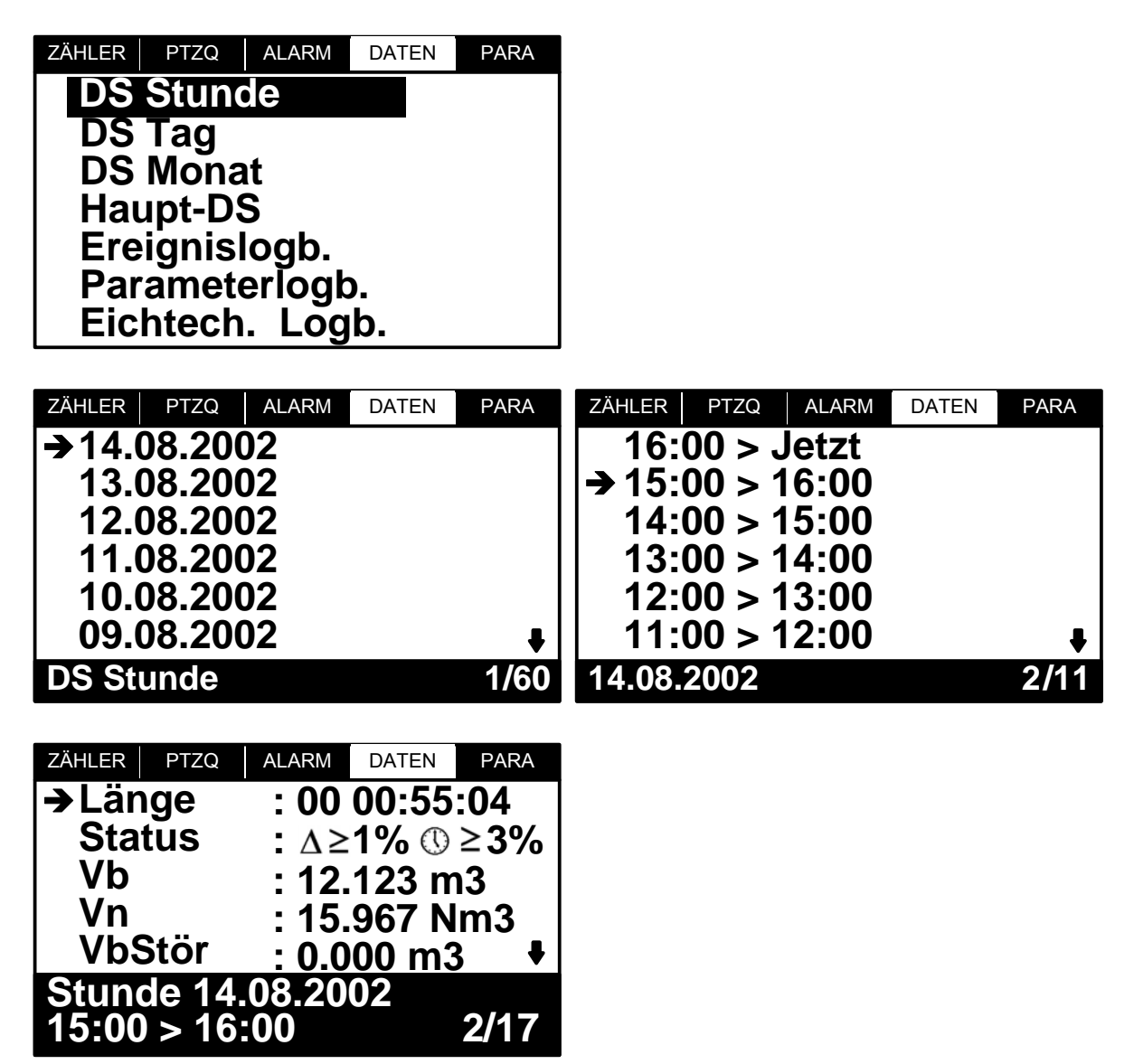

Für jede Messperiode wird der zugehörige Zeitstempel angezeigt. Er sagt aus, wann die entsprechende Messperiode begann und zu welcher Zeit sie endete. Der Endzeitpunkt einer Messperiode ist immer der Anfangszeitpunkt der nächsten Messperiode. Falls durch eine Datums- oder Uhrzeitänderung die aktuelle Messperiode verlassen wird, trägt deshalb das Ende der Messperiode immer den Zeitstempel der neuen Zeit.

Im Datenspeicher befinden sich folgende Einträge:

1. Länge

Die effektive Länge der Messperiode wird angezeigt in Tagen Stunden : Minuten : Sekunden. Die Änderung von Datum und/oder Uhrzeit im Gerät oder das Versetzen des

Gerätes in den Eichmodus zieht eine Änderung der effektiven Länge der betroffenen Messperioden nach sich.

2. Status

Folgende Statusflags werden in der Anzeige dargestellt:

- CRC-Prüfung fehlgeschlagen Symbol in der Anzeige: CRC
- Uhrzeit wurde während dieser Messperiode um weniger als 3% verstellt (bezogen auf die Länge der Messperiode des Hauptdatenspeichers) Symbol in der Anzeige:
- Uhrzeit wurde während dieser Messperiode um mindestens 3 % verstellt (bezogen auf die Länge der Messperiode des Hauptdatenspeichers) Symbol in der Anzeige:  $\circled{2}$  3%
- Die effektive Länge der Messperiode weicht von der Solllänge ab, aber weniger als 1%

Symbol in der Anzeige:  $\Delta$ 

- Die effektive Länge der Messperiode weicht von der Solllänge mindestens 1 % ab (Messwerte dieser Messperiode dürfen nicht für Verrechnungszwecke verwendet werden). Symbol in der Anzeige:  $\Delta \ge 1\%$
- 3. Vb

Verbrauch Betriebsvolumen in dieser Messperiode.

4. Vn

Verbrauch Normvolumen in dieser Messperiode.

5. VbStör

Verbrauch Betriebsvolumen in dieser Messperiode im Störbetrieb.

6. VnGes

Verbrauch Normvolumen in dieser Messperiode als Summe der Verbräuche im Normalbetrieb und im Störbetrieb. Im Störbetrieb wird gegebenenfalls (abhängig von der Parametrierung) mit Ersatzwerten umgerechnet.

7. Vb2

Verbrauch Betriebsvolumen in dieser Messperiode, der mittels Verbrauchsimpulse am NF-Kontrolleingang ermittelt wurde.

8. Tmin

Die minimale Gastemperatur, die während dieser Messperiode gemessen wurde.

9. Tmax

Die maximale Gastemperatur, die während dieser Messperiode gemessen wurde.

10. Td

Die durchschnittliche Gastemperatur, die während dieser Messperiode gemessen wurde.

11. Pmin

Der minimale Druck, der während dieser Messperiode gemessen wurde.

12. Pmax

Der maximale Druck, der während dieser Messperiode gemessen wurde.

13. Pd

Der durchschnittliche Druck, der während dieser Messperiode gemessen wurde. 14. QVbm

Der maximale Durchfluss bezogen auf das Betriebsvolumen, der während dieser Messperiode gemessen wurde.

15. QVbd

Der durchschnittliche Durchfluss bezogen auf das Betriebsvolumen, der während dieser Messperiode gemessen wurde.

16. QVnm

Der maximale Durchfluss bezogen auf das Normvolumen, der während dieser Messperiode gemessen wurde.

17. QVnd

Der durchschnittliche Durchfluss bezogen auf das Normvolumen, der während dieser Messperiode gemessen wurde.

18. VbZ

Der Zählerstand des Betriebsvolumenzählers am Monatsende (nur im Monatsdatenspeicher vorhanden).

19. VnZ

Der Zählerstand des Normvolumenzählers am Monatsende (nur im Monatsdatenspeicher vorhanden).

20. VbZStör

Der Zählerstand des Störmengenzählwerkes für das Betriebsvolumen am Monatsende (nur im Monatsdatenspeicher vorhanden).

21. VbZGes

Der Zählerstand des Störmengenzählwerkes für das Gesamtnormvolumen am Monatsende (nur im Monatsdatenspeicher vorhanden).

22. Vbmax

Maximaler Verbrauch bezogen auf das Betriebsvolumens in diesem Monat.

23. Datum

Datum und Uhrzeit, an dem Vbmax gemessen wurde.

24. Vnmax

Maximaler Verbrauch bezogen auf das Normvolumens in diesem Monat.

25. Datum

Datum und Uhrzeit, an dem Vnmax gemessen wurde.

## 10.5 Das Menü "Para"

Die wichtigsten gerätespezifischen Parameter des CORUS lassen sich ohne Hilfsmittel am Gerät einstellen. Im Menü "Parametrierung" können weitere Untermenüs ausgewählt werden, in denen die Parametrierung erfolgt.

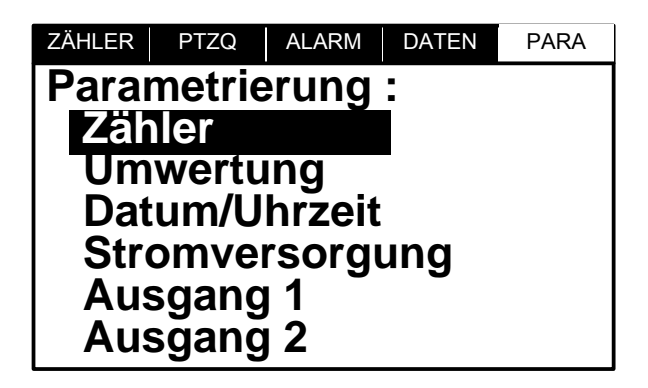

Im Untermenü "Zähler" können die Zählerstände der Zählwerke für das Betriebsvolumen und das Normvolumen eingestellt werden. Der Zählerstand für den zweiten Betriebsvolumenzähler, der die Impulse am Kontrolleingang zählt, kann hier ebenfalls eingestellt werden. Außerdem wird hier die Impulswertigkeit beider Eingänge eingestellt. Sie haben immer die selbe Impulswertigkeit.

Mit Hilfe der Tasten <AUF> und <AB> kann der zu ändernde Parameter ausgewählt werden. Dieser ist durch den Pfeil markiert. Die Auswahl erfolgt durch Betätigung der Taste <OK>. Ist vor dem Parameter das Symbol eines Schlosses zu sehen, kann der Parameter nicht verändert werden, da er zur Zeit durch besondere Zugriffsrechte geschützt ist. Gegebenenfalls ist vorher der Benutzerschalter oder der Eichschalter zu betätigen. Wenn der Zugriff auf den Eichschalter durch eine eichamtliche Sicherung (Eichplombe) gesichert ist, darf der entsprechende Parameter nur durch eine autorisierte Person erfolgen. Es sind die Vorschriften des Eichrechts zu beachten.

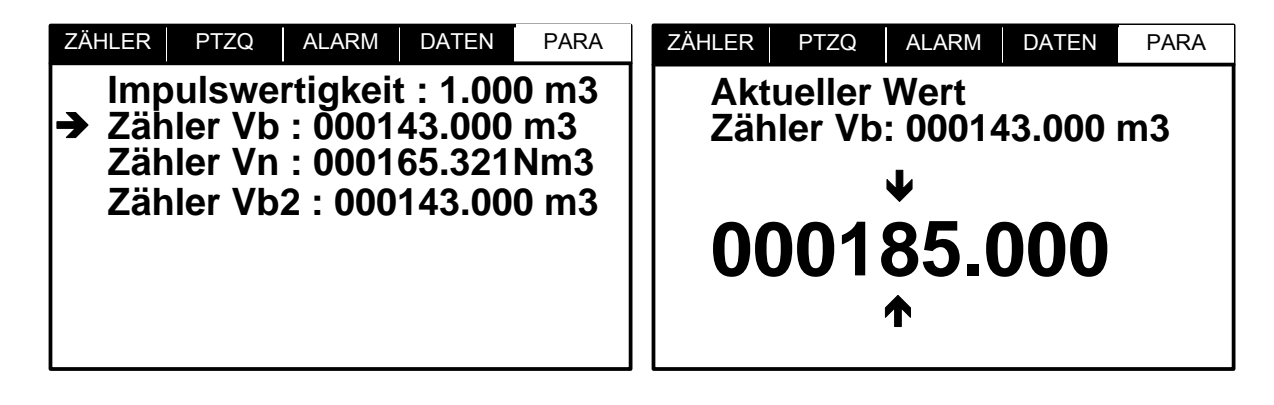

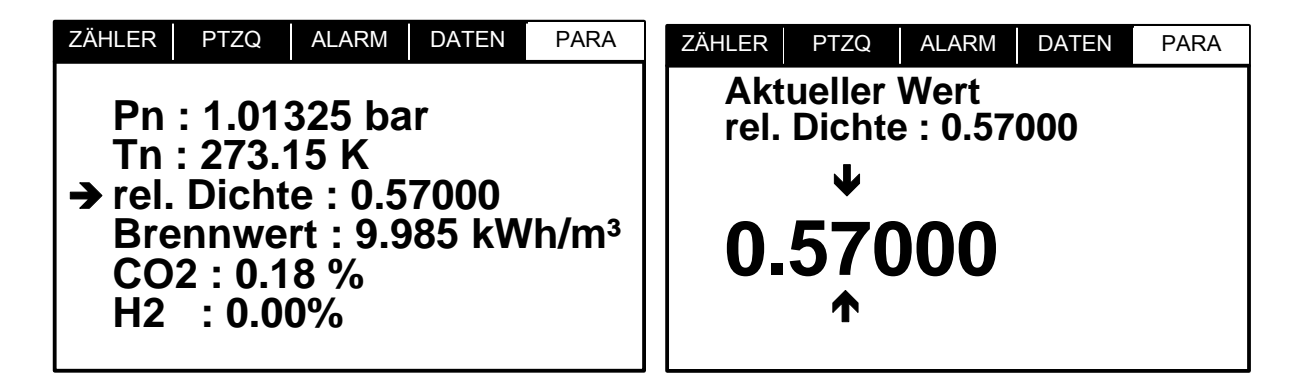

In dem Menü, in dem ein Parameter geändert werden kann, wird immer zunächst der aktuell eingestellte Wert dieses Parameters angezeigt. Mit Hilfe der Tasten <LINKS> und <RECHTS> wird die zu ändernde Stelle ausgewählt, mit den Tasten <AUF> und <AB> wird der Wert dieser Stelle verändert. Das Verlassen dieses Menüs geschieht über die Taste <OK>. Der neu eingestellte Wert wird hierbei übernommen.

Im Untermenü "Ausgang 1" bzw. "Ausgang 2" können die im Falle einer Störung an den Ausgang zu übertragenden Alarme oder Warnungen festgelegt werden. Für die Modi "Alarm zeitbegrenzt" und "Alarm unbegrenzt" wird unter "Auswahl Alarme" der Dezimalcode für alle ausgewählten Fehler angezeigt. Die Parametrierung erfolgt durch Betätigung der Taste <OK>. Der zu benutzende Dezimalcode einschließlich der Fehlerbeschreibung ist in Tabelle 4 (S.35) zu sehen. Durch die Tasten <LINKS> und <RECHTS> erfolgt der Wechsel zwischen den einzelnen Dezimalstellen, mit den Tasten <AUF> und <AB> kann deren Wert geändert werden. Der einzugebende Code setzt sich aus der Summe der einzelnen Dezimalcodes für die zu beschreibenden Fehler zusammen. Die Bestätigung des Fehlercodes geschieht über die Taste  $\langle$ OK $>$ 

Beispiel:

Sollen die folgenden Warnungen und Störungen an den Ausgängen des CORUS anliegen, müssen die Bits für diese Fehler entsprechend Tabelle 4 gesetzt werden:

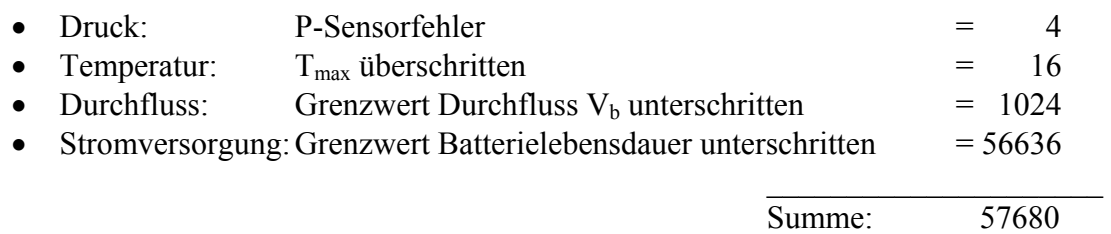

Der Code 57680 würde also bei Auftreten von mindestens einem der oben aufgeführten Fehler zu einem Ausgangsimpuls führen. Alle anderen Fehler würden den Ausgang nicht beeinflussen.

# **ANHANG 1: SICHERHEITSHINWEISE ATEX**

## **a) Allgemeines**

Der CORUS Mengenumwerter ist zugelassen gemäß Richtlinie 94/9/CE (ATEX) in Bezug auf den Einsatz im Ex-Bereich.

Die Beachtung dieser Richtlinie ist vorgeschrieben ( ab 1. 7. 2003 ) und ist nun Teil der CE-Kennzeichnung.

Deshalb beinhaltet die CE- Kennzeichnung des CORUS die Übereinstimmung mit folgenden Richtlinien:

- $\bullet$  94/9/CE (ATEX)
- $\bullet$  89/336/CE(EMC)

## **b) Kennzeichnung des Gerätes nach ATEX**

Der CORUS ist zugelassen als Gerät der Kategorie 1 und daher geeignet für den Einsatz in Ex-Zone 0 (Bereich mit permanent explosionsfähiger Gasatmosphäre).

Die entsprechende Kennzeichnung ist:  $C \epsilon_{0081 \text{ LCIE } 03 \text{ ATEX } 6165 \text{X}} \langle \overline{\text{E}} \rangle$  II1G EEx ia **IIC T4**

Der Bereich der Umgebungstemperatur für den Betrieb des Gerätes ist: -25°C ; +55°C

## **c) Besondere Hinweise bei der Ex-Installation**

- ► Um Fehler zu vermeiden, ist es empfehlenswert, die gesamte Bedienungsanleitung vor der Inbetriebnahme des CORUS zu lesen.
- ► Der CORUS ist geeignet für Gase der Gruppe "IIC" (Alle Sorten Erdgas, Wasserstoff, Stickstoff, Luft,..)
- ► Bei Anschluss des CORUS an andere Geräte müssen die im Zertifikat genannten elektrischen Parametern berücksichtigt werden.
- ► Bei der Inbetriebnahme des Gerätes ist die Richtlinie 1999/92/CEE ("Installation / Benutzer") zu beachten.
- ► Wenn der CORUS mit einer externen Stromversorgung betrieben wird, muss diese Versorgung mit einer Ex-Barriere ausgestattet sein, deren elektrische Parameter den Anforderungen entsprechen. Die Verwendung anderer Barrieren ist streng verboten. Für den Fall eines Fehlers in der externen Stromversorgung verbleibt die Batterie im CORUS.
- ► Bei reinem Batteriebetrieb darf die Batterie im Ex-Bereich getauscht werden. Dazu wird die neue Batterie am freien Steckplatz (J7 oder J8 auf der Grundplatine) angeschlossen und anschließend die alte Batterie entfernt

Achtung: Die Batterie des CORUS enthält alle Schutzmaßnahmen, die für die Eigensicherheit erforderlich sind. Aus diesem Grund ist es streng verboten die Batterie durch andere als die durch Itron spezifizierten Typen zu ersetzen (Typ: SL2780 von Sonnenschein oder TD5930 von Tadiran)

- ► Um Schäden durch elektrostatische Entladung vorzubeugen, werden folgende Maßnahmen empfohlen::
	- Frontplatte nur mit einem feuchten Tuch reinigen
	- Vor der Installation die Potentialausgleichsschiene berühren, um sich elektrostatisch zu entladen

# **ANHANG 2: KOMMUNIKATIONSELEMENTE**

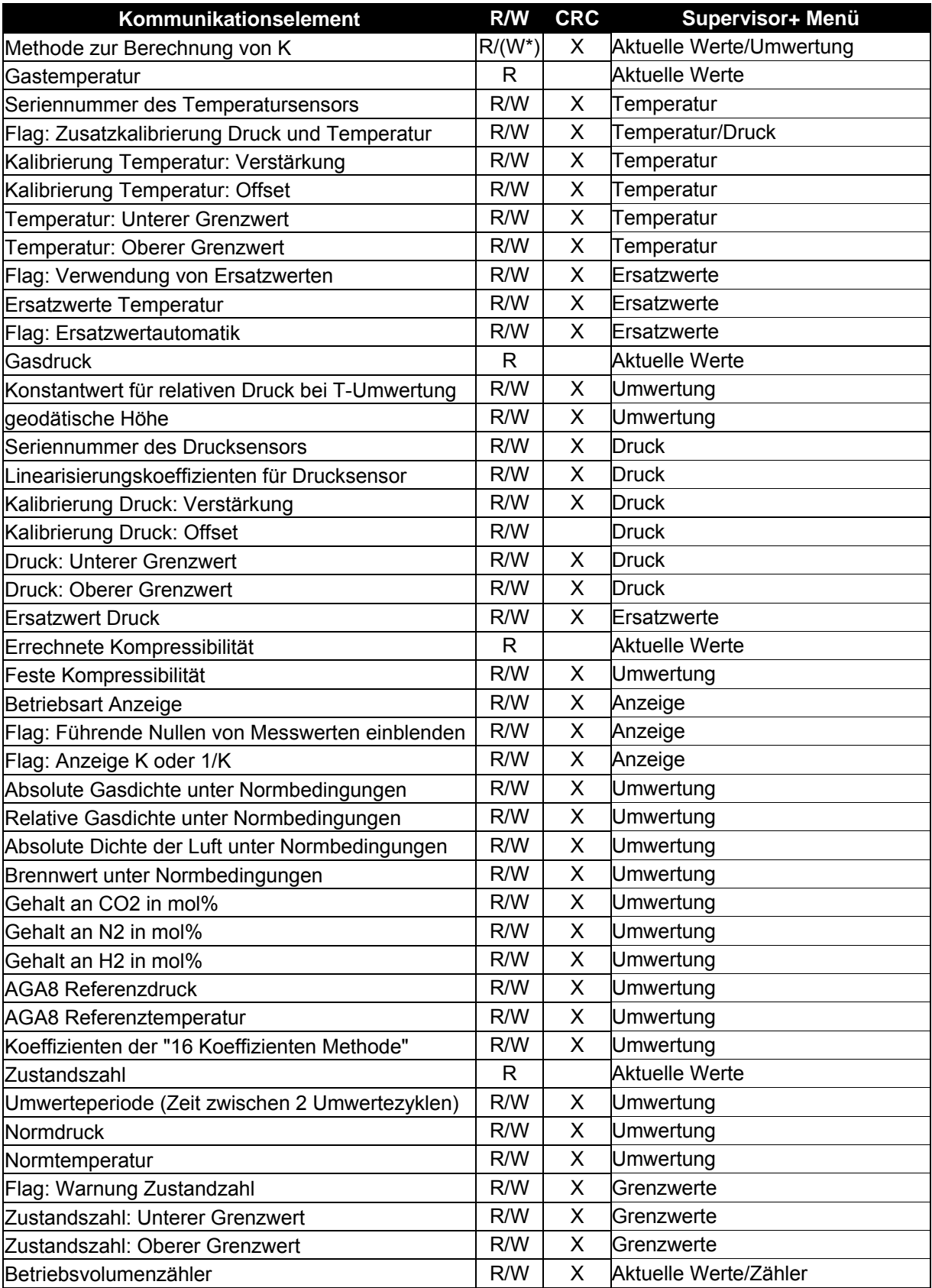

## **Parameter, Messgrößen, Befehle, Meldungen**

\* Nur eine begrenzte Auswahl einstellbar

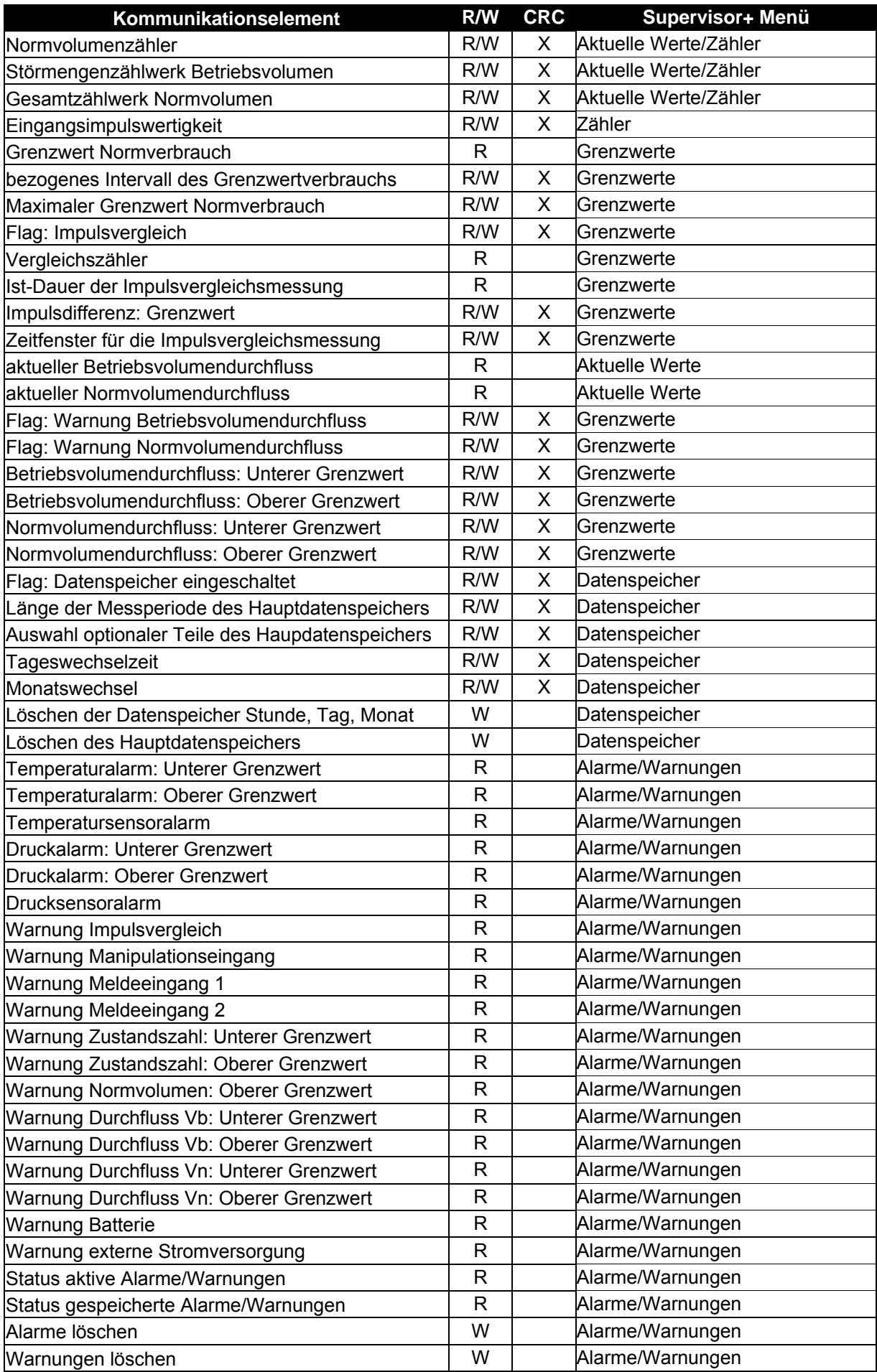

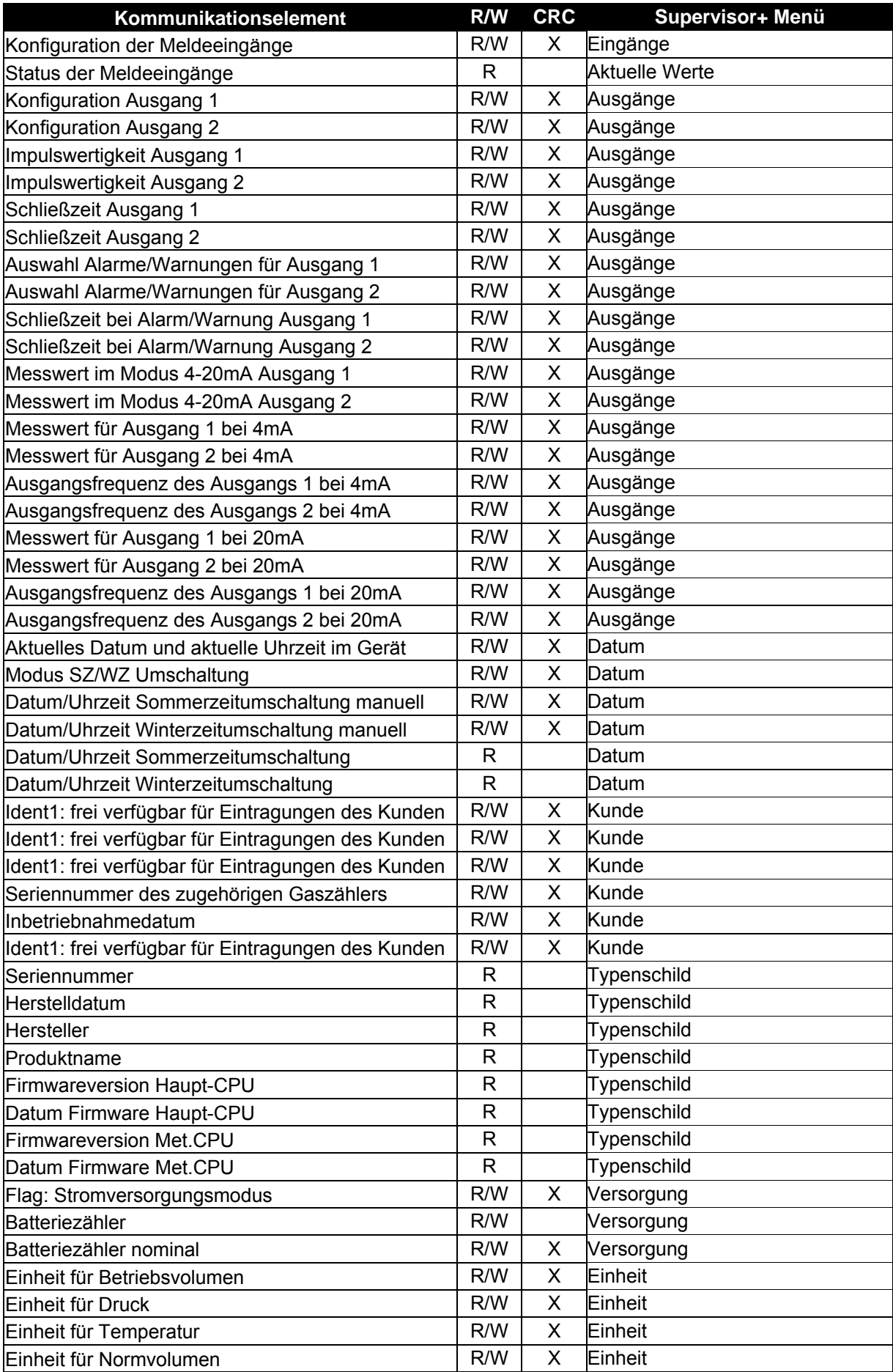

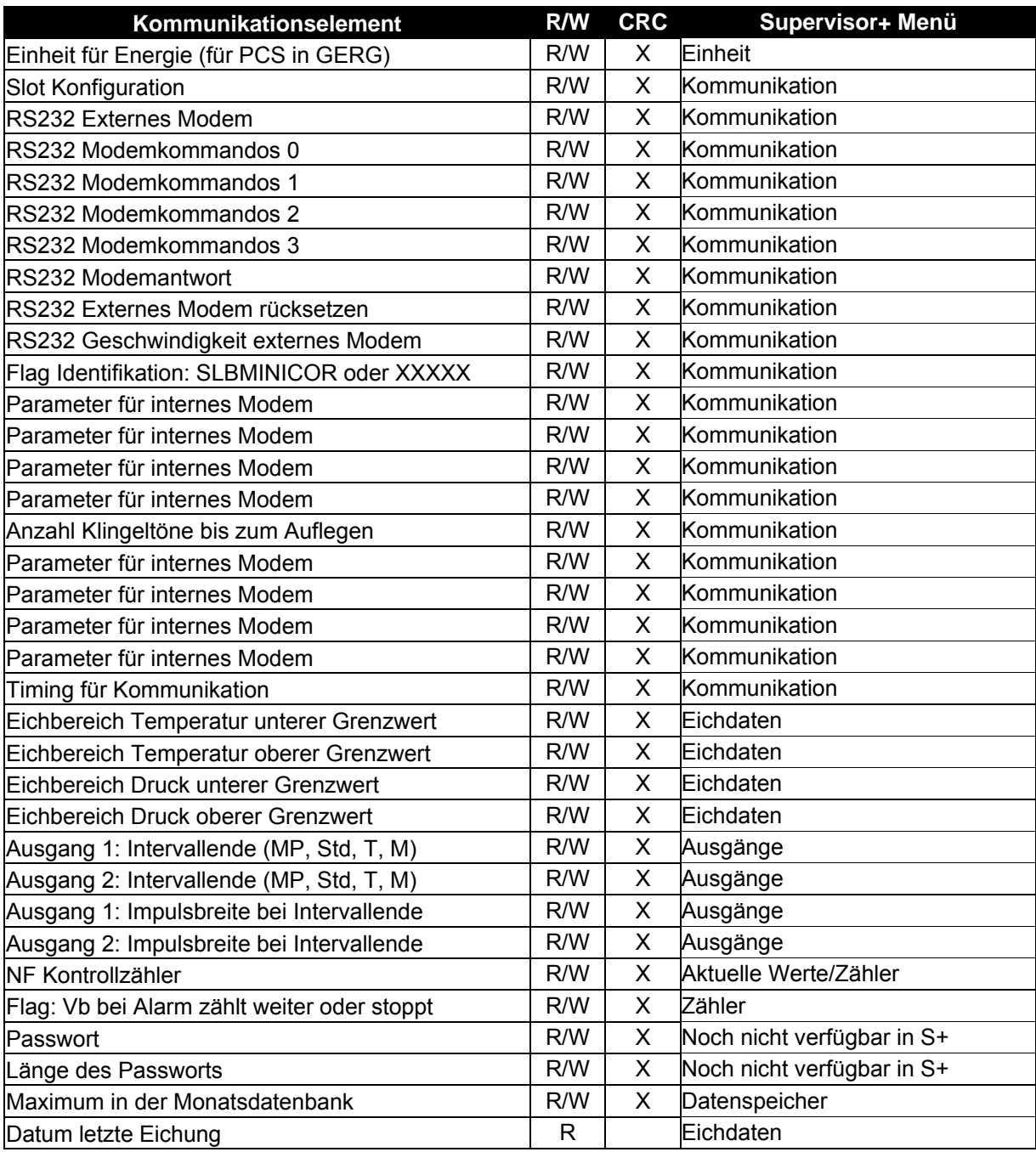

# **ANHANG 3: ATEX ZERTIFIKATE FÜR MODEM**

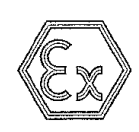

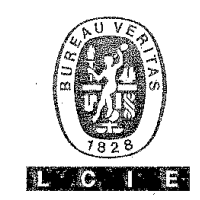

#### (A1) ATTESTATION D'EXAMEN CE DE TYPE LCIE 03 ATEX 6165X du 30 juillet 2003

#### AVENANT 03 ATEX 6165X/01

(A2) DESIGNATION DE L'EQUIPEMENT OU DU SYSTEME DE PROTECTION :

> Convertisseur de volume Type: CORUS Construit par ACTARIS

(A3) OBJET DE L'AVENANT, DESCRIPTION DE L'APPAREIL OU DU SYTEME DE PROTECTION :

Adjonction d'une option MODEM.

#### Marquage:

Inchangé, excepté pour le modèle avec option MODEM, qui est modifié comme suit :

11/2 G EEx laem IIC T4

Paramètres spécifiques du mode de protection concerné :

Inchangés, complétés pour le modèle avec option MODEM par:

Le connecteur J2 de la carte MODEM ne peut être raccordé qu'au réseau téléphonique.

(A4) DOCUMENTS DESCRIPTIFS :

Dossier technique n° D0221389-AC indice C du 23/03/2005. Ce dossier comprend 13 rubriques (42 pages).

CONDITIONS SPECIALES POUR UNE UTILISATION  $(A5)$ SURE:

#### Inchangees.

Complétées comme suit pour le modèle avec option MODEM:

Le connecteur J2 de la carte MODEM ne peut être raccordé qu'au réseau téléphonique.

(A1) EC TYPE EXAMINATION CERTIFICATE LCIE 03 ATEX 6165X dated July 30, 2003

#### VARIATION 03 ATEX 6165X/01

NAME OF EQUIPMENT OR PROTECTIVE SYSTEM :  $(A2)$ 

> Volume converter Type : CORUS<br>Manufactured by ACTARIS

SUBJECT OF THE VARIATION, DESCRIPTION OF  $(A3)$ EQUIPMENT OR PROTECTIVE SYSTEM :

Adding of an option MODEM.

Marking:

Unchanged, excepted for the model with option MODEM, which is modified as following

1/2 G EEx iaem IIC T4

Specific parameters of the protection mode :

Unchanged, completed for the model with option MODEM by:

The terminal blocks J2 of the board MODEM can be only connected to the telephonic line.

(A4) DESCRIPTIVE DOCUMENTS :

Technical file n°D0221389-AC indice C dated 23/03/ 2005. This file includes 13 items (42 pages)

(A5) SPECIAL CONDITIONS FOR SAFE USE :

Unchanged. Completed as following for the model with option MODEM :

The terminal blocks J2 of the MODEM board can be only connected to the telephonic line.

Page 1/2

Seul le texte en français peut engager la responsabilité du LCIE. Ce document ne peut être reproduit que dans son intégralité, sans aucune modification<br>The LCIE's liability applies only on the French text. This document ma  $(8)$ 

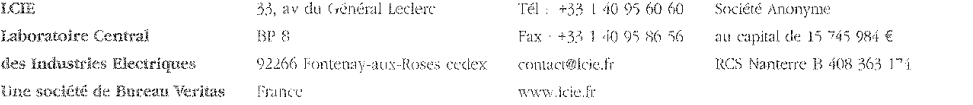

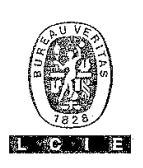

#### (A1) ATTESTATION D'EXAMEN CE DE TYPE LCIE 03 ATEX 6165X du 30 juillet 2003

#### AVENANT 03 ATEX 6165X/01 (suite)

(A6) EXIGENCES ESSENTIELLES EN CE  $\Omega$ II CONCERNE LA SECURITE ET LA SANTE :

Inchangées. Complétées pour le modèle avec option<br>MODEM par les normes EN 50019 (2002) et EN 50028  $(1987).$ 

#### Vérifications et épreuves individuelles :

#### Inchangées.

Complétées comme suit pour la carte MODEM :

Chaque matériel devra avoir subi les épreuves individuelles suivantes :

#### Partie « ia » :

- Essai de rigidité diélectrique du transformateur T1 pendant une minute, sous une tension sinusoïdale de 50 Hz d'une valeur efficace égale à 2500 V entre l'enroulement primaire et l'enroulement secondaire.

#### Partie « em » :

- Examen visuel conformément aux prescriptions du § 7.1 de la norme EN 50028,

- Epreuve de rigidité diélectrique conformément au § 6.2.4 de la norme EN 50028 et  $\S$  6.1 de la norme EN 50019.

- Vérification des caractéristiques électriques conformément au § 7.3 de la norme EN 50028.

#### (A1) EC TYPE EXAMINATION CERTIFICATE LCIE 03 ATEX 6165X dated July 30, 2003

#### VARIATION 03 ATEX 6165X/01 (continued)

(A6) ESSENTIAL HEALTH AND SAFETY REQUIREMENTS:

Unchanged. Completed for the model with option MODEM with the European standards EN 50019 (2002) and EN 50028  $(1987).$ 

#### Individual examinations and tests :

#### Unchanged.

Completed as following for the board MODEM:

Each apparatus must be submitted to the following individual examinations :

#### Part "ia":

- Dielectric strength test of T1 transformer during 1 minute, with a sine-shaped voltage at 50 Hz of 2.500 V r.m.s. between the primary winding and the secondary winding.

#### Part "em":

-Visual inspection according to the § 7.1 of EN 50028 standard, -Dielectric strength test according to the § 6.2.4 of EN 50028 standard and the  $\S$  6.1 of EN 50019,

-Verification of electrical characteristics according to the § 7.3 of EN 50028 standard.

Fontenay-aux-Roses, le 20 avril 2005

## Le Directeur de l'organisme certificateur

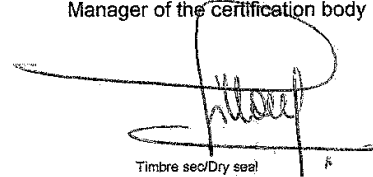

Page 2/2 ء .<br>The LCIE's liability applies only on the French text. This document may only be reproduit que dans son intégralité, sans aucune modification.<br>The LCIE's liability applies only on the French text. This document may on  $\langle 8 \rangle$ 

 $13\cdot01$ 

# **ANHANG 4: KURZANLEITUNG SUPERVISOR+**

Diese Kurzanleitung bietet im Stiele eines Tutorials eine kurze Einführung in die wichtigsten Funktionen dieser Software. Es soll einen groben Überblick verschaffen und mit wenig Zeitaufwand zum schnellen Erfolg führen. Bitte folgen Sie den Anweisungen in dieser Kurzanleitung. Die Anweisungen sind durch die Schriftart *hervorgehoben.*

Folgende Themen werden in dieser Kurzeinführung behandelt:

- Anmeldung
- Benutzerverwaltung
- Schnittstellenaktivierung
- Geräte anlegen
- Geräte auslesen
- Daten ansehen/auswerten
- Gruppen anlegen
- Daten exportieren
- Logbücher
- Parametrierung des CORUS

Bitte folgen Sie den Anweisungen in diesem Tutorial. Die Anweisungen sind durch die Schriftart *hervorgehoben.*

## *Starten Sie Supervisor+ und melden Sie sich folgendermaßen an:*

- Benutzername: Actaris
- Passwort: Act1

Hierbei ist auf die korrekte Schreibweise zu achten (Groß- und Kleinbuchstaben).

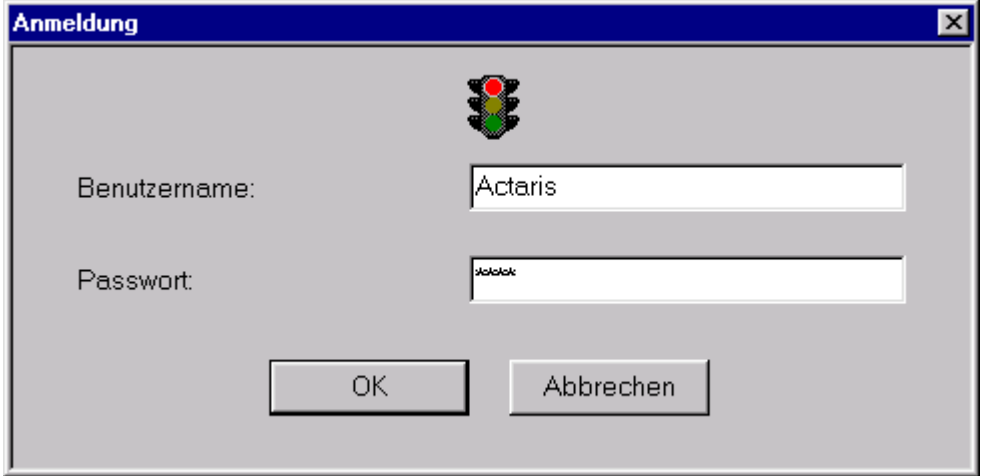

## **Abbildung 16: Anmeldung**

Die eingegebenen Zeichen im Feld "Passwort" erscheinen als "\*".

## *Bestätigen Sie Ihre Eingabe mit der "OK"- Taste.*

Sie gelangen dann in das Hauptfenster von Supervisor+. Durch die soeben durchgeführte Anmeldung sind Sie als Administrator angemeldet, so daß Sie alle Benutzerrechte besitzen. Als erstes sollten Sie daher neue Benutzer anlegen.

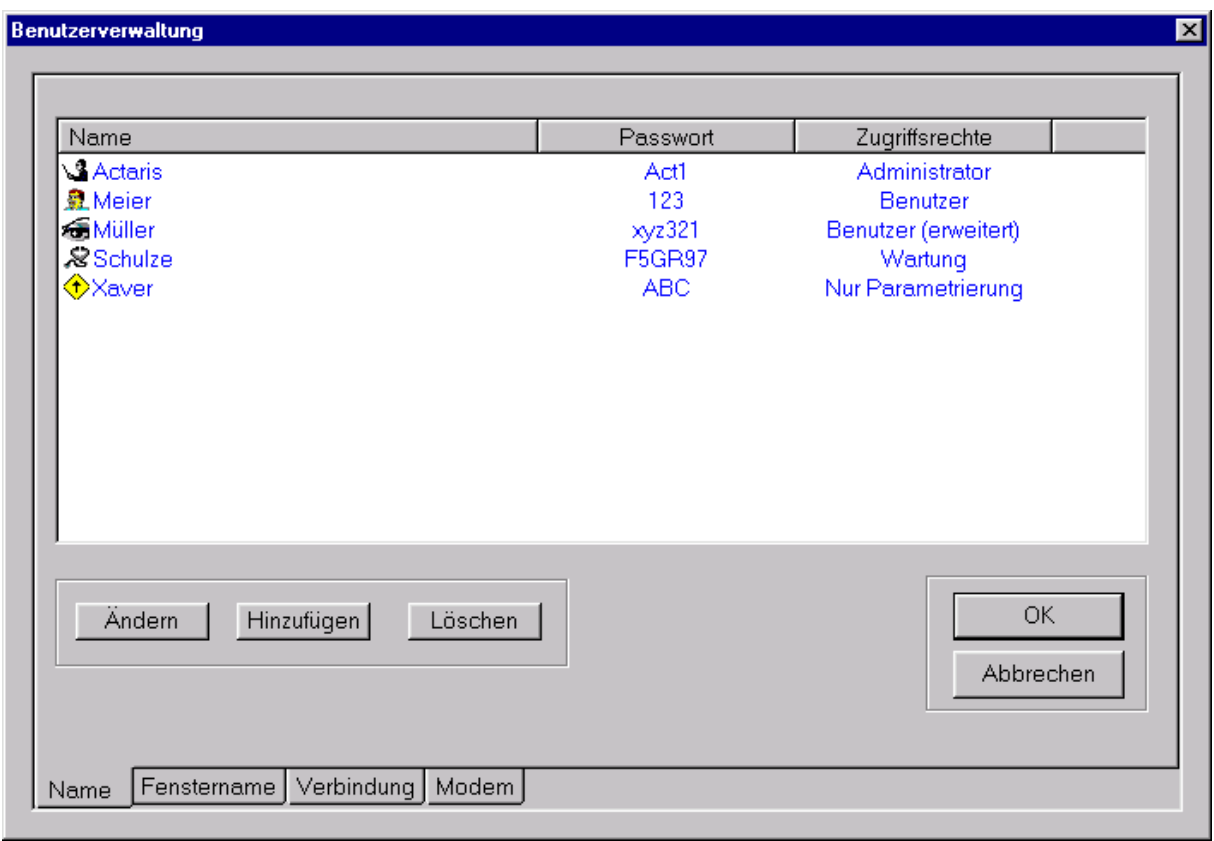

*Wählen Sie "System/Benutzerverwaltung".* 

## **Abbildung 17: Benutzerverwaltung**

Nach der Installation des Programms ist nur der Benutzer "Actaris" angelegt. In diesem Fenster lassen sich nun neue Benutzer hinzufügen, Benutzer löschen und Änderungen durchführen. Es stehen fünf verschiedene Zugriffsrechte zur Verfügung.

- Administrator
- Benutzer
- Benutzer (erweitert)
- Wartung
- Nur Parametrierung

*Klicken Sie auf die Taste "Hinzufügen". In dem erscheinenden Fenster legen Sie einen neuen Benutzer an. Tragen Sie dazu in die Felder Benutzername und Passwort ein. Dann weisen Sie dem neuen Benutzer die Zugriffsrechte zu und bestätigen Ihre Eingaben mit "OK".* 

Sowohl der Name als auch das Passwort dürfen in der Liste noch nicht vorhanden sein. Ihr neuer Benutzer erscheint nach erfolgreicher Eingabe in der Liste mit den registrierten Benutzern.

Um Zugriff auf Geräte zu bekommen muß die serielle Schnittstelle entsprechend eingestellt werden.

## *Wählen Sie im Hauptmenü die Funktion "System/Verbindung 1/Definieren".*

Hier wird die serielle Schnittstelle logisch mit einem Modem verknüpft oder als lokal für eine Vor-Ort-Auslesung mit einem optischen IR-Lesekopf oder Datenkabel definiert. Wichtig ist in beiden Fällen, die Verbindung zu aktivieren.

*Aktivieren Sie die Verbindung. Wählen Sie Modus "lokal", wenn Sie mittels optischem IR-Lesekopf oder Datenkabel auslesen möchten oder Modem, wenn Sie mittels Modem auslesen möchten. Dann müssen Sie zusätzlich die Art des Modems auswählen. Durch Betätigen der OK-Taste werden die Einstellungen übernommen.* 

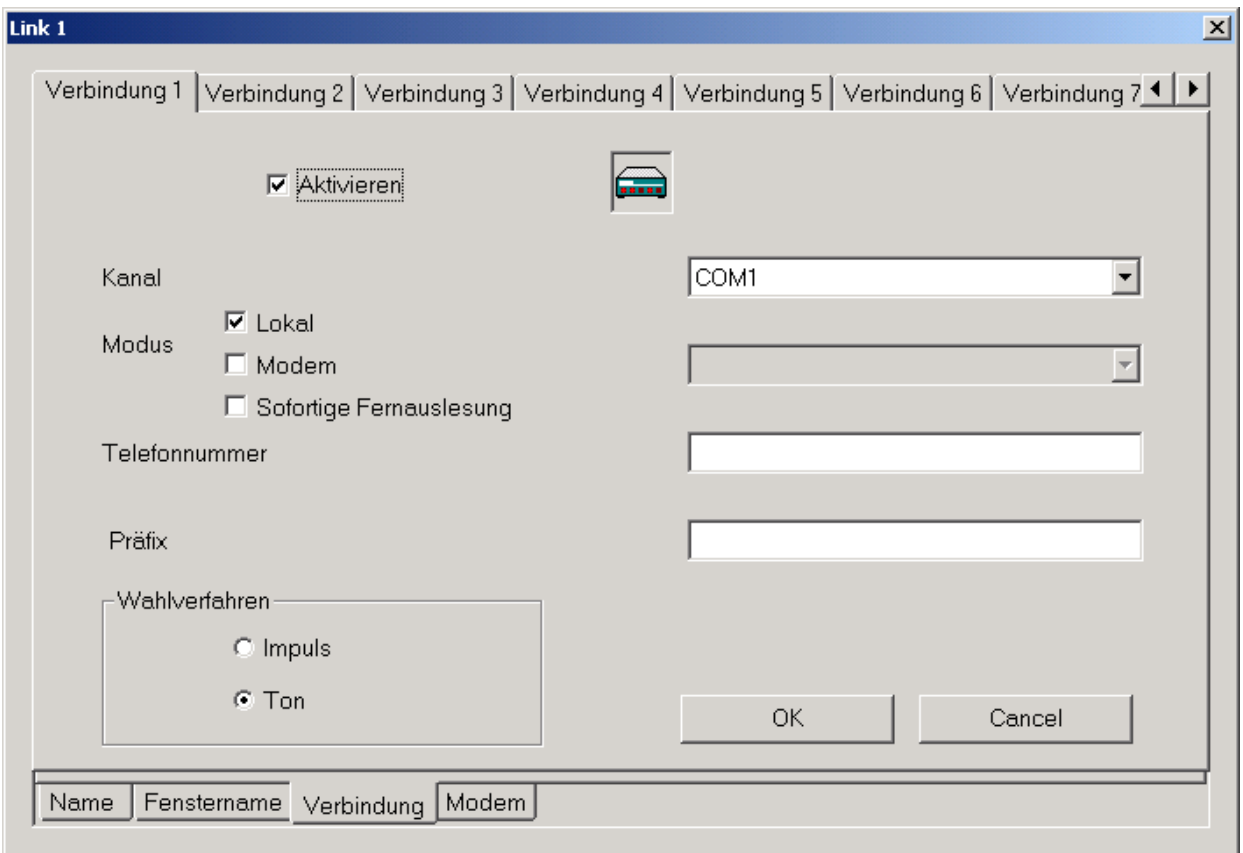

**Abbildung 18: Verbindungen definieren** 

## *Wählen Sie die Funktion "Geräteverwaltung/Geräteliste" im Hauptmenü.*

Sie gelangen in das Fenster mit dem Namen Geräteliste. Alle Geräte, die in der Datenbank von Supervisor+ vorhanden sind, erscheinen in dieser Liste. Die maximale Anzahl an Geräten kann durch die Version von Supervisor+ begrenzt sein. Wenn die maximale Anzahl noch nicht erreicht ist, können weitere Geräte hinzugefügt werden.

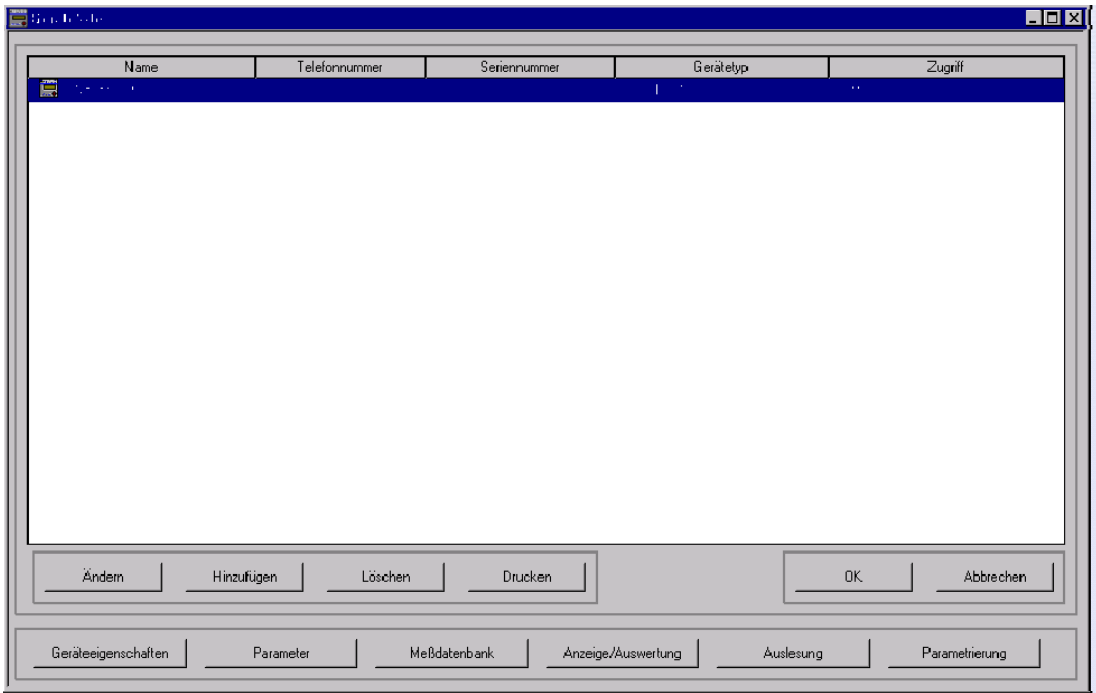

## **Abbildung 19: Geräteliste**

## **Drücken Sie die Taste "Hinzufügen".**

Es erscheint ein Fenster, in dem die Geräteeigenschaften des neuen Gerätes definiert werden.

*Füllen Sie die Felder Name, Gerätetyp und Zugriff aus. Soll der Zugriff nicht über Modem sondern nur lokal erfolgen, empfiehlt es sich, die Einstellung "kein Modem" zu wählen. Wichtig ist*  die Auswahl des korrekten Gerätetyps. Wählen Sie "CORUS GERMANY" für die deutsche Ver*sion des CORUS.* 

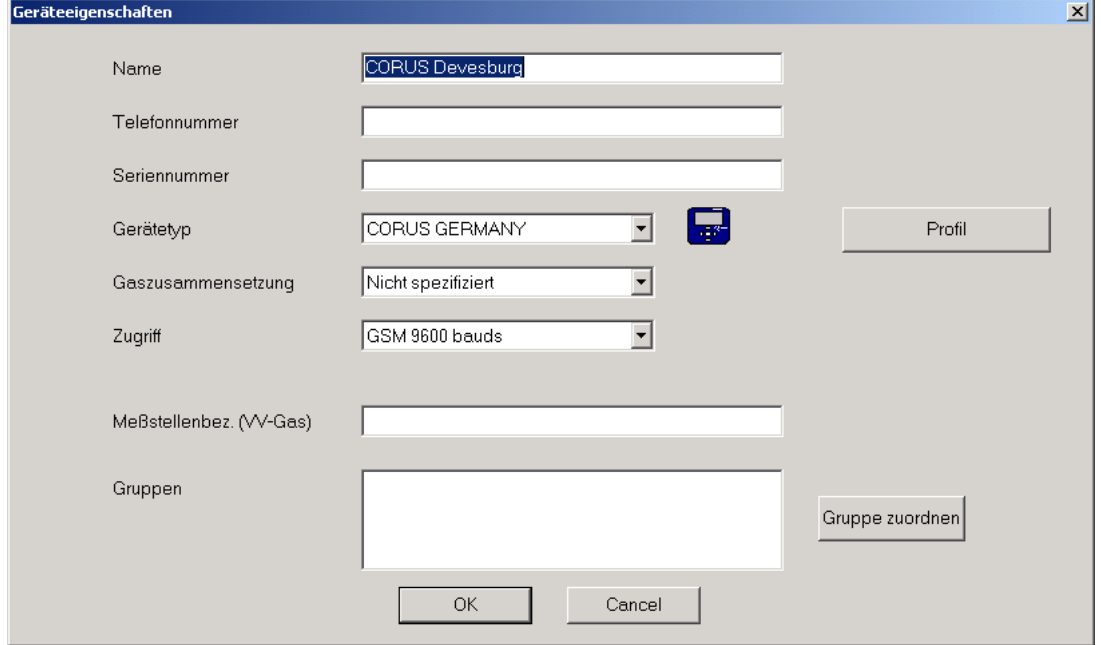

**Abbildung 20: Gerät hinzufügen**

## *Durch Betätigung der OK Taste wird das Fenster geschlossen.*

Das soeben angelegte Gerät erscheint in der Geräteliste.

## *Um das Gerät auszulesen, müssen Sie die Taste "Auslesung" betätigen. Es erscheint ein Fenster, in dem Sie die Art der Auslesung auswählen müssen:*

- Direkte Kommunikation, lokal oder per Modem (Parameter/Daten werden direkt angezeigt, die ausgelesenen Werte werden nicht in die PC-Datenbank übernommen)
- Sofortige Auslesung in DB, lokal oder per Modem (Parameter/Daten werden in die PC-Datenbank geschrieben)
- Programmierte Auslesung in DB (Es wird ein Terminkalender für die Auslesung "programmiert". Ausgelesen wird entsprechend den programmierten Terminen.)

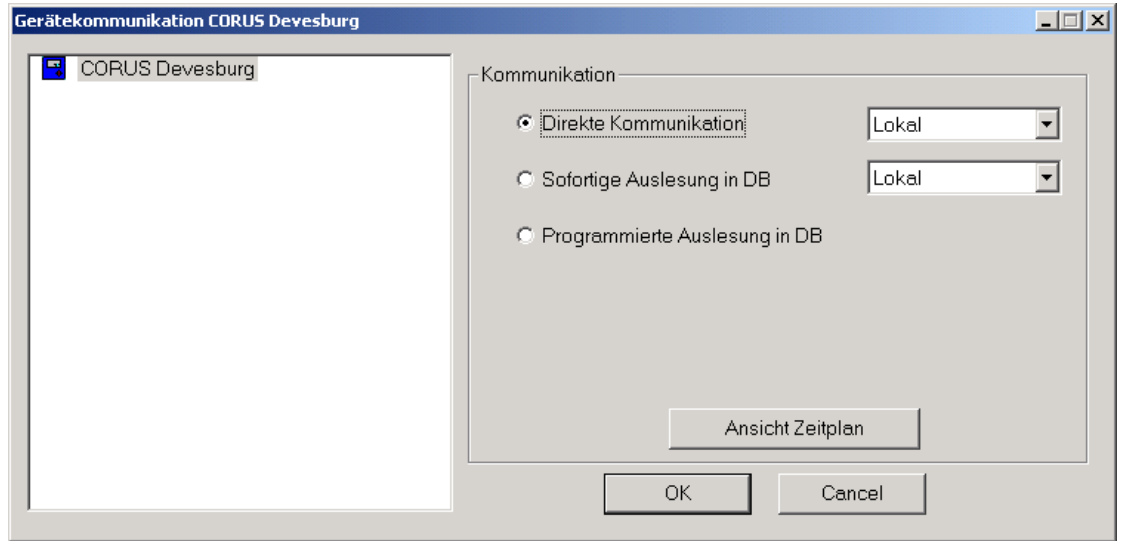

**Abbildung 21: Kommunikationsart festlegen**

Bitte wählen Sie "Sofortige Auslesung in DB" und bestätigen mittels "OK" Taste.

Anschließend sind die Kommunikationsparameter auszuwählen. Für die Kommunikation mittels optischem Lesekopf zum CORUS werden die Parameter bereits automatisch richtig voreingestellt.

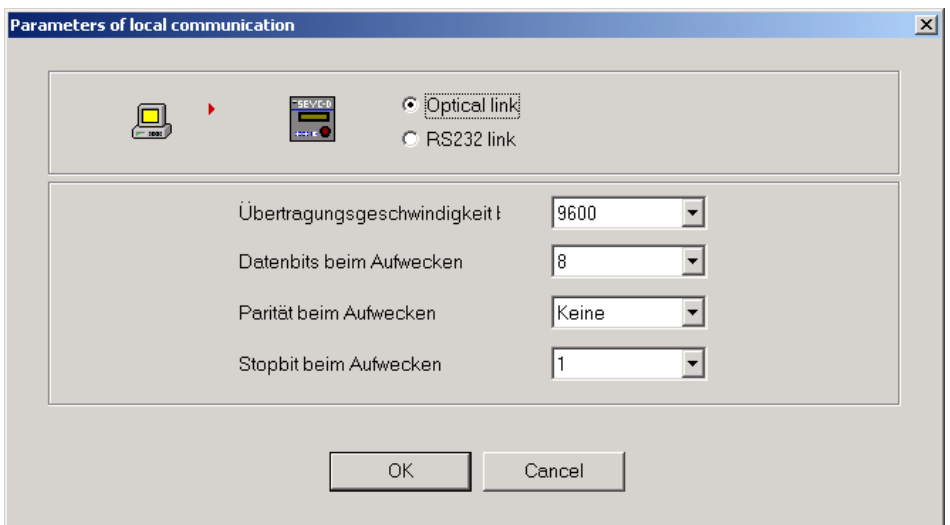

**Abbildung 22: Schnittstellenparameter festlegen**

Nach Bestätigung mittels "OK"-Taste öffnet sich ein weiteres Fenster. In diesem Fenster wird ausgewählt, welche Informationen aus dem Gerät ausgelesen werden sollen. Während der Auslesung kann ein automatischer Export der ausgelesenen Daten und eine Zeitsynchronisation der Geräteuhr mit der PC-Uhr erfolgen.

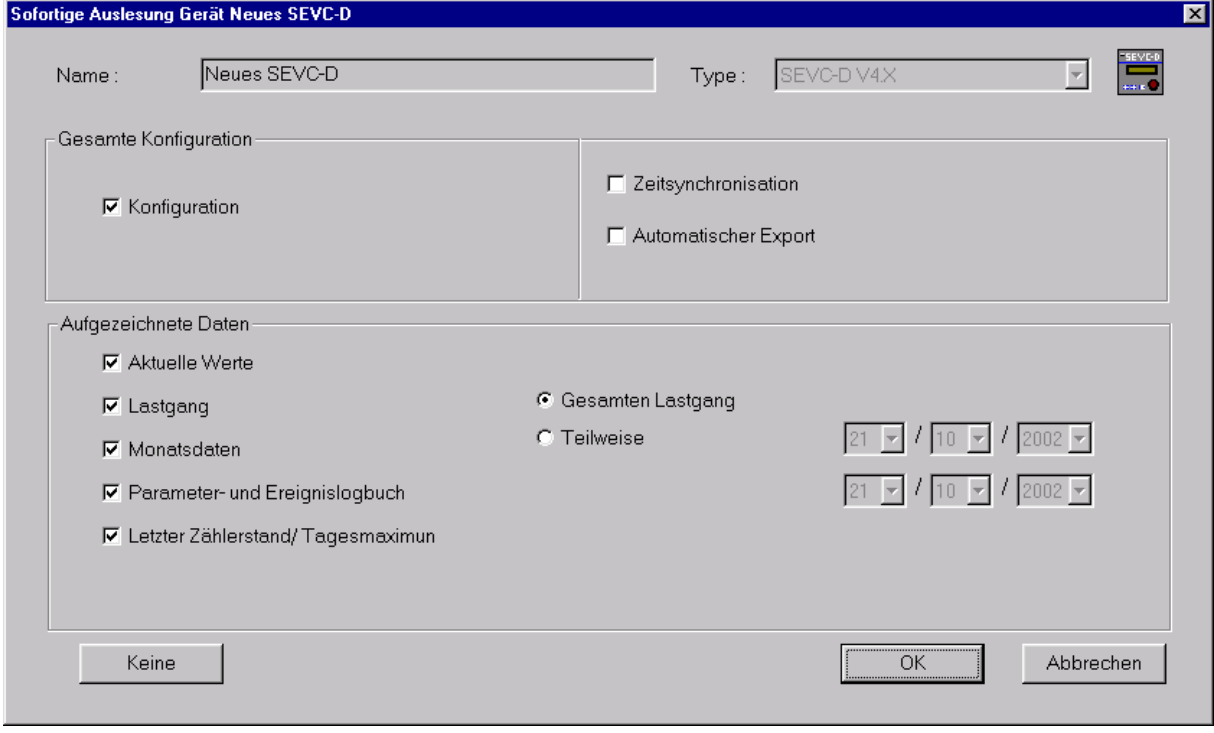

*Mit der Betätigung der Taste "OK" starten Sie bitte die Auslesung.* 

**Abbildung 23: Auslesung spezifizieren**

## *Klicken Sie nun die Taste "Anzeige/Auswertung".*

In diesem Fenster wählen Sie über die Auswahlfelder am rechten Rand des Fensters die Werte aus, die dargestellt werden sollen. Wenn das ausgelesene Gerät Verbrauchsdaten enthält, können Sie sich das Normvolumen ansehen, wenn Sie ein SEVC-D ohne Verbrauchswerte ausgelesen haben, ist es sinnvoll, daß Sie sich den Temperaturverlauf anzeigen lassen.

## *Wählen Sie nun die Daten aus, die Sie anzeigen möchten.*

Über die Taste "Konfiguration" gelangen Sie in ein Fenster, in dem Einstellungen für die Auswertung und Grafik vorgenommen werden.

## Klicken Sie bitte auf die Taste "Konfiguration".

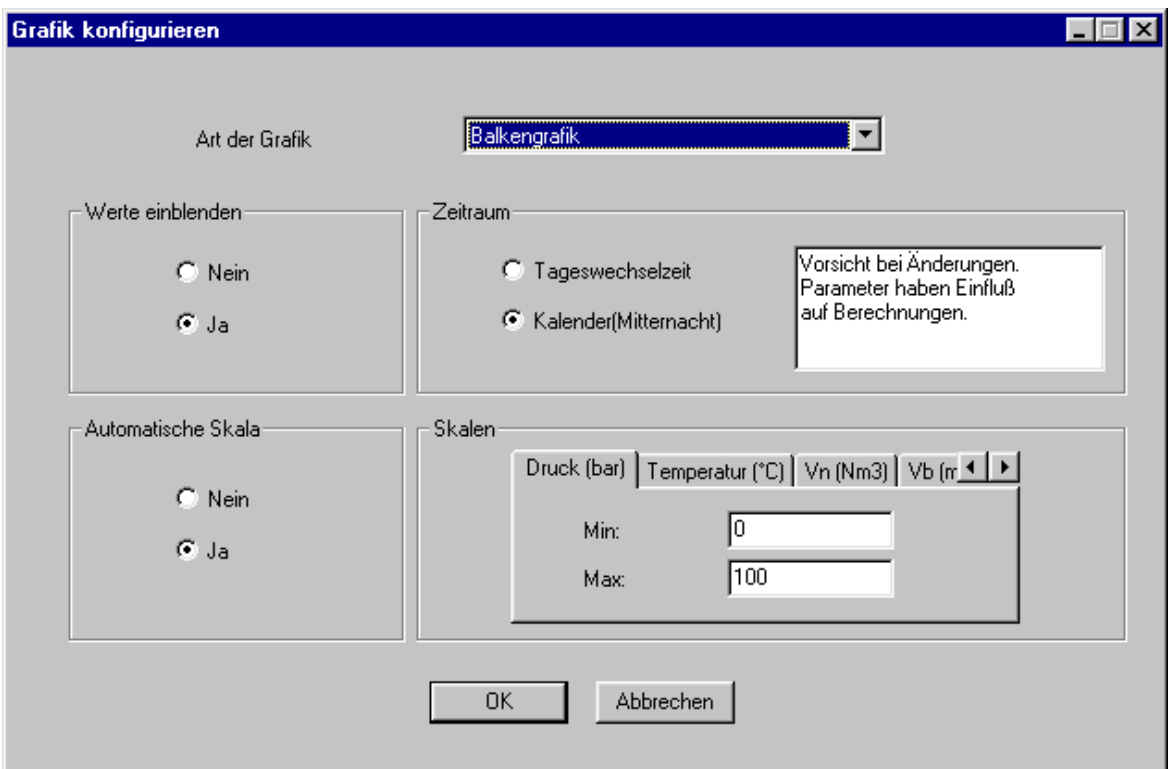

**Abbildung 24: Parameter für die Grafik definieren**

Bitte beachten Sie, daß die Einstellung des Zeitraum (Tageswechselzeit wie im Gerät parametriert oder Mitternacht) einen Einfluß auf die daraus errechneten Monats- und Tagessummen haben kann. Wenn Sie die Einstellung "Tageswechselzeit" wählen, erscheint zu diesem Zeitpunkt eine senkrechte Linie im Diagramm.

## *Stellen Sie nun die Art der Grafik auf "Balkengraphik" ein und verlassen das Fenster durch*  Betätigung der "OK"-Taste.

Sie befinden sich nun wieder in der vorhergehenden Ansicht (Graphik). Im Fenster "Graphische Attribute" lassen sich durch Anklicken der kleinen Farbfelder die Farben für die Darstellung auswählen.

*Klicken Sie auf das schwarze Quadrat das zur angezeigten Graphik gehört und wählen eine andere Farbe aus. Klicken Sie mit der linken Maustaste auf einen Balken (Frontseite) in Ihrer Graphik. Sie gelangen in die nächste Ansicht d.h. von der Jahresansicht in die Monatsansicht. Auf die gleiche Weise gelangen Sie in die Tagesansicht. Klicken Sie mehrfach auf den rechten Pfeil unterhalb der Graphik. Die Tagesansicht verschiebt sich stundenweise in den nächsten Tag. Wählen Sie nun über die Reiter im unteren Teil des Fenster einen anderen Tag zu Darstellung aus. Klicken Sie mit der rechten Maustaste auf die Balken. Sie gelangen dadurch in die Monatsansicht zurück, in der Sie die Verbräuche der einzelnen Tage graphisch dargestellt bekommen. Diese werden durch Addition der einzelnen Stundenwerte (vorausgesetzt das Meßgerät arbeitet mit einer Meßperiode von einer Stunde) errechnet.* 

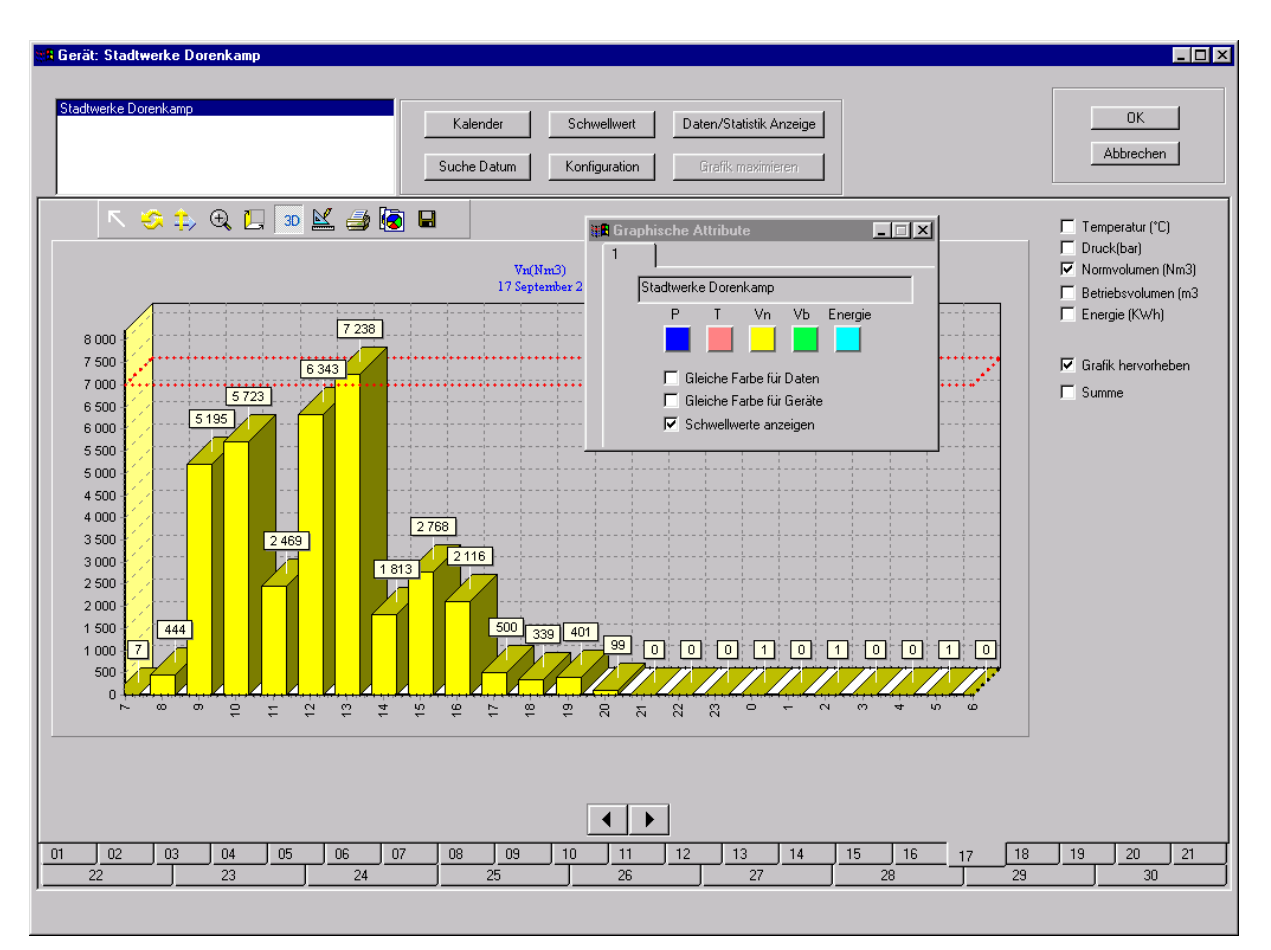

**Abbildung 25: Grafik ansehen**

## *Verlassen Sie jetzt die Auswertung und kehren in das Hauptfenster zurück.*

Da bei einer großen Anzahl von Geräten schnell der Überblick verloren geht, lassen sich Geräte zu Gruppen zusammenfassen. Sie erreichen diese Funktion im Hauptmenü unter "Geräteverwaltung/ Gruppenliste". Jedes Gerät kann Mitglied beliebig vieler Gruppen sein. Die Gruppen lassen sich weiterhin zu Hauptgruppen zusammenfassen.

*Fügen Sie in der "Geräteverwaltung/Geräteansicht" zunächst weitere Geräte ein. Gehen Sie nach "Geräteverwaltung/Gruppenansicht", fügen Sie einige neue Gruppe hinzu und weisen den Gruppen die von Ihnen angelegten Geräte zu.* 

## ACHTUNG:

Die Demoversion läßt die Anlage von nur einem Gerät zu. Es kann deshalb nur ein Gerät angelegt werden. Die Taste "Hinzufügen" ist dann grau anstatt schwarz.

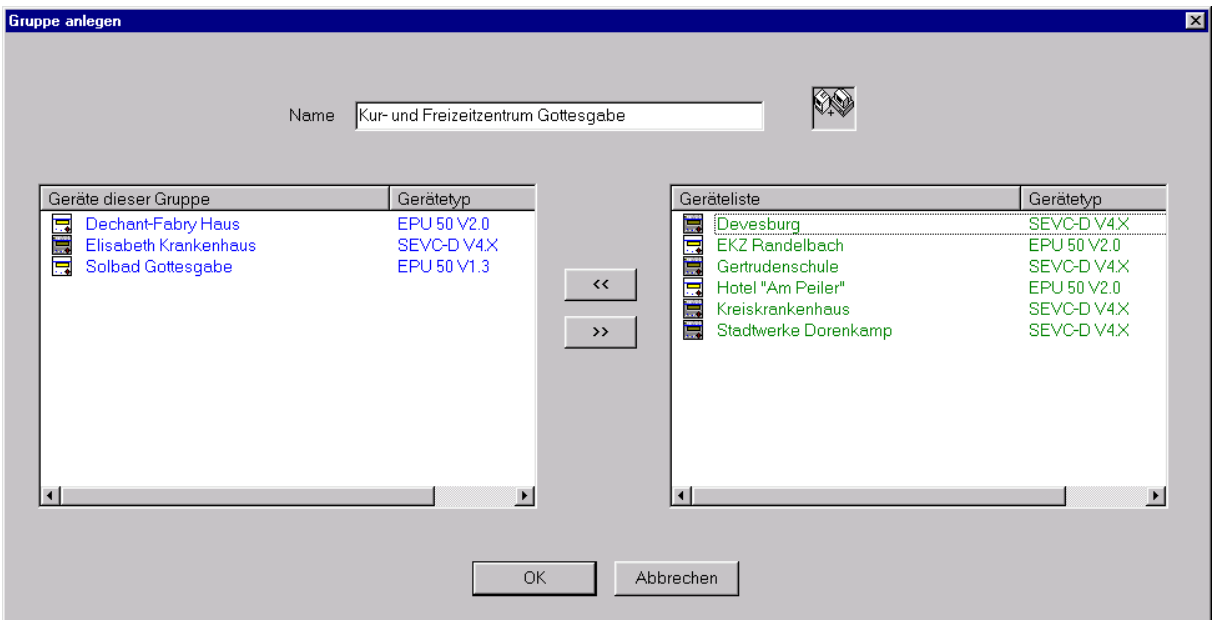

## **Abbildung 26: Anlegen von Gruppen**

Mit den Pfeiltasten lassen sich die Geräte der Gruppe hinzufügen oder wieder herauslösen.

### *Markieren Sie mit der Maus ein Gerät in der rechten Liste und klicken auf die Taste mit dem Doppelpfeil, der zur linken Liste zeigt. Verlassen Sie das Fenster mit der "OK"-Taste.*

Sie gelangen zurück in die Gruppenansicht. Hier können Sie sich die Zuweisung der Geräte auf die Gruppen wie unter Windows üblich ansehen.

## *Klicken Sie hierzu auf das Quadrat mit den Plus-Zeichen.*

Die dieser Gruppe zugeordneten Mitglieder werden aufgelistet.

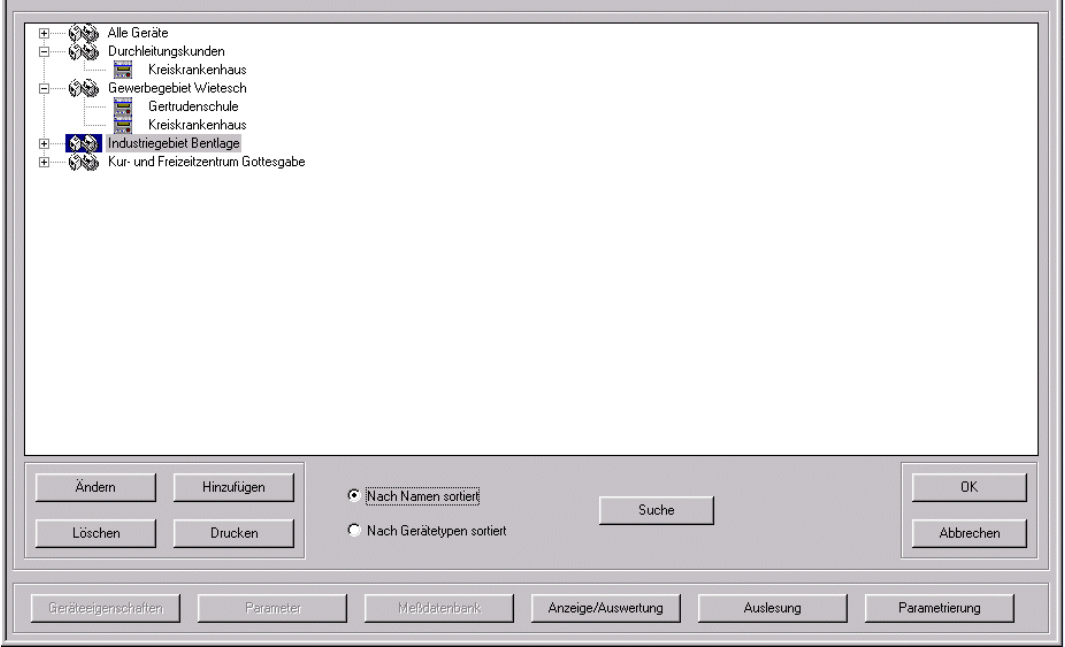

**Abbildung 27: Gruppenübersicht**

Daten können auch unabhängig von einer Auslesung aus der PC-Datenbank exportiert werden. Daten lassen sich geräteweise oder gruppenweise exportieren

*Zu dieser Funktion gelangen Sie über "Datenverwaltung" im Hauptmenü. Wählen Sie hier die Option "Daten eines Gerätes exportieren".*

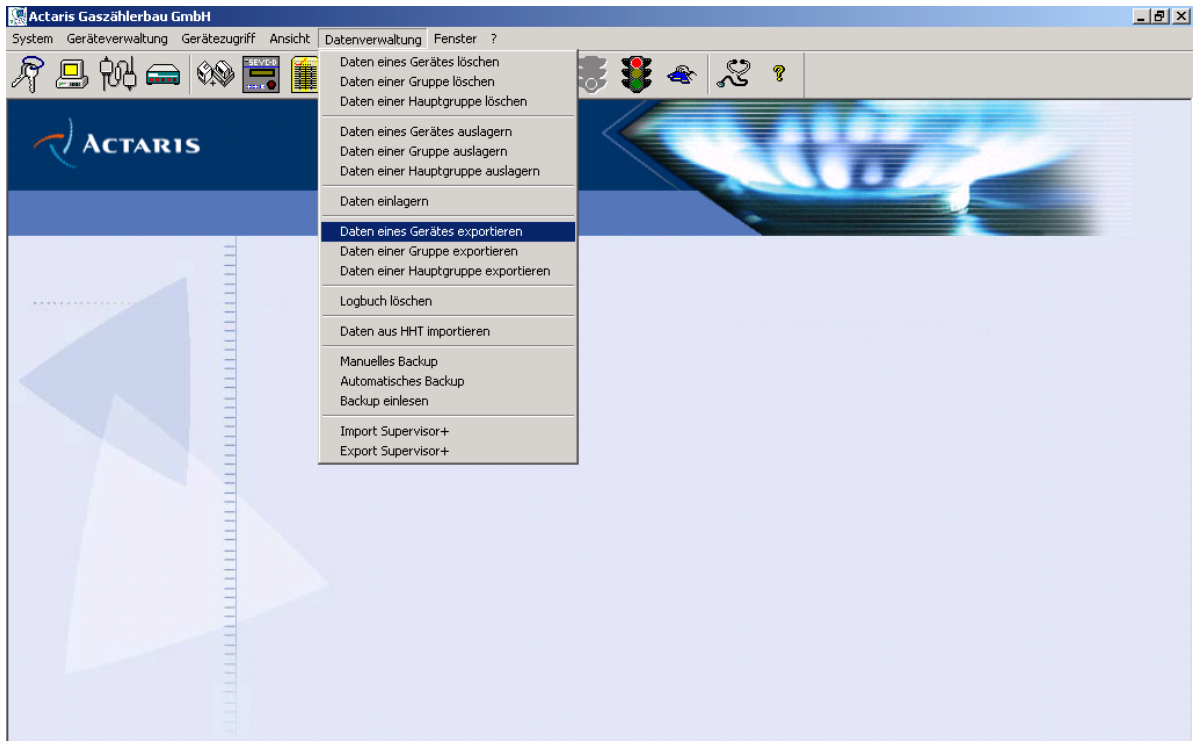

**Abbildung 28: Datenexport**

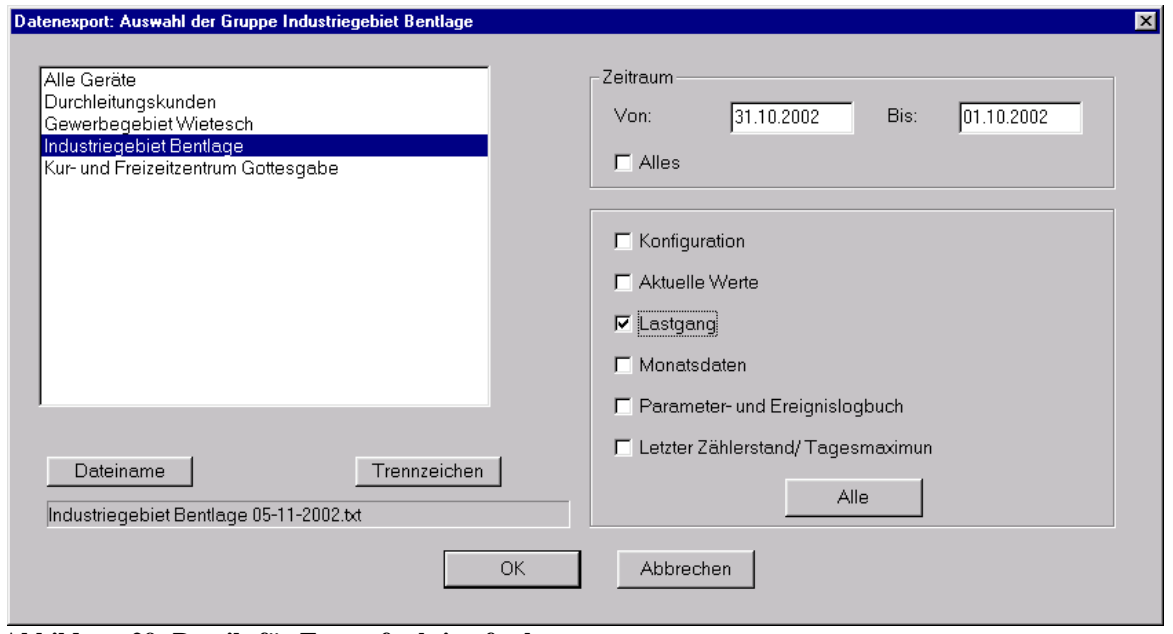

**Abbildung 29: Details für Exportfunktion festlegen** 

Ein Dateiname und Pfad wird automatisch vorgegeben, kann aber durch den Benutzer geändert werden (Schaltfläche "Dateiname"). Die Daten werden im ASCII-Format gespeichert. Wenn kein besonderer Pfad für die Datei gewählt wurde, schreibt Supervisor+ die Datei in sein eigenes Verzeichnis.

*Exportieren Sie den gesamten (Auswahloption "ALLES") Lastgang eines Gerätes in eine Datei und sehen sie sich die exportierten Daten mit einem Texteditor an.* 

Supervisor+ führt 4 Logbücher:

- Logbuch Ereignismeldungen
- Logbuch Alarmmeldungen
- Logbuch Meldungen Auslesung
- Logbuch Meldungen Parametrierung

Die Logbücher, die von Supervisor+ geführt werden sind nicht zu verwechseln mit den Logbüchern, die in den Geräten geführt werden und geräteinterne Ereignisse aufzeichnen. Hier lassen sich zum Beispiel im Nachhinein nicht erfolgreiche Ausleseaufträge ermitteln, was besonders für die programmierte Auslesung mittels Terminkalender wichtig ist (Logbuch Meldungen Auslesung).

Die Logbücher von Supervisor+ erreicht man über das Hauptmenü "Geräteverwaltung/ S+ Logbuch".

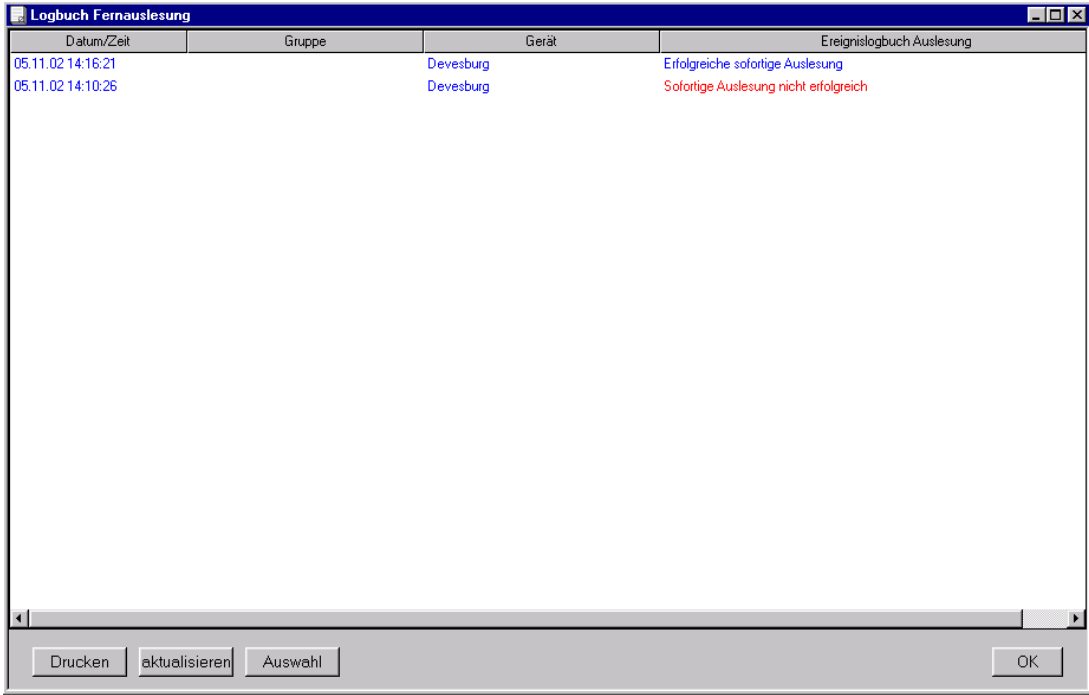

#### **Abbildung 30: Supervisor+ Logbücher einsehen**

## *Bitte kehren Sie zur Geräteliste zurück.*

Von der Geräteliste aus erreicht man über die Taste "Parametrierung" die Parametrierfunktion von Supervisor+.

#### *Sehen Sie sich die verschiedenen Parameterfenster im Parametriermodus von Supervisor+ an.*

Zur Änderung von Geräteparametern ist die Option "Direkte Kommunikation" zu wählen. Wenn die Kommunikation lokal erfolgen soll (z.B. per optischem Lesekopf, nicht per Modem) ist die entsprechende Option zu wählen.

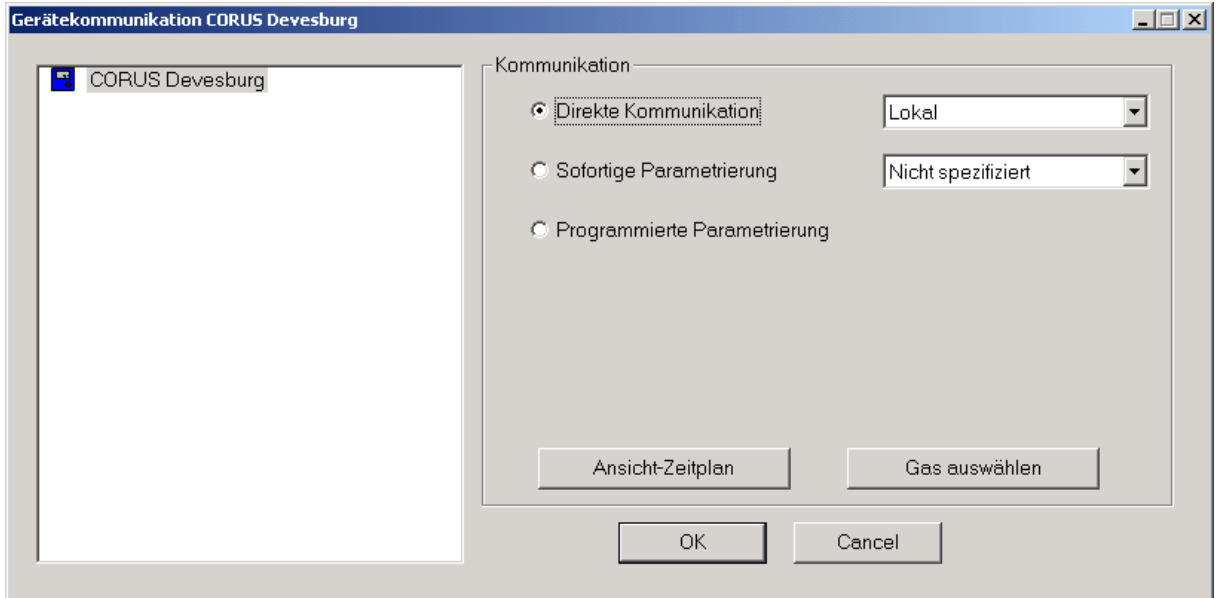

#### **Abbildung 31: Kommunikationsart definieren**

Nach Betätigung der Taste "OK" wird ein weiteres Kommunikationsfenster geöffnet. Supervisor+ schlägt dort je nach ausgewähltem Gerätetyp Schnittstellenparameter vor, die normalerweise nicht verändert werden müssen. Dabei ist auf korrekten Anschluss der Kommunikationsschnittstelle bzw. korrekten Sitz des optischen Lesekopfes auf der Schnittstelle zu achten.

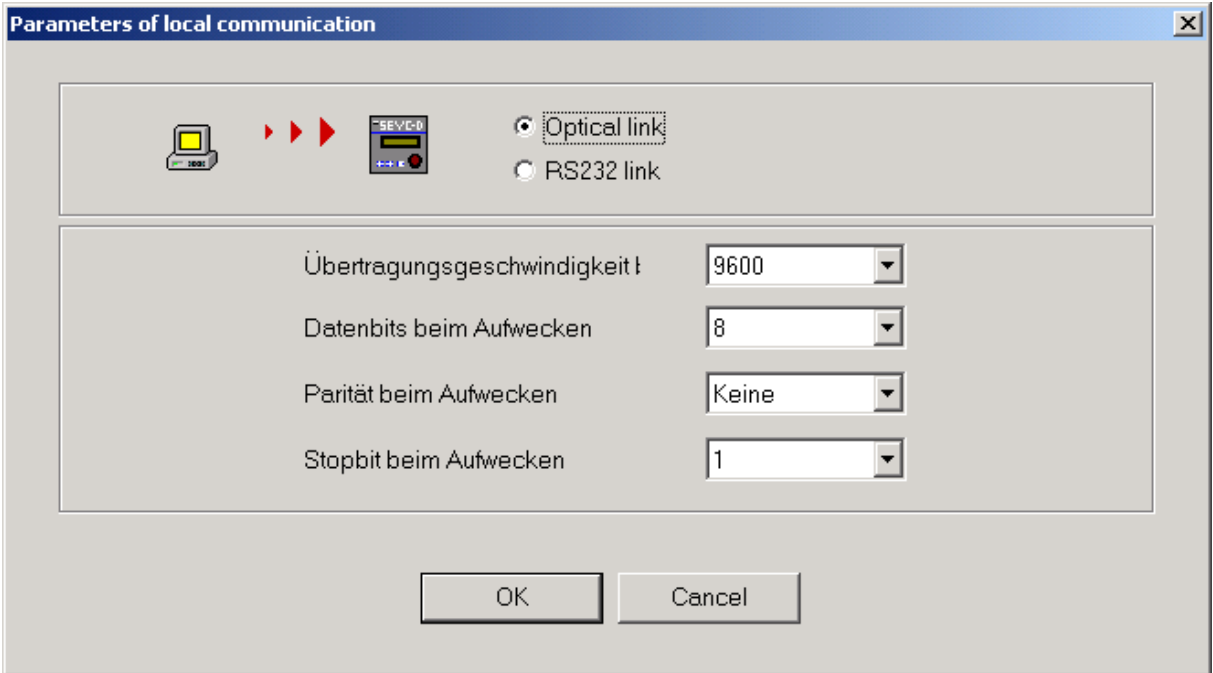

#### **Abbildung 32: Kommunikationsparameter einstellen**

Nach Betätigung der Taste "OK" wird die Kommunikation mit dem angeschlossenen Gerät aufgenommen und es werden die aktuellen Werte ausgelesen. Sobald ein beliebiges Fenster mit einem Mausklick aktiviert wird, liest Supervisor+ die entsprechenden Parameter aus und zeigt sie an. Änderbare Parameter können nun geändert werden und nach Betätigung der Taste "Programmieren" werden alle Parameter dieses Fensters entsprechend den angezeigten Werten in das entsprechende Gerät geladen.

Manche Parameter lassen sich direkt eingeben, bei anderen Parametern wird eine Auswahlliste angeboten, aus der ein Wert ausgewählt werden kann.

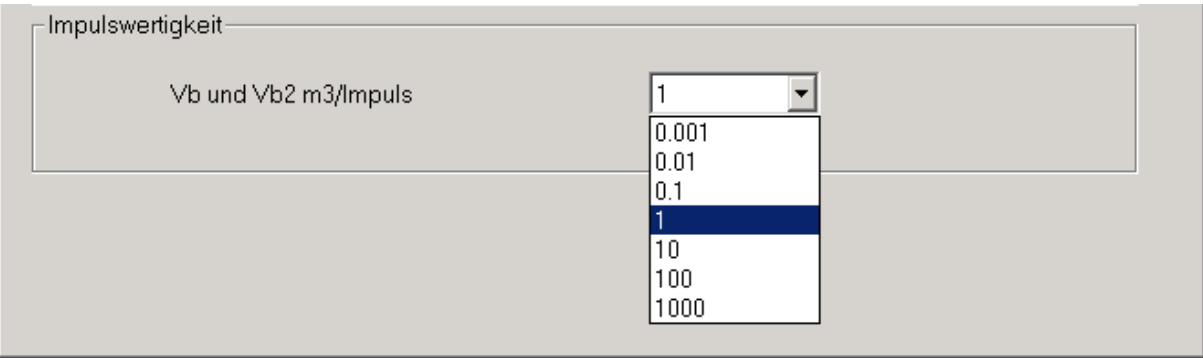

### **Abbildung 33: Beispiel Auswahlliste**

Wenn Parameter geändert werden sollen, die durch den Benutzerschalter oder durch den Eichschalter geschützt sind, müssen diese Schalter vor dem Programmiervorgang eingeschaltet werden. Andernfalls bringt Supervisor+ eine entsprechende Fehlermeldung, da der CORUS die Veränderung geschützter Parameter nicht zulässt. Nachdem die neuen Parameter in den CORUS geladen wurden, ließt Supervisor+ die selben Parameter erneut aus dem Gerät aus. Dadurch kann der Erfolg der Parameteränderung auch vom Benutzer kontrolliert werden.

Die folgenden Abbildungen zeigen die Parameterfenster von Supervisor+ mit einigen Beispieldaten.<br>| Direktzugriff lokal: CORUS Devesburg  $\Box$ 

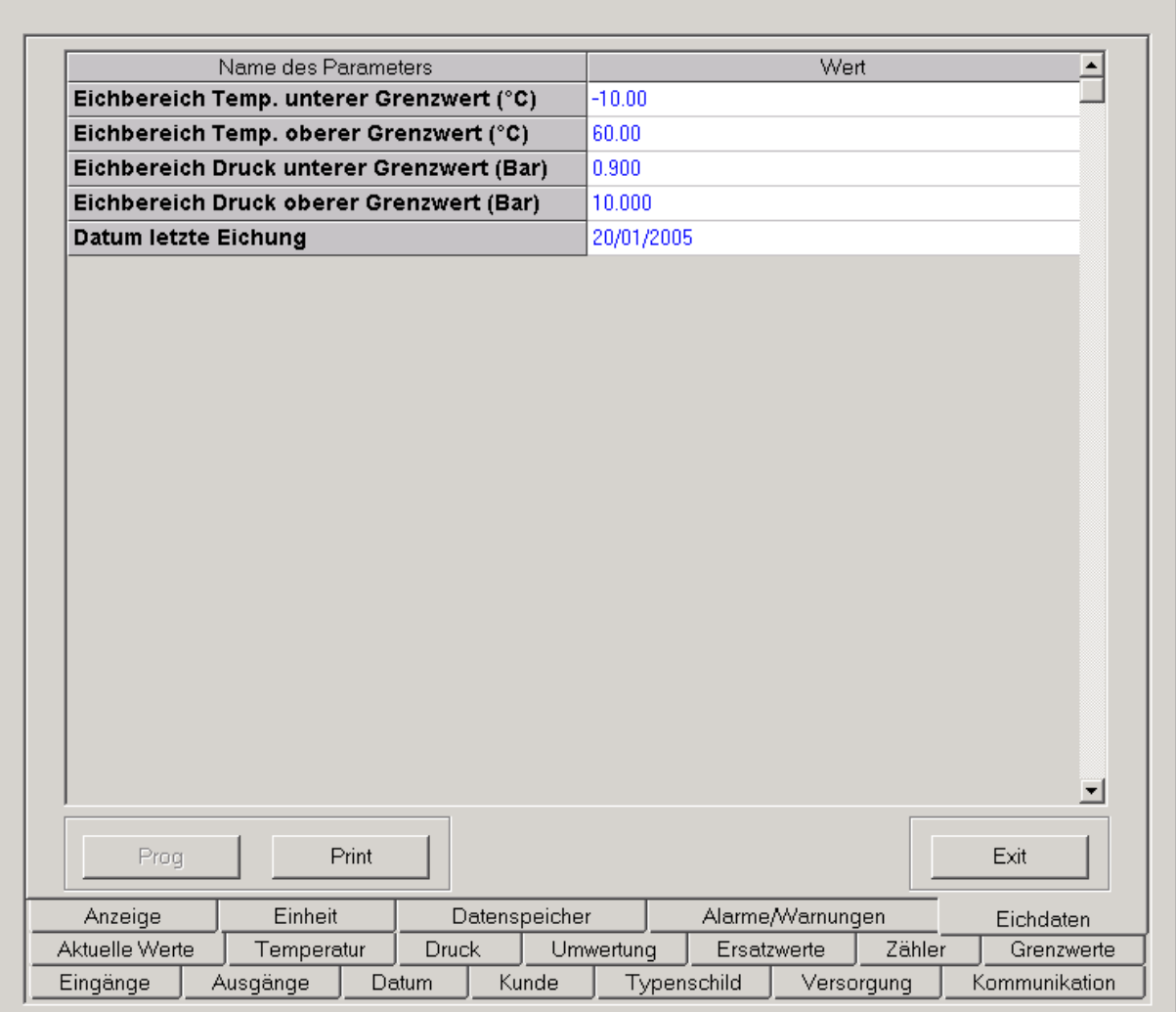

**Abbildung 34: Eichdaten**

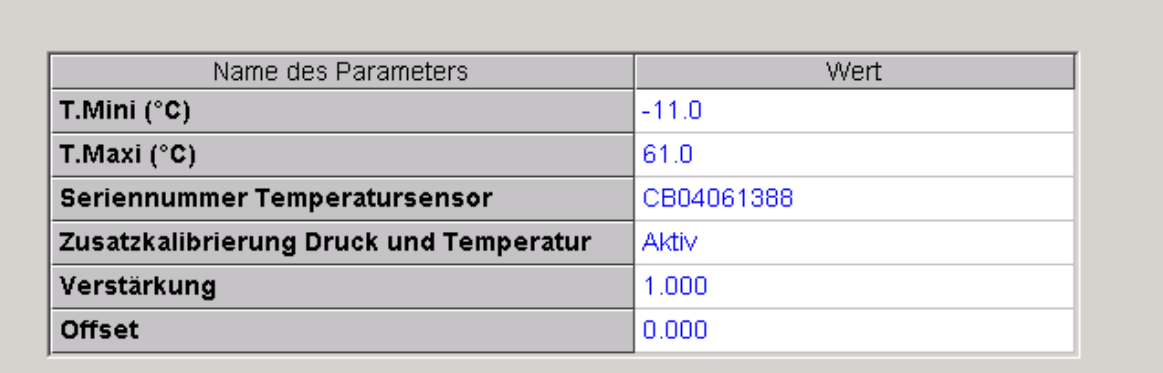

## **Abbildung 35: Temperatur**

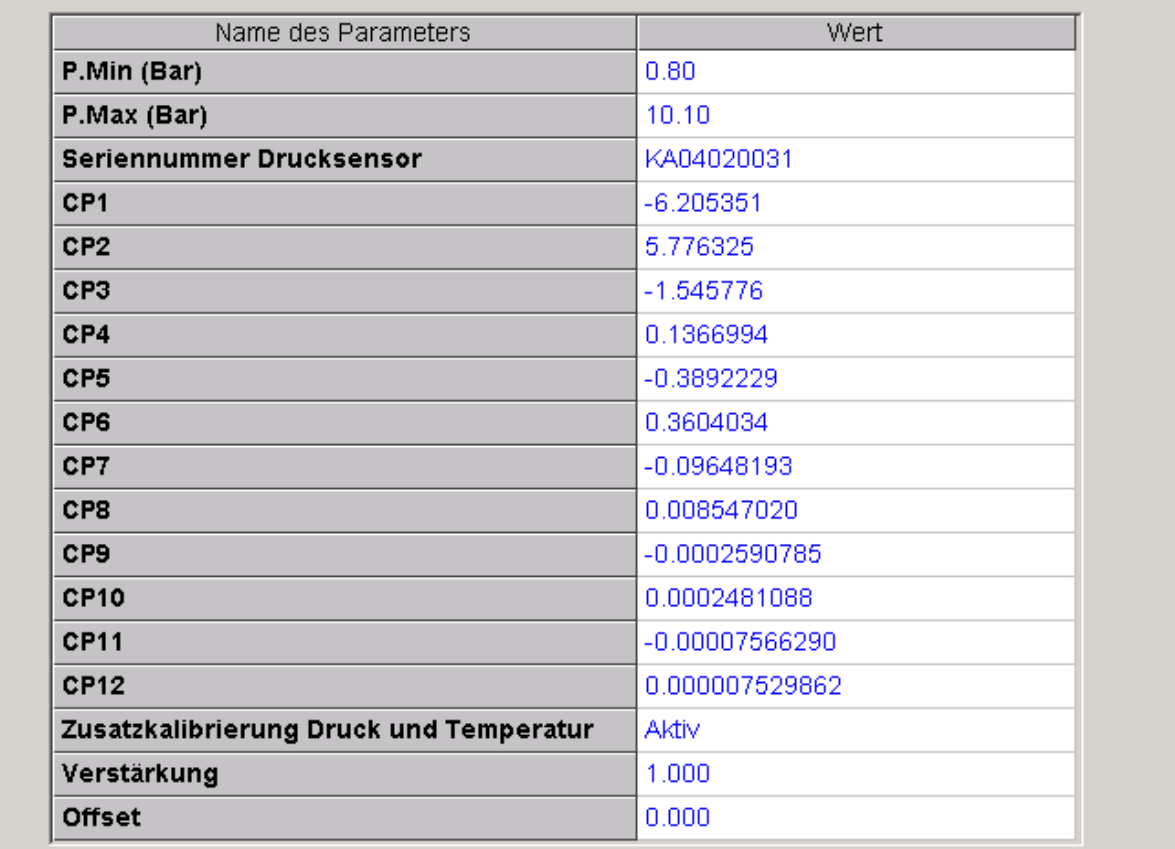

**Abbildung 36: Druck**

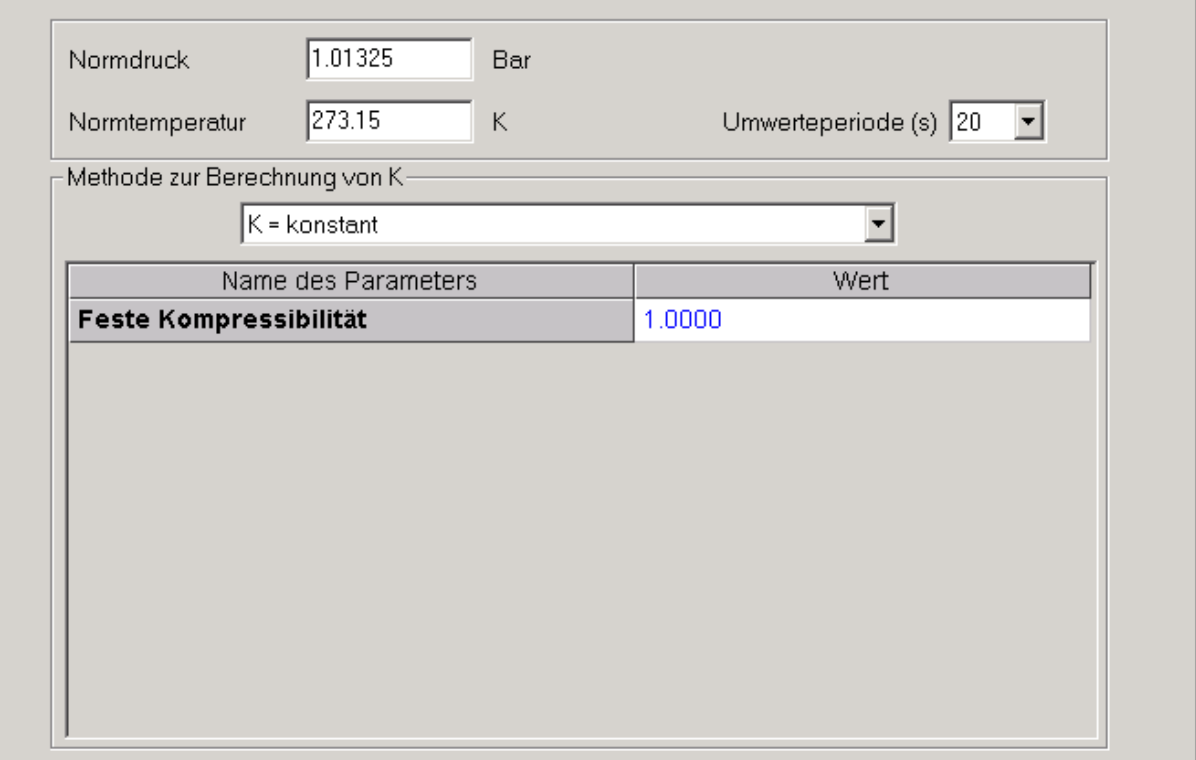

## **Abbildung 37: Umwertung**

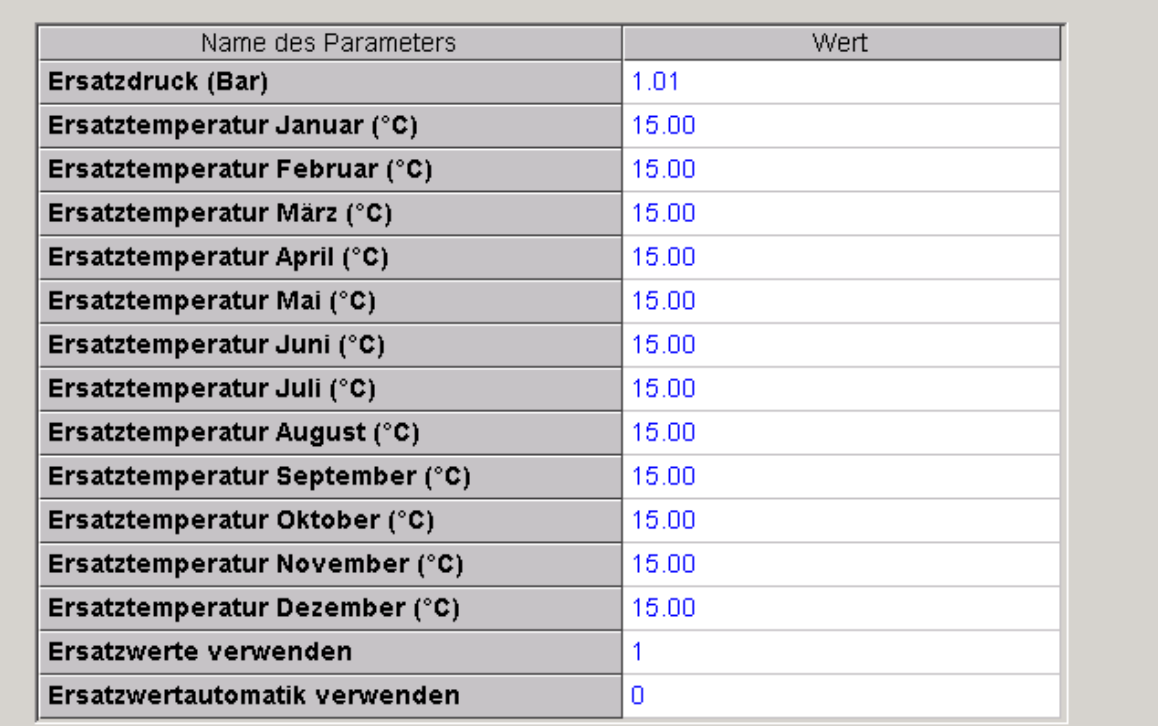

**Abbildung 38: Ersatzwerte**

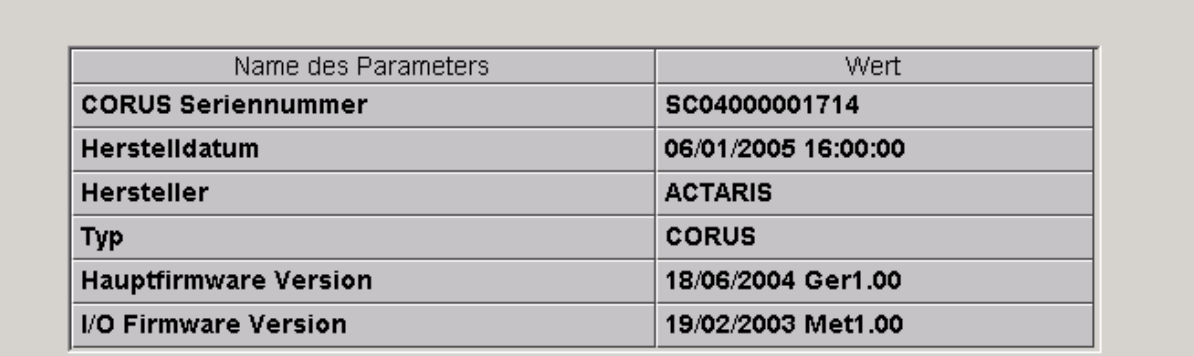

## **Abbildung 39: Typenschild**

Г

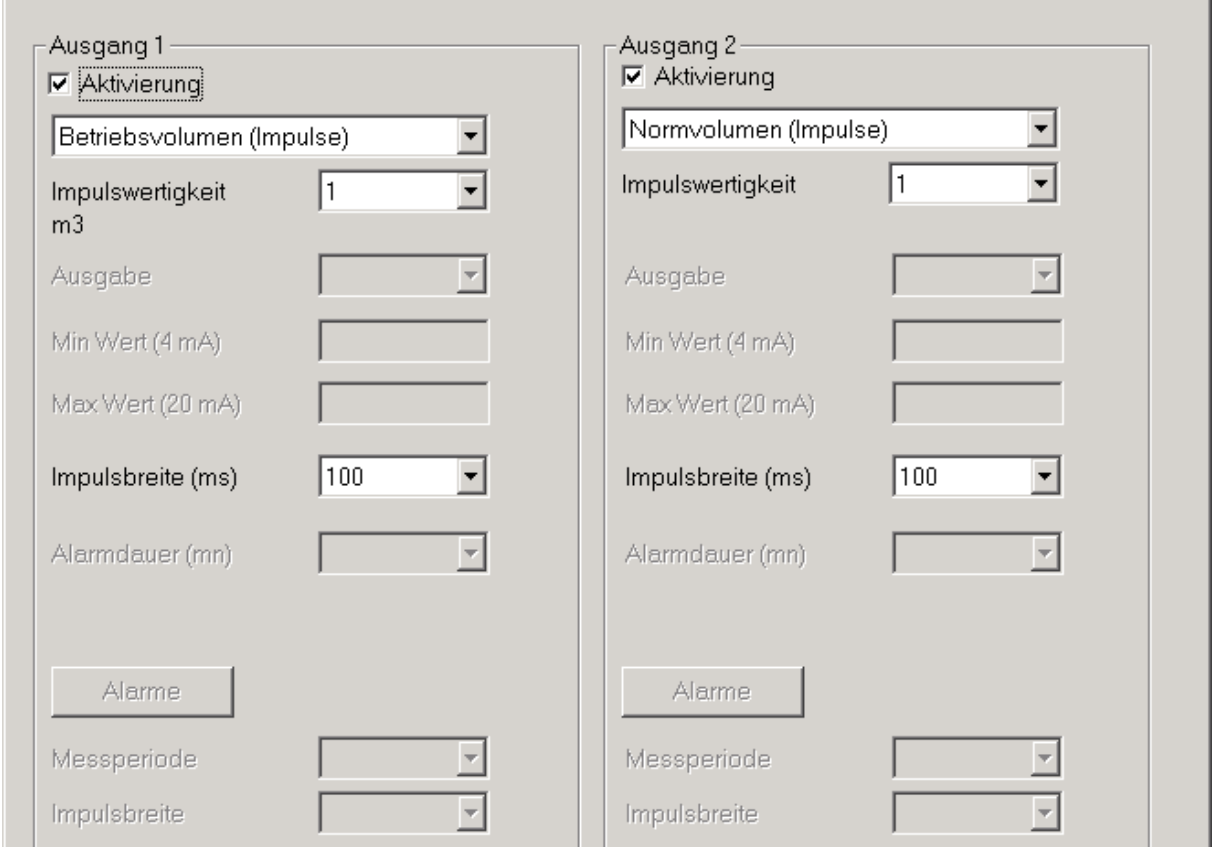

**Abbildung 40: Ausgänge**
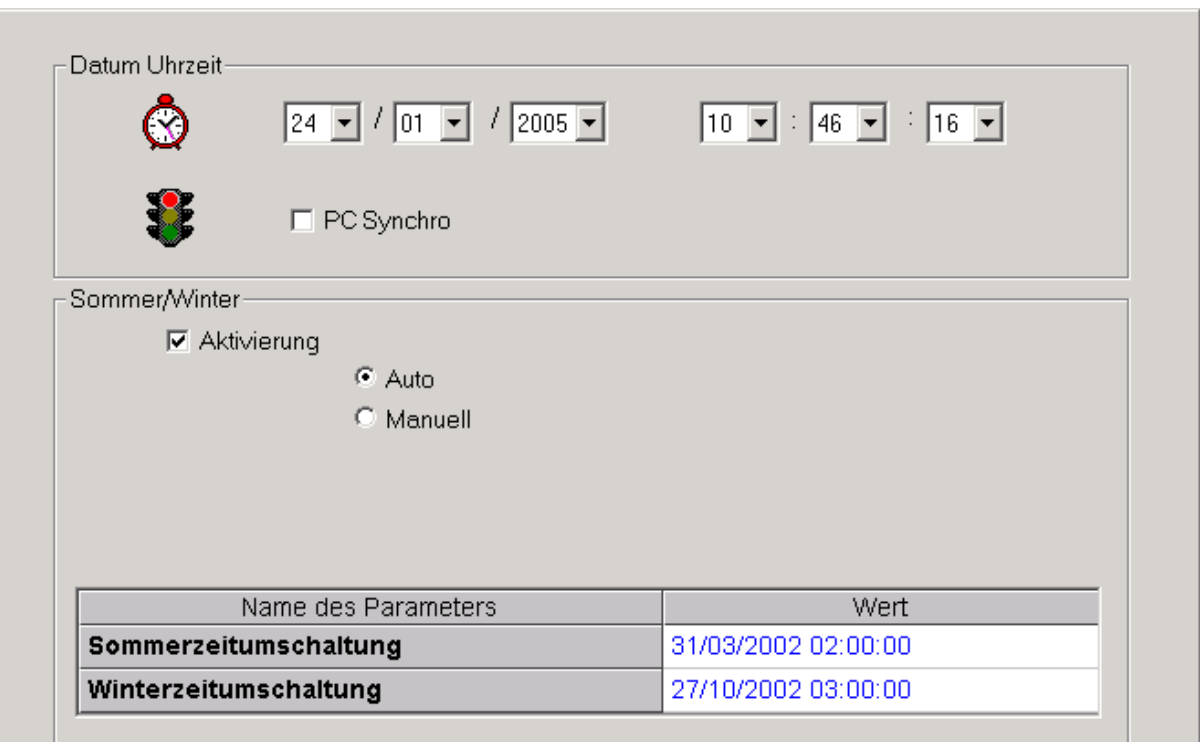

## **Abbildung 41: Datum**

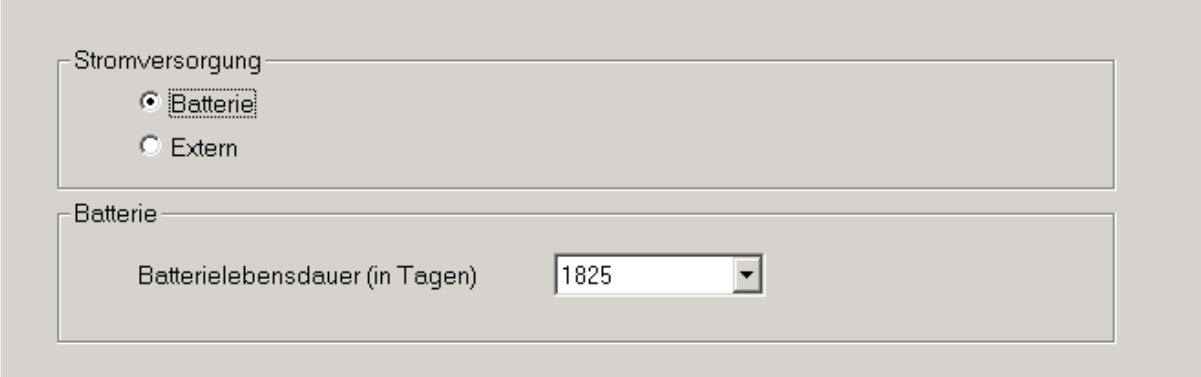

**Abbildung 42: Versorgung**

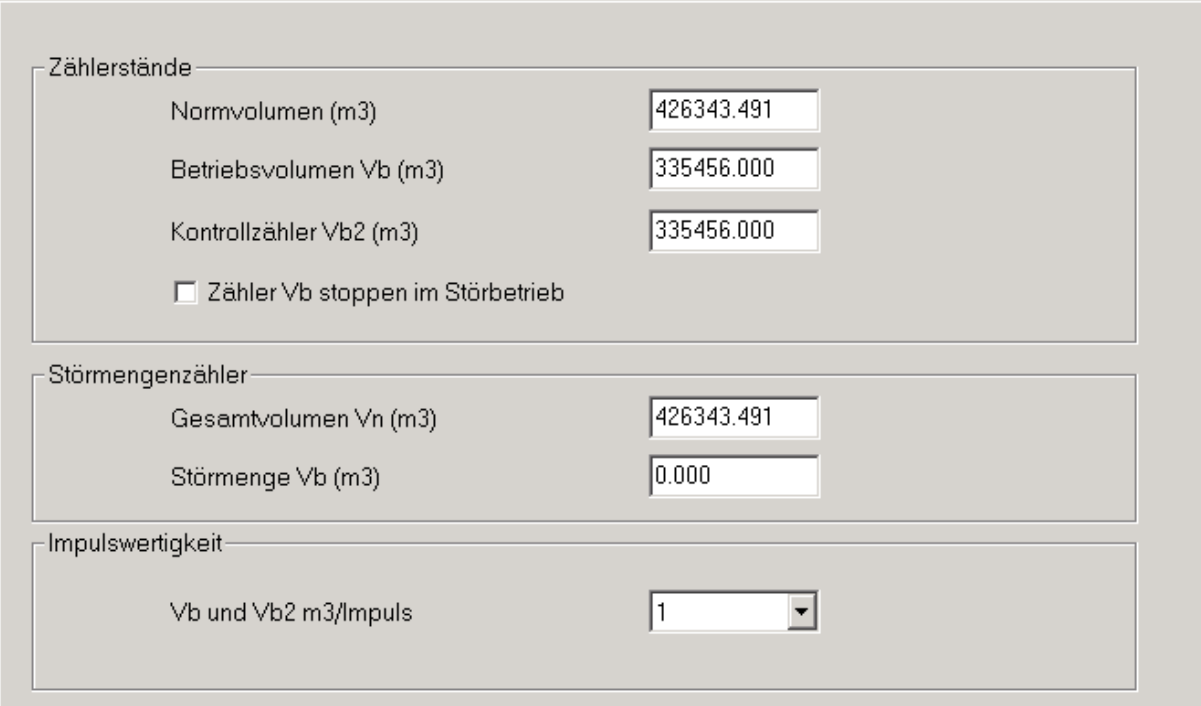

#### **Abbildung 43: Zähler**

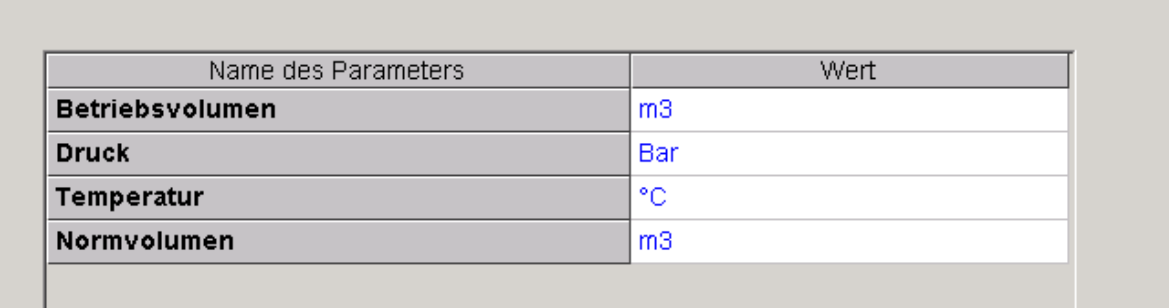

**Abbildung 44: Einheit** 

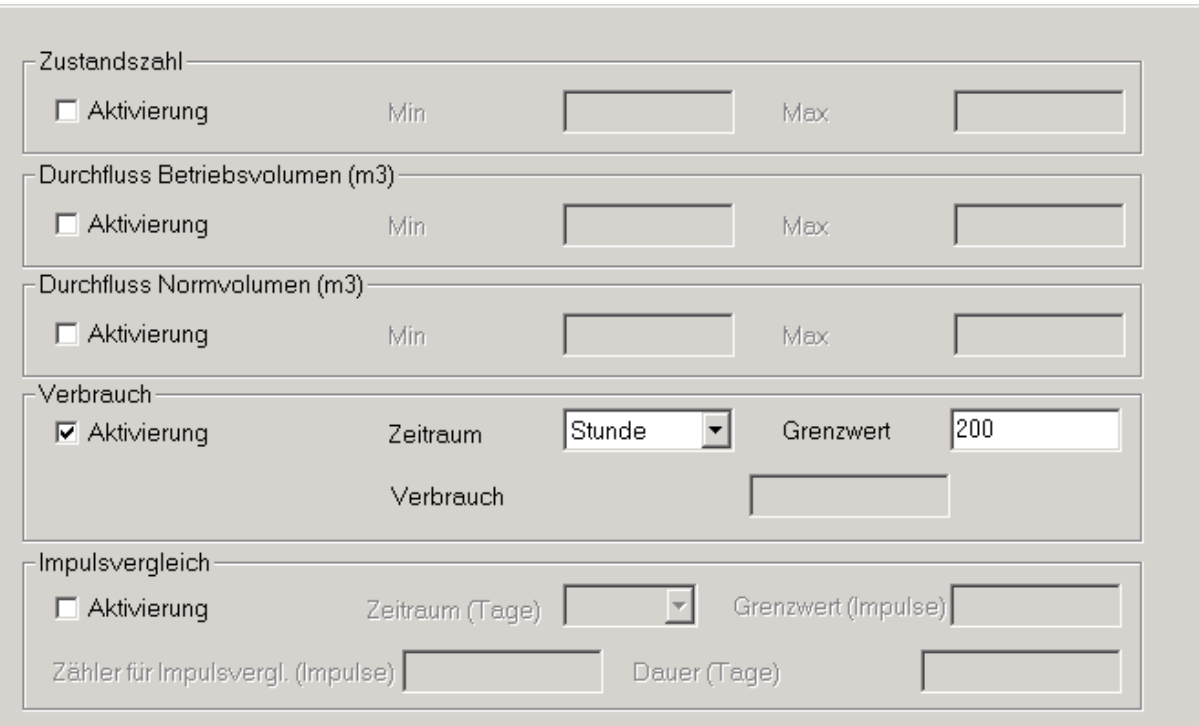

## **Abbildung 45: Grenzwerte**

Г

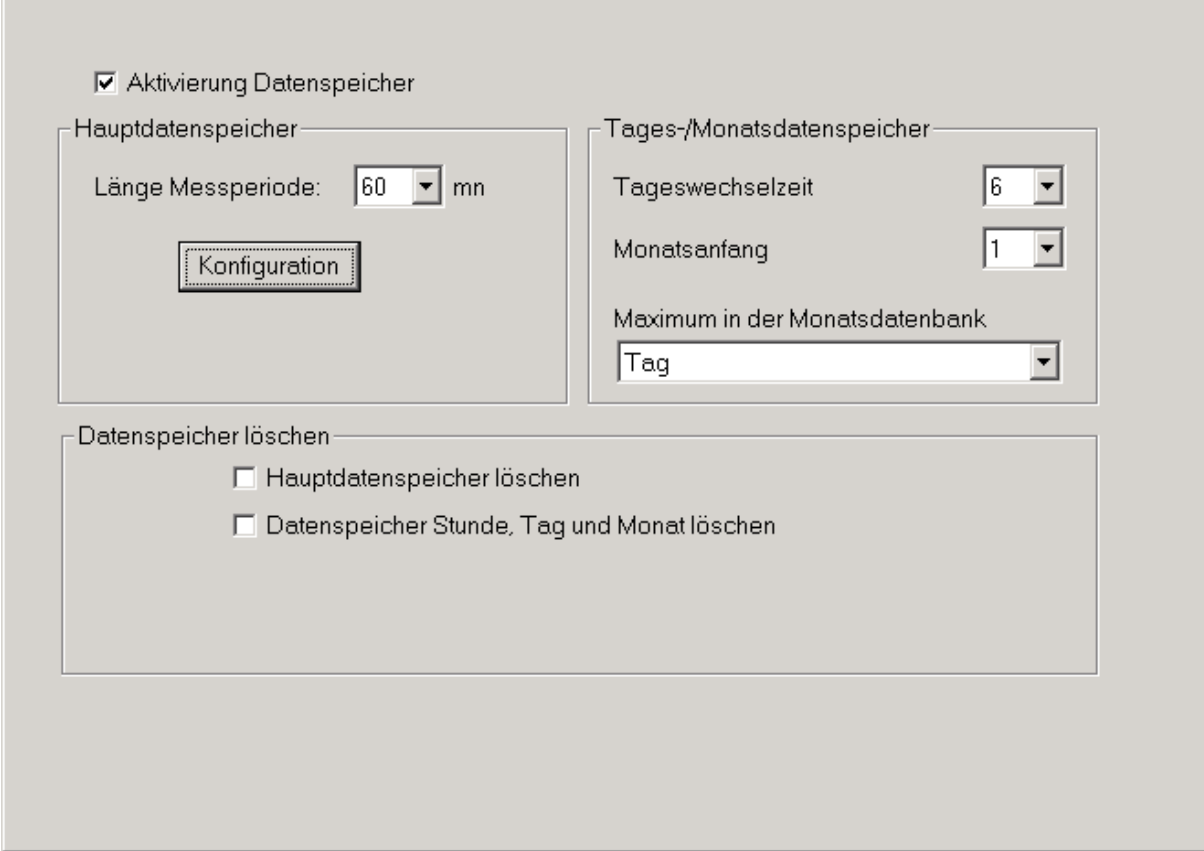

#### **Abbildung 46: Datenspeicher**

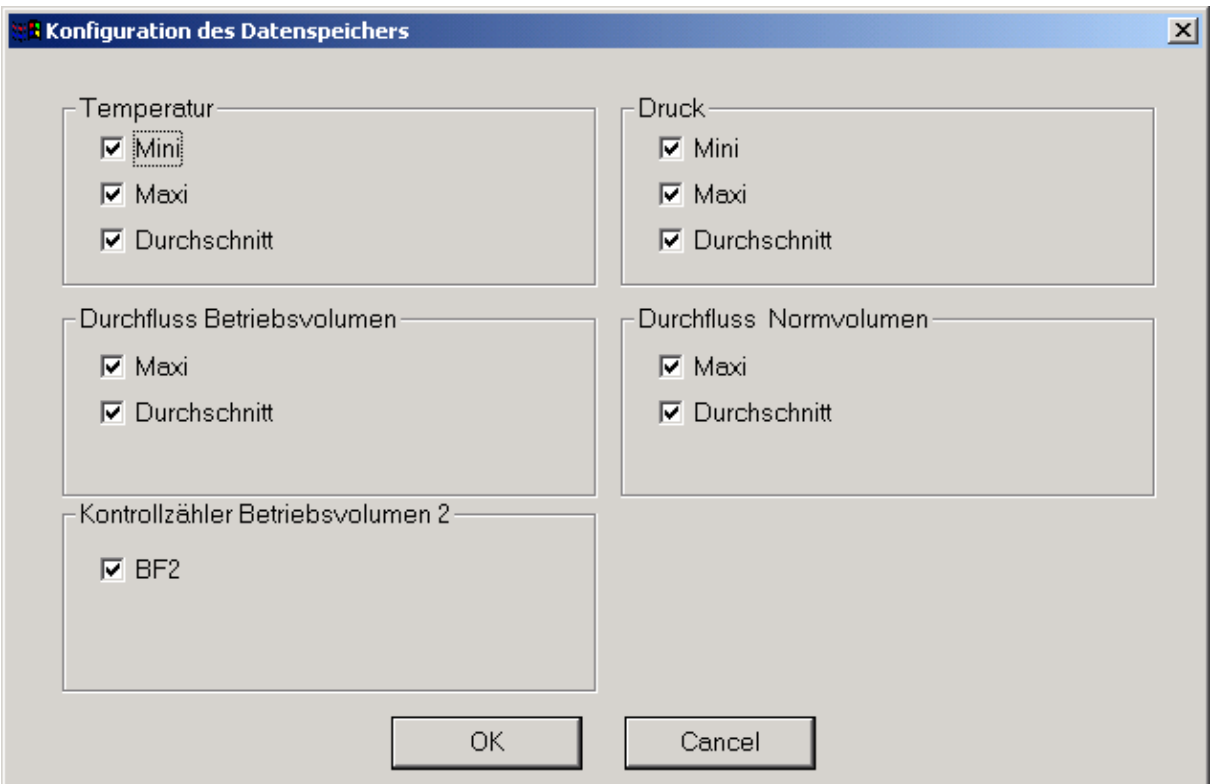

#### **Abbildung 47: Untermenü Datenspeicher -> Konfiguration**

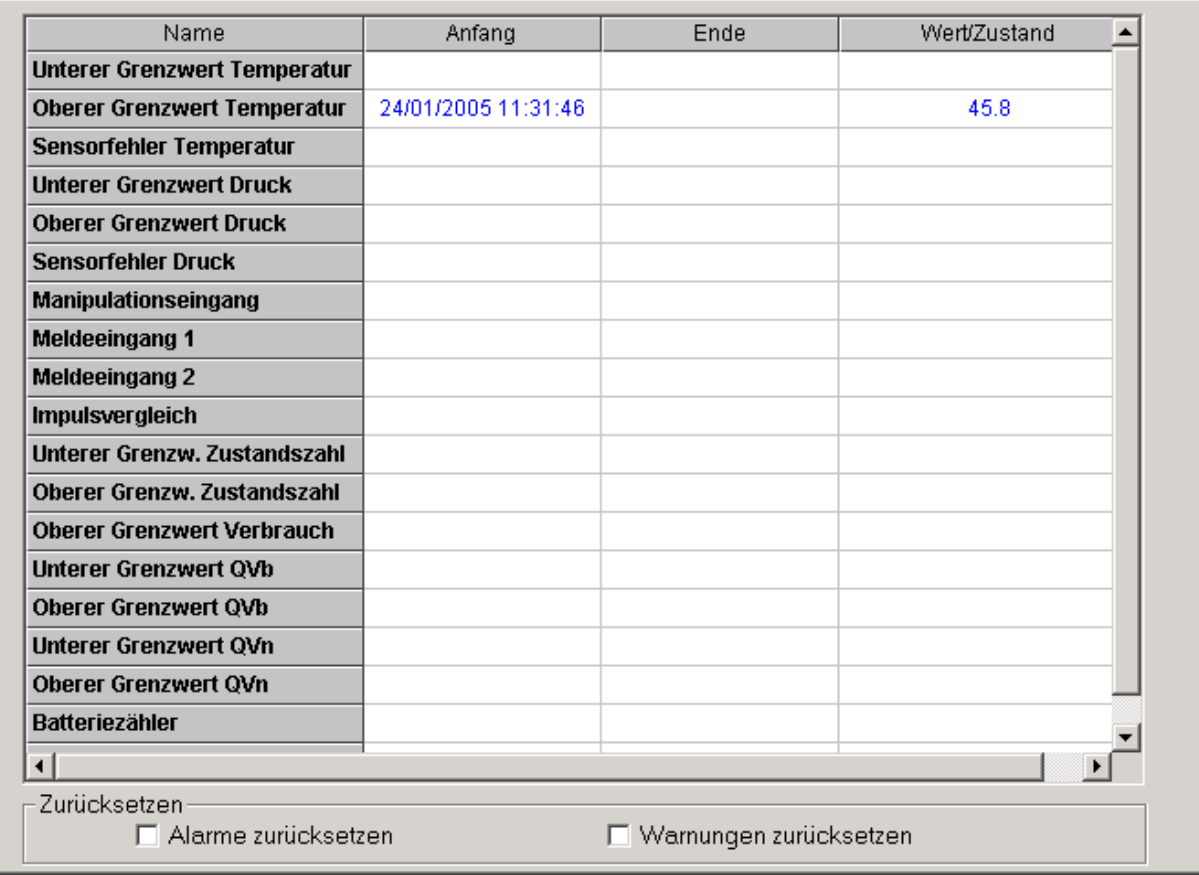

**Abbildung 48: Alarme/Warnungen** 

# **Anhang 5: Sicherheitshinweis Batterie**

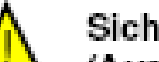

Sicherheitshinweis (Auszug aus dem Produksicherheitsdatenblatt MSDS Li-SOCI<sub>b</sub>)

Zum Einsatz kommen Lithium-Thionylchlorid (Li-SOCI,) Zellen.

Zusammensetzung:

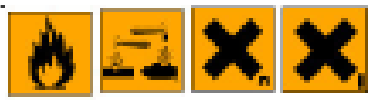

Jede Zelle besteht aus einem hermetisch versiegelten Metallbehälter mit einer bestimmten Anzahl von Chemikalien und Materialien die bei Freisetzung gefährlich sein können.

### Brand- oder Explosionsgefahr.

Nicht kurzschließen, aufladen, durchbohren, verbrennen, zerdrücken, ins Wasser tauchen. Nicht tiefentladen oder Temperaturen außerhalb der in der jeweiligen Spezifikation zugelassenen Bereichen aussetzen.

Die beschriebenen Lithium-Thionylchlorictzellen sind versiegelte Einheiten, die ungefährlich sind, solange sie entsprechend den Empfehlungen des Herstellers eingesetzt werden. Unter normalen Gebrauchsbedingungen werden das Elektrodenmaterial und das flüssige<br>Elektrolyt der Zelle nicht an die Umwelt abgegeben, sofern die Zelle unversehrt und die Versiegelungen intakt bleiben.

Explosionsgefahr besteht nur bei mechanischen, thermischen oder elektrischen Missbrauch, der zum Aktivieren des Sicherheitsventils und/oder zum Bruch des Zellenbehälters führt. Elektrolytaustritt, Elektrodenmaterialreaktion mit Feuchtigkeit / Wasser oder Aktivieren des Zellensicherheitsventils/Explosion/Brand können die Folge sein.